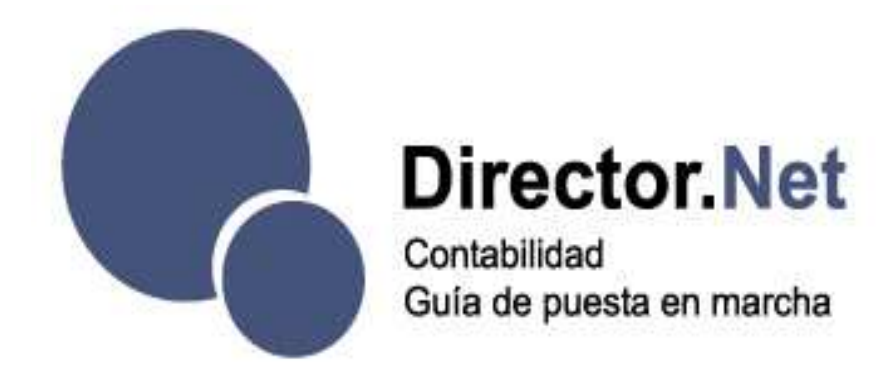

# Guía de puesta en marcha

# Índice

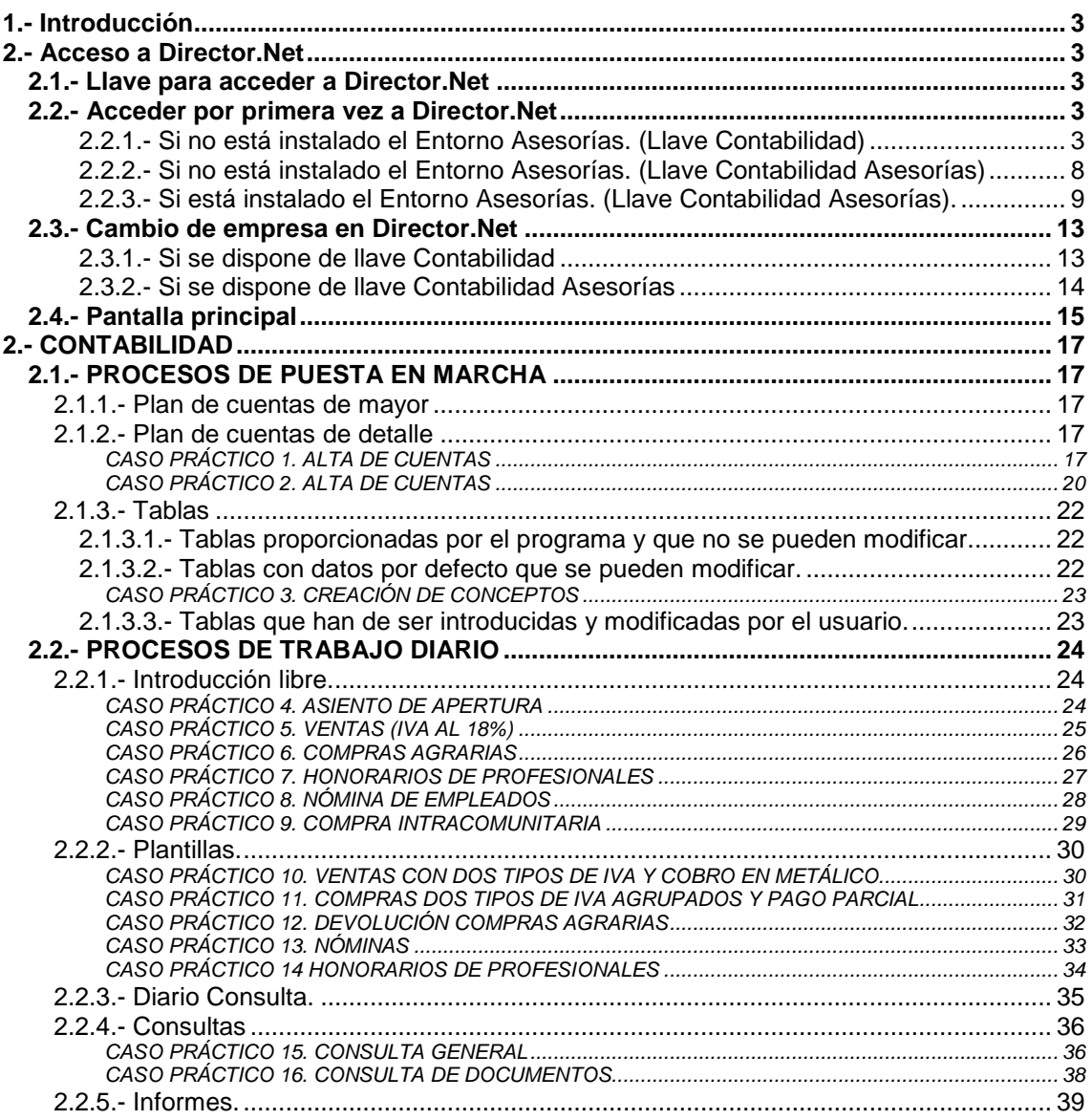

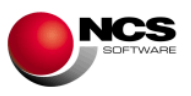

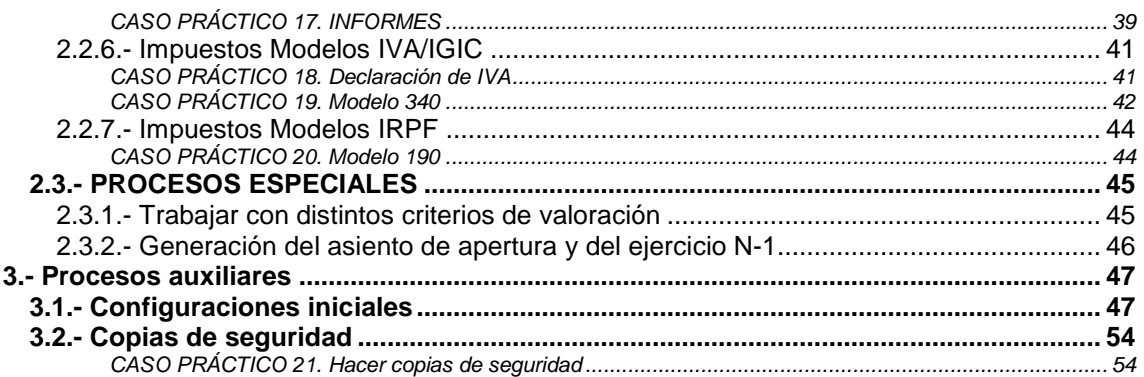

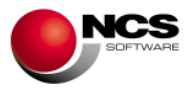

# **1.- Introducción**

Esta Guía pretende orientar al usuario sobre la puesta en marcha de la aplicación. En cada una de las opciones de la aplicación, si se pulsa la tecla de función F1 se podrá acceder a la ayuda. En la misma se detalla el funcionamiento concreto y todas las utilidades de la pantalla de la aplicación en la que se encuentre.

# **2.- Acceso a Director.Net**

# **2.1.- Llave para acceder a Director.Net**

Para poder entrar a la aplicación es necesario disponer de una llave. La misma debe ser solicitada a Administración.

Se puede solicitar:

- **Llave Contabilidad Asesorías**.- Si se instala Director.Net, en un equipo donde existe Fiscal (DBF o SQL) y/o Laboral (DBF o SQL) y/o el Entorno Asesorías, **es obligatorio utilizar la llave de Asesorías**.
- **Llave Contabilidad**.- Se utilizará en equipos donde no esté instalado ni Fiscal (DBF o SQL), ni Laboral (DBF o SQL), ni el Entorno Asesorías.

La llave suministrada por Administración (HHC10) hay que copiarla en **\\NCSCA\DirectorNet**.

La primera vez que se acceda a la aplicación, será necesario registrar la llave. Si se dispone de Internet, el registro se realizará de forma automática.

# **2.2.- Acceder por primera vez a Director.Net**

### **2.2.1.- Si no está instalado el Entorno Asesorías. (Llave Contabilidad)**

Se accede a la aplicación desde el menú de inicio (Programas\NCS\Director.Net).

### • **Dar de alta la empresa 00001.**

Al acceder, por primera vez, a Director.Net aparecerá la ventana 'Datos de empresa', para validar la empresa 1 y dar de alta las que se deseen, dependiendo de las que existan en la llave. Por defecto, aparecerá la empresa 1, con el nombre existente en la llave (el cual no se puede modificar). Es obligatorio, introducirle su CIF/NIF y pulsar Aceptar. El resto de datos no es necesario completarlos, si no se desea.

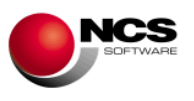

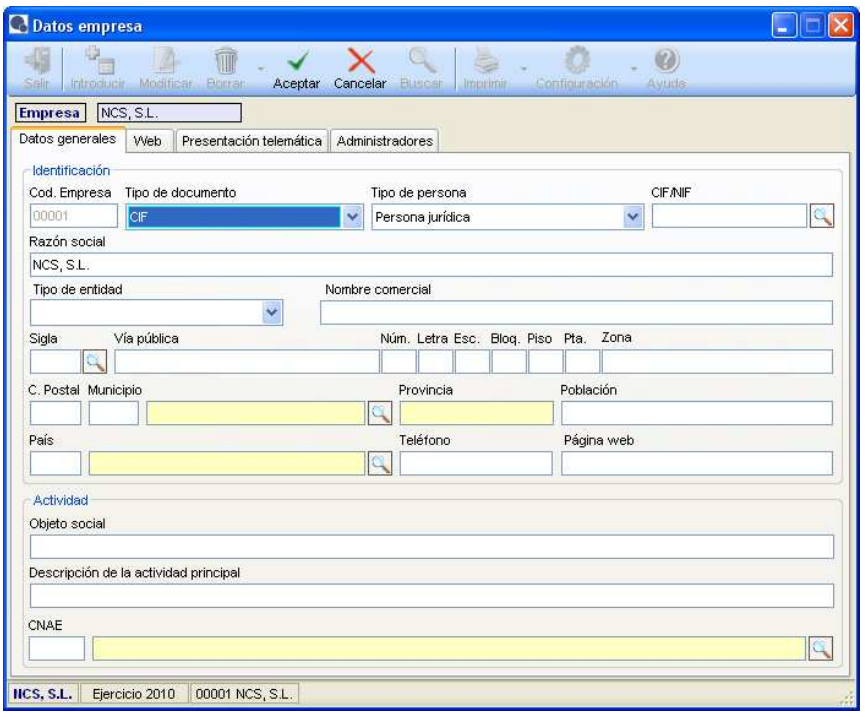

Al pulsar Aceptar, aparecerá la ventana de configuraciones. Mediante la misma, pulsando Aceptar, se crearán todos los datos necesarios para dar de alta una empresa (ver punto 3.1.- Configuraciones iniciales).

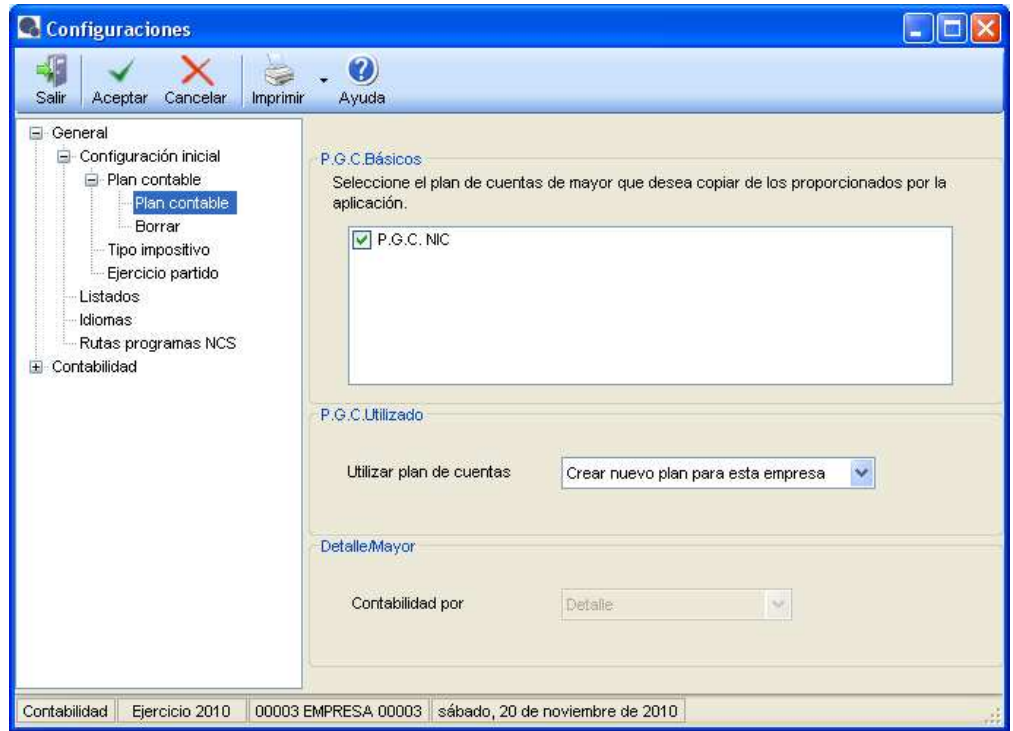

Una vez generadas las configuraciones, la aplicación volverá a la opción 'Datos de empresa'. Al salir de las configuraciones, aparecerá la pantalla principal de la aplicación, mostrando el localizador de empresas. En el cual sólo estará la empresa 1, que se acaba de crear. Haciendo doble clic sobre la misma, o en Aceptar, se accederá a dicha empresa.

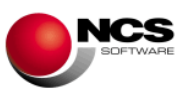

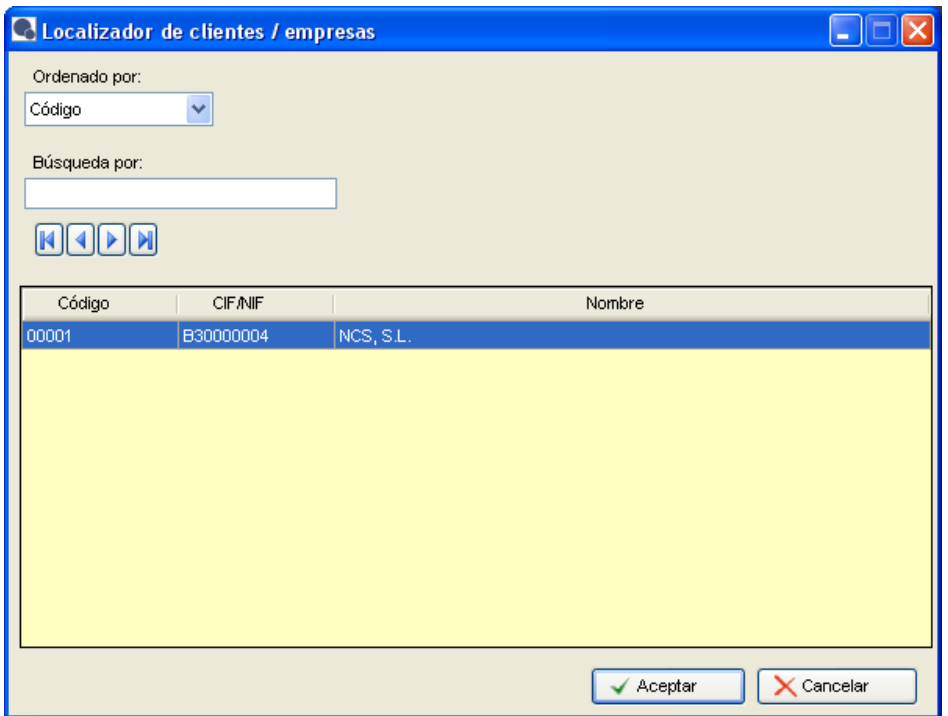

#### • **Dar de alta una empresa cuyo nombre no se encuentra validado.**

Siempre que se desee, se puede acceder a la opción 'Datos de empresa' para consultar, modificar o para dar de alta nuevas empresas. Se podrán dar de alta tantas empresas como las existentes en la llave con su mismo número o código (si, por ejemplo, se dispone de una llave de 5 empresas, sólo será posible dar de alta empresas con código de empresa 00001, 00002, 00003, 00004 ó 00005). Es posible dar de alta una empresa con nombre genérico de: EMPRESA XXXXX (siendo XXXXX el código de empresa), o bien con un nombre específico, para lo cual será necesario validarlo con Administración.

Ejemplo. Se desea dar de alta la empresa 3 con el nombre de COMESTIBLES GARCIA. Al introducir dicho nombre, en el campo Razón social, y pulsar Intro, la aplicación mostrará un mensaje para que el mismo sea validado con Administración. Se anota, el código de empresa, la clave y el nombre.

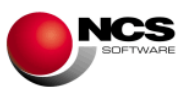

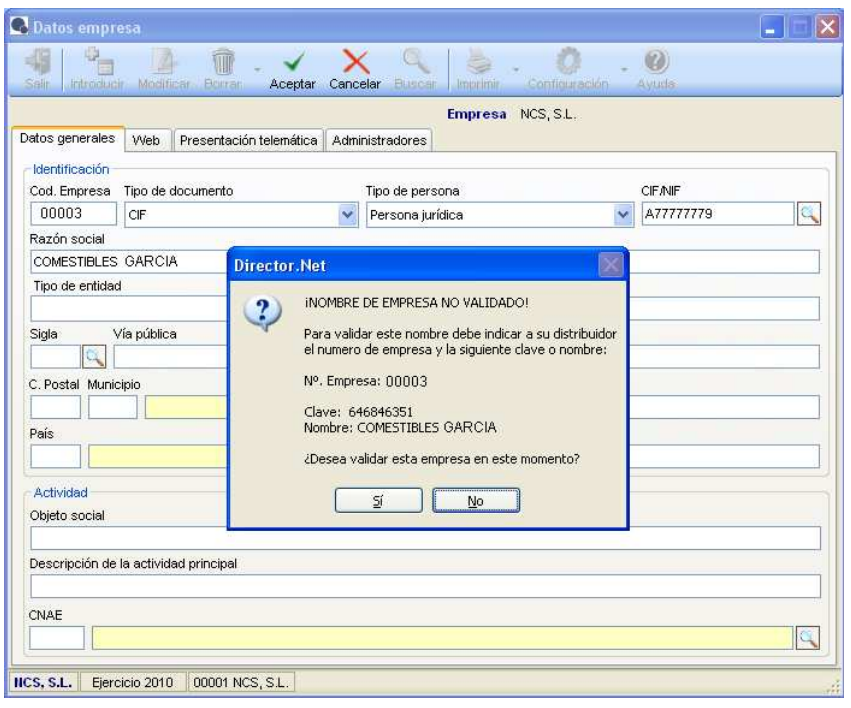

- Si se pulsa No, se podrá validar después, si se desea, realizando el mismo proceso, o si se ha anotado el código de empresa, la clave y el nombre, accediendo a la Pantalla de 'Solicitud de Claves' de instalación.
- Si se pulsa Sí, se accede a la pantalla de 'Solicitud de Claves de instalación' y en el apartado de la multiempresa aparece el código y el nombre de la empresa.

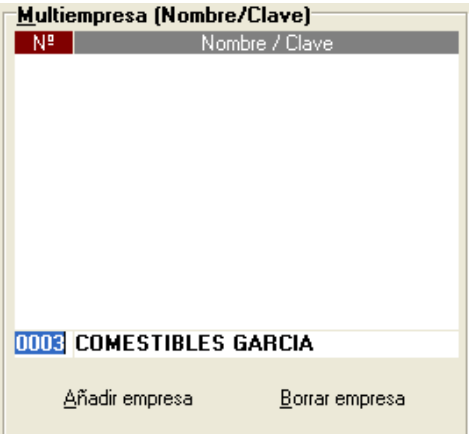

Se pulsa 'Añadir empresa' y se solicita la validación por teléfono o vía correo electrónico.

Aunque antes de pulsar 'Añadir empresa', se puede sustituir el nombre por la clave que aparecía junto al nombre y, solicitar la validación con esta clave en lugar del nombre.

Cuando NCS facilita la clave de validación, la misma se introduce, y se pulsa el botón de 'Grabar Llave'. Cuando aparece el mensaje de proceso finalizado, ya estará grabado el nombre de la nueva empresa. Al salir de la pantalla, de 'Solicitud de claves', se mostrará la opción de 'Configuraciones', al pulsar Aceptar, se crearán todos los datos necesarios para dar de alta una empresa.

Una vez generadas las configuraciones, la aplicación volverá a la opción 'Datos de empresa', donde será posible seguir dando de alta las empresas que se deseen, o bien, salir de la misma. Si se opta por pulsar Salir, en ese momento aparecerá la pantalla principal de la aplicación,

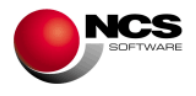

mostrando el localizador de empresas. En el cual estarán las empresas 1 y 3, con sus nombres validados.

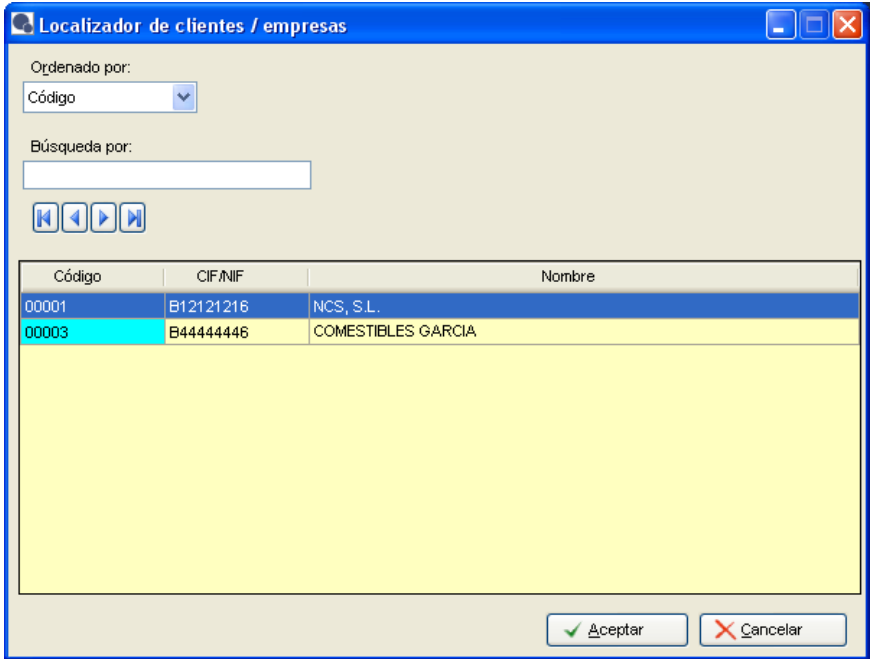

#### • **Dar de alta una empresa cuyo nombre sí se encuentra validado.**

Al solicitar una llave, se puede pedir con los nombres de cada una de las empresas que la componen. Por ejemplo:

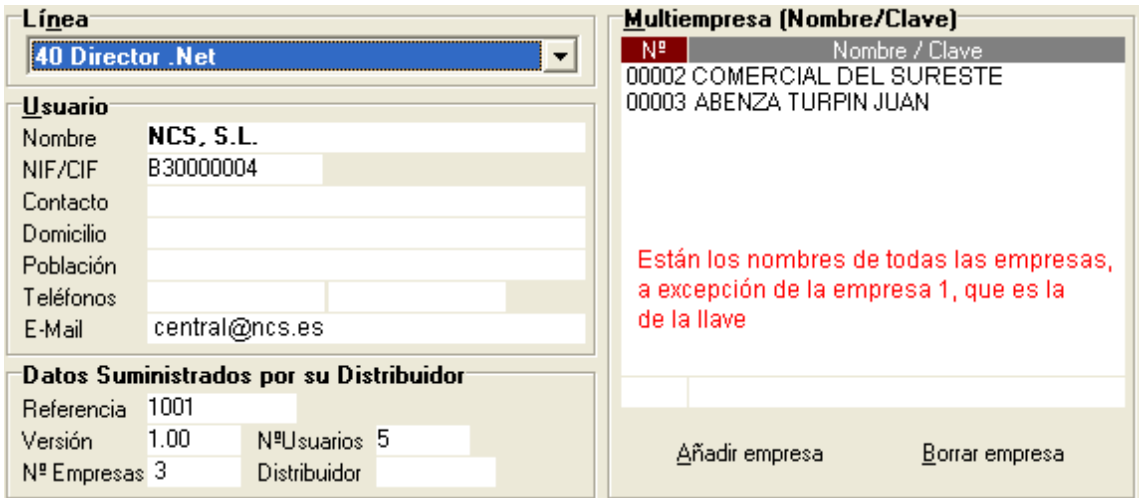

En este caso al dar de alta las empresas 2 y 3 se les debe asignar el código y el nombre que tienen en la llave, en caso contrario aparecerá un mensaje solicitando validación por parte de Administración.

Al tratarse de una persona física, al dar de alta la empresa 3, en la pantalla 'Datos de empresa' aparecerán los campos Primer apellido, Segundo apellido y Nombre, para que sean completados con dicha información.

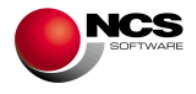

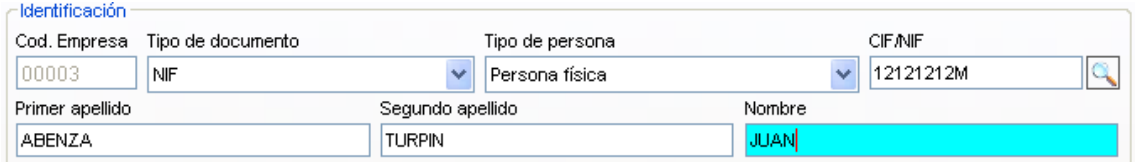

#### • **Dar de alta una empresa con un nombre genérico.**

Es posible dar de alta una empresa con nombre genérico de EMPRESA XXXXX (siendo XXXXX el código de empresa). Para ello basta con asignarle dicho nombre a la empresa que se desee crear. En este caso, no será necesario validar el nombre con Administración.

#### **2.2.2.- Si no está instalado el Entorno Asesorías. (Llave Contabilidad Asesorías)**

Al acceder a Director.Net aparecerá la ventana de 'Clientes', existente en la aplicación Entorno Asesorías, para dar de alta los que se deseen. Al dar de alta estos clientes, hay que indicarles una aplicación, se marcará Director.Net, en aquellos que se desee dar de alta en dicho programa. Esta marca no afecta al control de clientes de la llave de Director.Net (para considerar una empresa dada de alta en Director.Net es necesario que estén creados, a través de las configuraciones, sus datos iniciales).

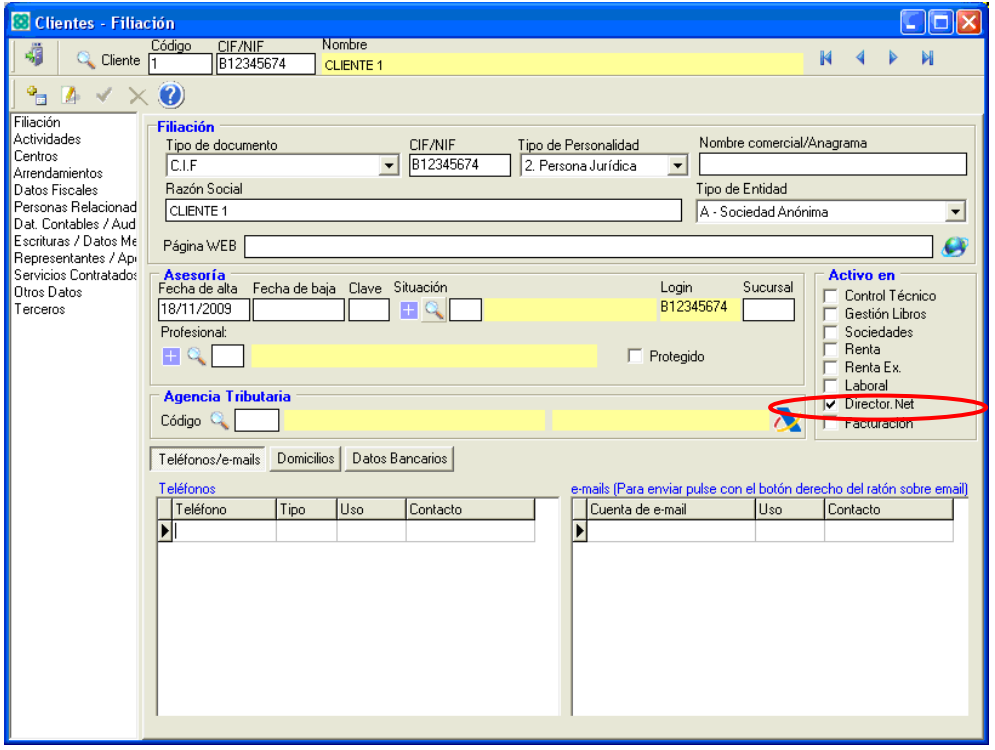

Al salir de esta pantalla y regresar a Director.Net, aparecerá el siguiente mensaje:

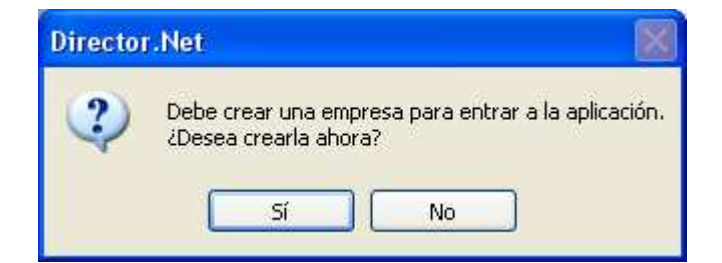

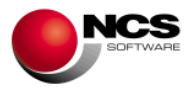

Se debe de pulsar Sí para crear la empresa que se acaba de dar de alta en la pantalla de 'Clientes'. De esta forma, aparecerá la ventana de configuraciones. Al pulsar Aceptar, se crearán todos los datos necesarios para dar de alta una empresa (ver punto 2.5.- Configuraciones iniciales). En el caso de dar de alta varios clientes, en la pantalla de 'Clientes', al salir y aceptar el mensaje, se darán de alta las configuraciones del último cliente creado.

Al tratarse de una llave de Contabilidad Asesorías, es posible ponerle el nombre que se desee a cada uno de los clientes/empresas, ya que no se realiza validación del mismo por parte de Administración.

# **2.2.3.- Si está instalado el Entorno Asesorías. (Llave Contabilidad Asesorías).**

Es posible acceder a Director.Net desde el menú de inicio (Programas\NCS\Director.Net), o bien, desde el botón 'Director.Net' existente en el menú del Entorno Asesorías, si se dispone de esta aplicación. No obstante, la primera vez que se acceda a la aplicación hay que hacerlo desde el menú de inicio de Director.Net, ya que de esta forma se actualizará la ruta existente, del botón 'Director.Net', en el menú del Entorno Asesorías.

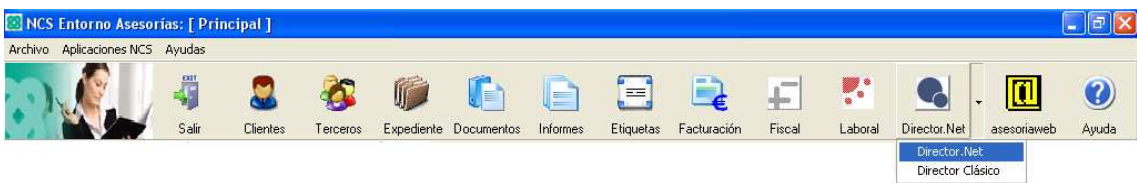

Cuando se accede a Director.Net puede ocurrir que ya existan clientes dados de alta, desde el Entorno Asesorías, o bien, que no exista cliente alguno:

### • **Que ya existan clientes dados de alta desde el Entorno Asesorías.**

Al acceder a Director.Net aparecerá un mensaje indicando que es obligatorio marcar la casilla 'Activo en Director.Net', en aquellos clientes a los cuales se desee llevar su contabilidad con esta aplicación. A continuación, se mostrará la pantalla de 'Clientes', para poder realizar dicha tarea. Es obligatorio marcar la casilla 'Activo en Director.Net' correspondiente al primer cliente dado de alta en el Entorno Asesorías. Al salir de la pantalla de 'Clientes' aparecerá la ventana de configuraciones de Director.Net para crear los valores iniciales necesarios para dar de alta una empresa, para ello basta con pulsar Aceptar en esta pantalla. En el momento que dichos ficheros estén creados se considera que esa empresa está dada de alta en Director.Net y, por tanto, la misma se tendrá en cuenta en el cómputo de la llave.

Ejemplo. Suponemos que desde el Entorno Asesorías se han dado de alta los siguientes clientes:

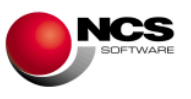

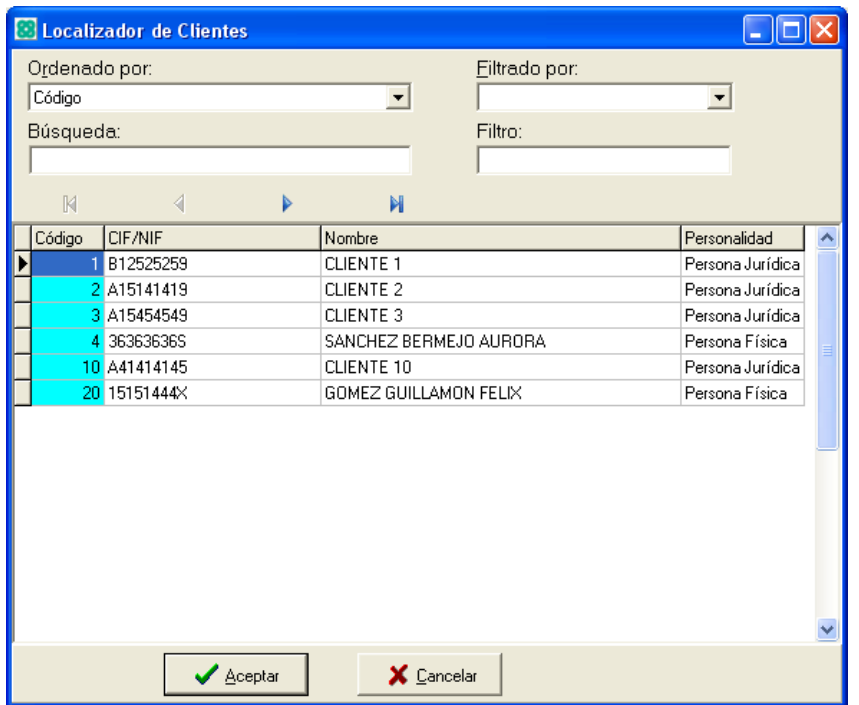

Al acceder a Director.Net, aparecerá el siguiente mensaje:

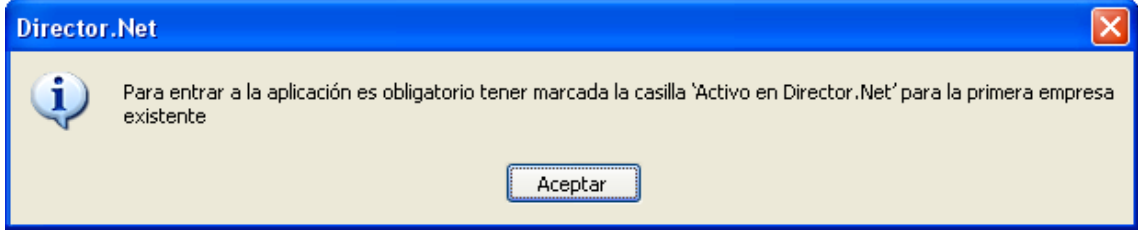

Al pulsar Aceptar, aparecerá en pantalla la pantalla de Clientes, para que se marque la casilla 'Activo en Director.Net', en aquellos clientes a los cuales se desee llevar su contabilidad con esta aplicación. Se marca para los clientes 1, 3, 10 y 20.

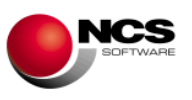

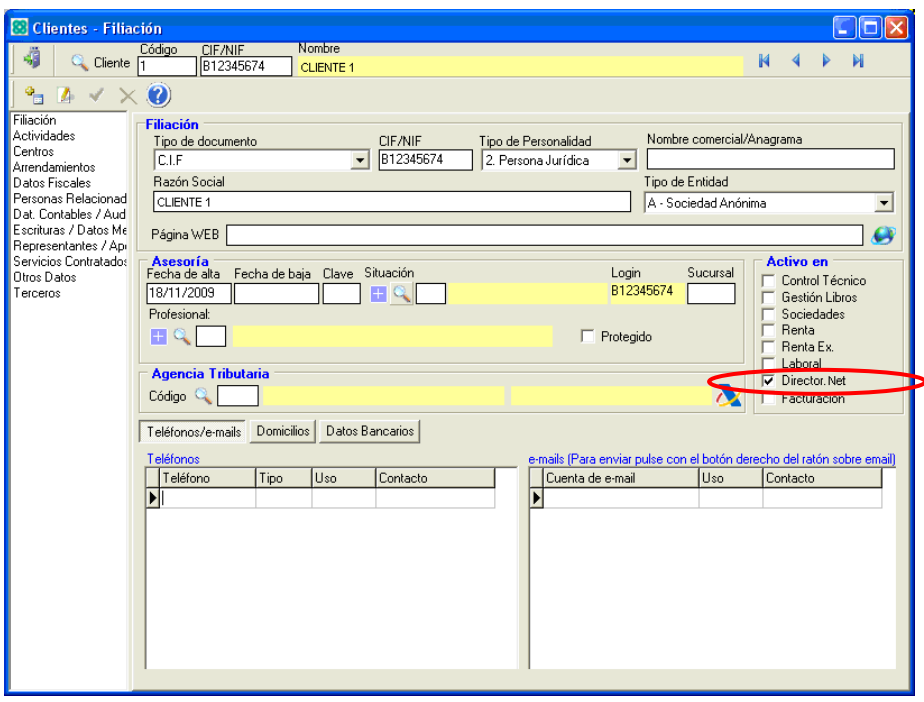

Al salir de esta pantalla aparecerá la ventana de configuraciones, del primer cliente existente en el Entorno Asesorías. Al pulsar Aceptar, se crearán todos los datos necesarios para dar de alta el mismo (ver punto 2.5.- Configuraciones iniciales). Al salir de las configuraciones, aparecerá la pantalla principal de la aplicación, mostrando el localizador de clientes/empresas. En el mismo, aparecerán los clientes que tengan marcada la casilla 'Activo en Director.Net', diferenciando:

- Se mostrará un SÍ, en la columna Director.Net, en aquellos clientes a los que se le hayan creado los datos básicos para dar de alta una empresa en Director.Net. (Estos clientes cuentan para el cómputo de la llave).
- Se mostrará un NO, en la columna Director.Net, en aquellos clientes que no se han dado de alta en Director.Net. (Estos clientes no cuentan para el cómputo de la llave).

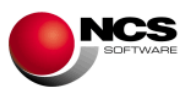

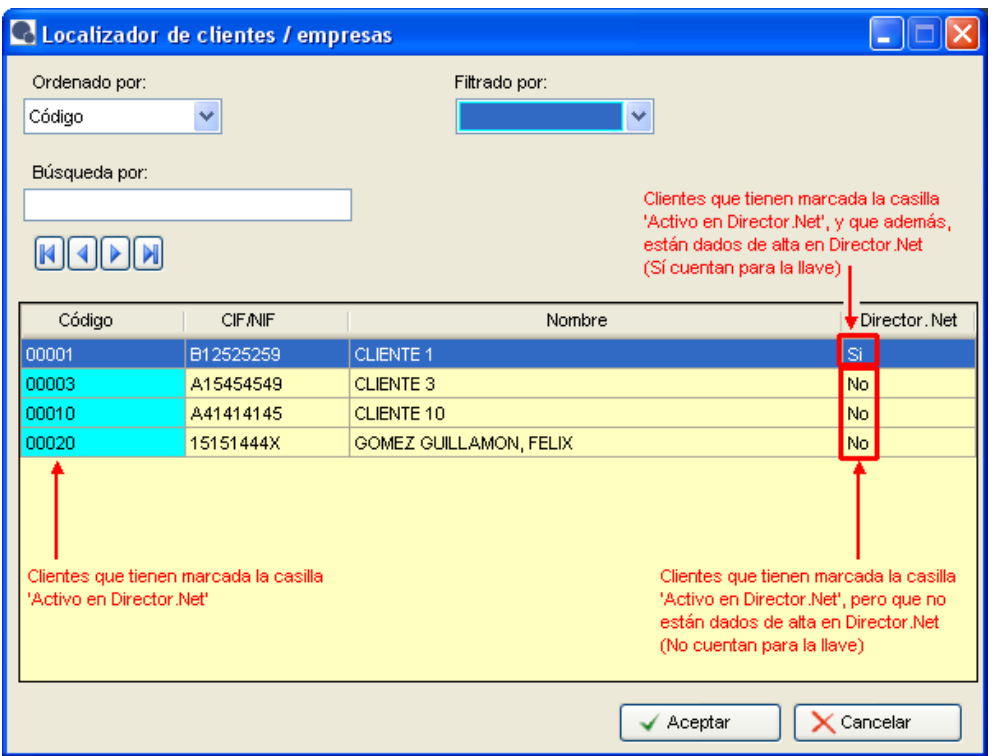

Para dar de alta cualquiera de los clientes que tienen un No en la columna Director.Net, basta con pulsar dos veces sobre el mismo, o seleccionarlo y pulsar Aceptar, a continuación aparecerá la opción de configuraciones para darlo de alta en Director.Net. Como se aprecia en el ejemplo, es posible dar de alta clientes no correlativos.

Además, para poder dar de alta un cliente en Director.Net, es obligatorio que el mismo esté en activo en la asesoría, para el ejercicio con el que se acceda a la aplicación. De esta forma, si se accede a Director.Net con fecha del sistema 2010, no será posible dar de alta a un cliente, cuya fecha de baja de la asesoría sea igual o inferior a 2009.

#### • **Que no existan clientes dados de alta desde el Entorno Asesorías.**

En este caso, el proceso será similar al descrito en el punto 2.2.2.- Si no está instalado el Entorno Asesorías. (Llave Contabilidad Asesorías).

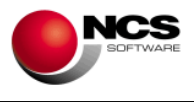

# **2.3.- Cambio de empresa en Director.Net**

### **2.3.1.- Si se dispone de llave Contabilidad**

En este caso no tendrá instalado el Entorno Asesorías.

Al acceder a la aplicación, cuando ya existen empresas dadas de alta, aparecerá el localizador de empresas para seleccionar la deseada. También es posible realizar la selección desde el desplegable, que se encuentra en la parte superior derecha.

Ejemplo. Si la llave es de 5 empresas y, se han dado de alta en Director.Net, las empresas 1 (NCS, S.L.) y 3 (COMESTIBLES GARCIA):

- En el localizador de empresas, aparecerán exclusivamente dichas 2 empresas.
- En el desplegable figurarán todas las empresas existentes en la llave, con independencia de que estén o no dadas de alta en Director.Net. Aparecerán con el nombre existente en la llave, de no tenerlo se mostrarán con el nombre genérico de EMPRESA XXXXX (siendo XXXXX el código de empresa).

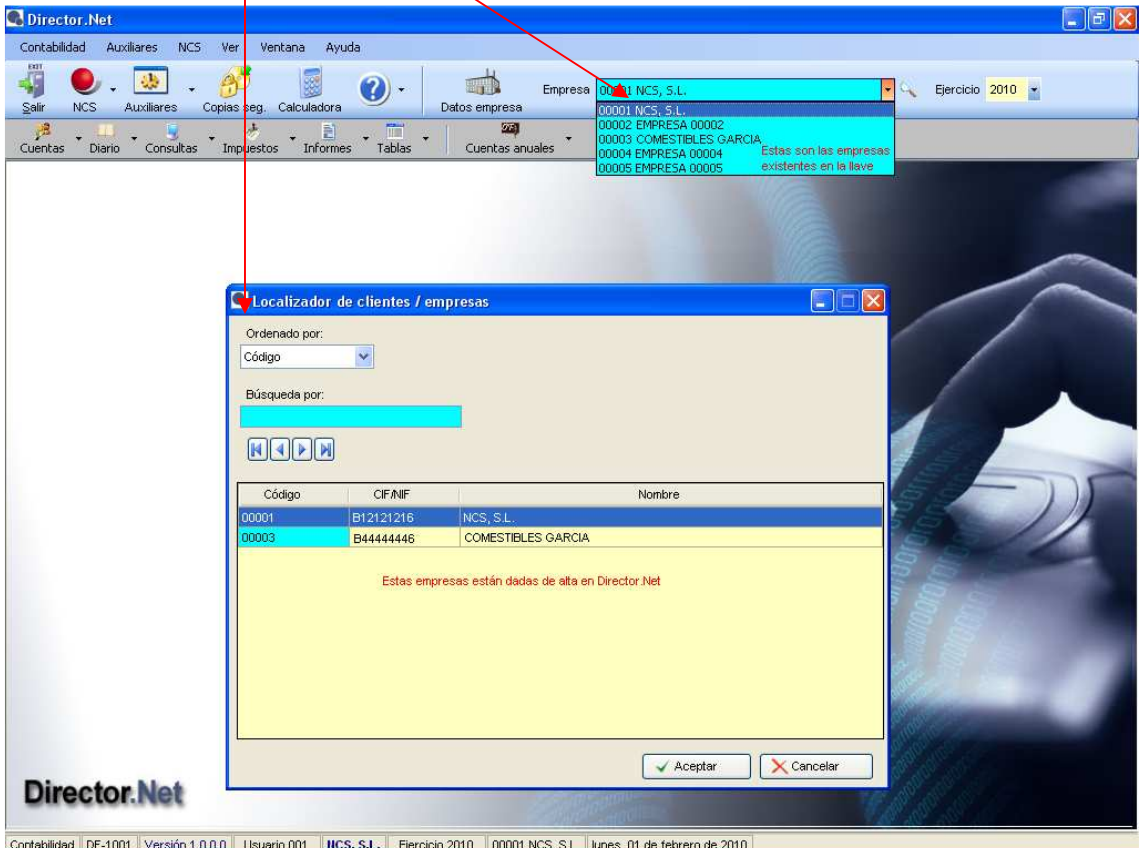

Contabilidad DF-1001 Versión 1.0.0.0 Usuario 001 | NCS, S.L. Ejercicio 2010 | 00001 NCS, S.L. | lunes, 01 de febrero de 2010

Si, a través del desplegable, se selecciona una empresa no dada de alta en Director.Net, se abrirá la opción 'Datos de empresa' para crearla.

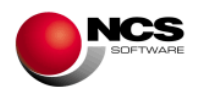

# **2.3.2.- Si se dispone de llave Contabilidad Asesorías**

En este caso se puede tener instalado el Entorno Asesorías o no tenerlo.

Hay que diferenciar entre clientes/empresas dados de alta en la pantalla de 'Clientes', y aquellos que, además, disponen de datos en la aplicación Director.Net. En la parte superior derecha, de la pantalla principal de Director.Net, aparece un desplegable con los clientes existentes en Director.Net y un localizador (lupa) donde aparecerán todos los clientes existentes en la pantalla de 'Clientes', con independencia de que los mismos estén dados de alta en Director.Net o no.

Ejemplo. Se han dado de alta 6 clientes en la pantalla de 'Clientes' (1, 2, 3, 4, 10 y 20). De los cuales se marca la casilla 'Activo en Director.Net', en los clientes 1, 3, 10 y 20. Se han dado de alta en Director.Net los clientes 1 y 20.

- En el localizador de empresas, aparecerán todas las empresas dadas de alta en la pantalla de 'Clientes' y, que además, tengan marcada la casilla 'Activo en Director.Net' (1, 3, 10 y 20), diferenciando:
	- o Aquellos clientes dados de alta en Director.Net. Tienen un SÍ, en la columna Director.Net. (1 y 20).
	- o Aquellos clientes que no están dados de alta en Director.Net. Tienen un NO, en la columna Director.Net. (3 y 10).
- En el desplegable figurarán todas las empresas dadas de alta exclusivamente en Director.Net. (1 y 20).

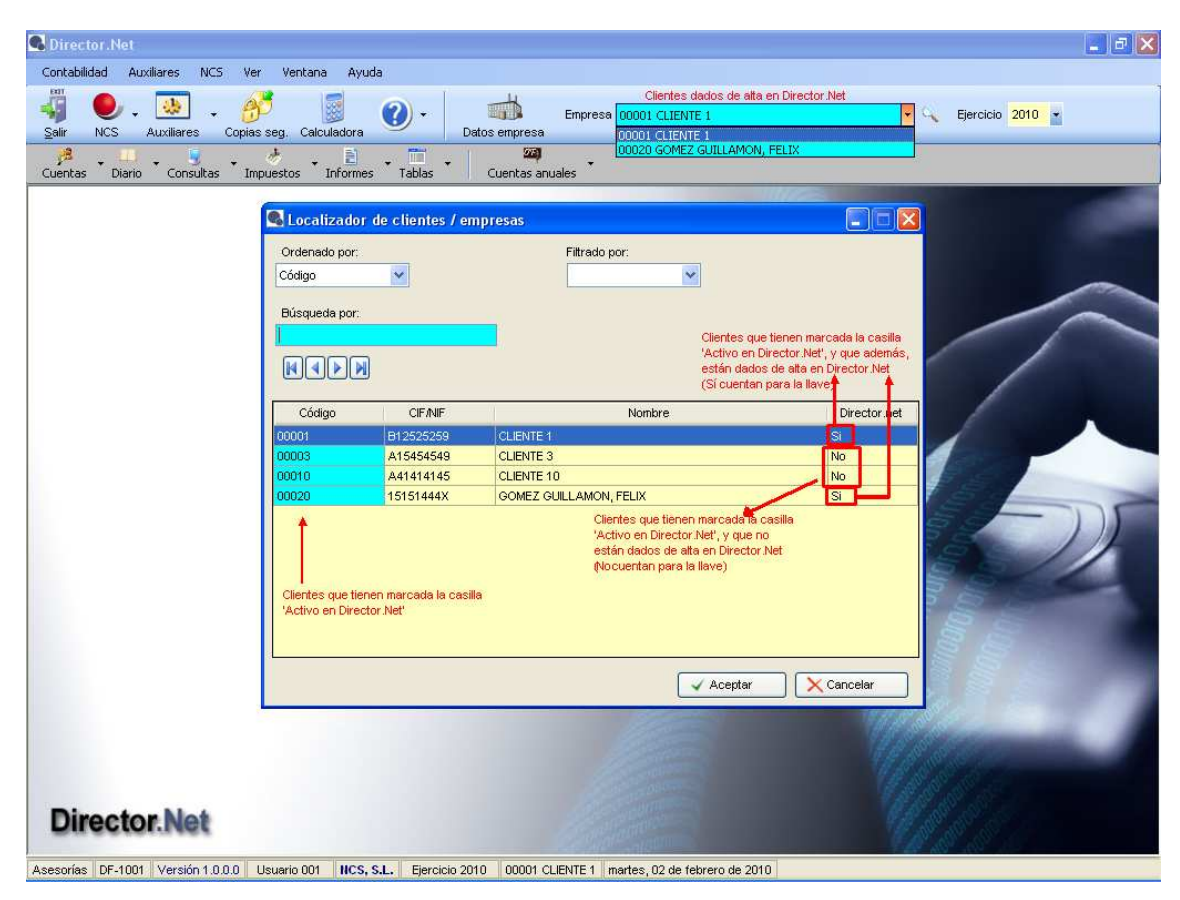

Es posible seleccionar un cliente, desde el localizador, o bien, desde el desplegable. Si se desea dar de alta alguna de las empresas existentes en el localizador con un 'No' en la columna Director.Net, basta con pulsar dos veces sobre el mismo, o seleccionarlo y pulsar Aceptar, a continuación aparecerá la opción de configuraciones para darlo de alta en Director.Net.

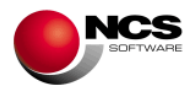

# **2.4.- Pantalla principal**

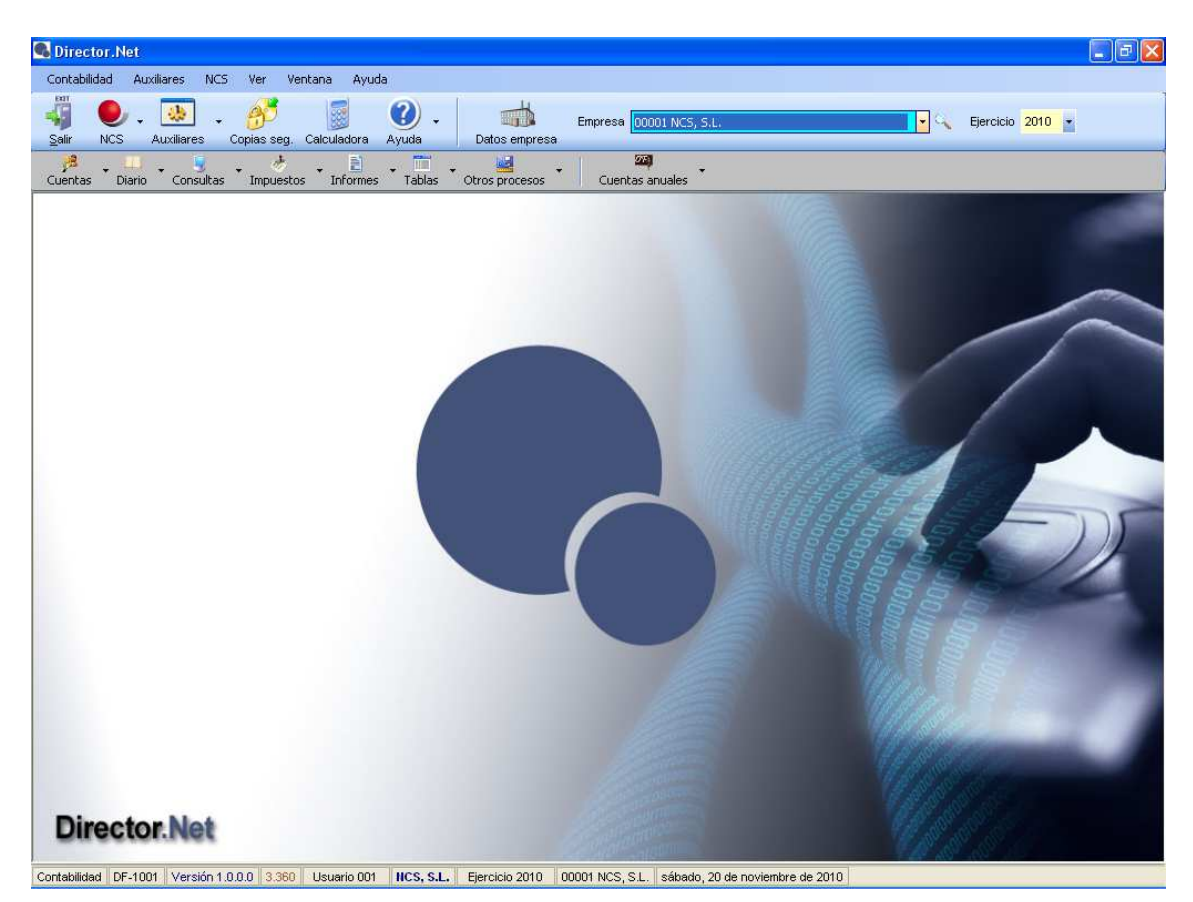

La pantalla de Director.Net se divide en:

• Barra de menú. A través de este menú se podrá acceder a cualquier opción de la aplicación.

Contabilidad Auxiliares NCS Ver Ventana Ayuda

• Barra de iconos generales. A las opciones generales más destacadas, también es posible acceder desde un icono. En esta barra se seleccionará la empresa con la que se desee trabajar, a través del desplegable existente, o de la lupa, mediante el localizador de empresas. El ejercicio de trabajo también se elegirá en esta barra. Por defecto, se accederá al ejercicio del año existente en la fecha del sistema.

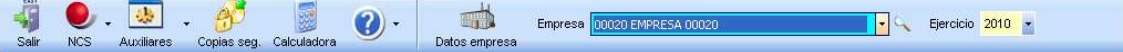

• Barra de iconos de Contabilidad. A las opciones de Contabilidad, se podrá acceder desde la barra de menú, o bien de esta barra de botones de Contabilidad.

 $\frac{1}{2}$  $57$ 遇 **E** Cuentas Diario Consultas Impuestos Informes Tablas Otros procesos Cuentas anuales

- Zona de trabajo. La parte de la pantalla donde se encuentra el logotipo de Director.Net se denomina la zona de trabajo. Todas las opciones se abrirán en la misma.
- Barra de estado inferior. Muestra los datos relativos a la llave (tipo de llave, referencia, nombre de la empresa raíz), el número de versión, el número de la versión de la base de datos, el usuario, el ejercicio, la empresa en la que se esté situado y la fecha.

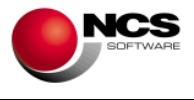

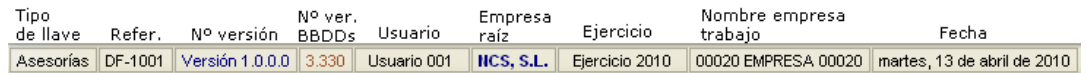

Es posible abrir varias opciones a la vez, de un mismo ejercicio o de varios y de una misma empresa o de varias. En la opción 'Ventana', de la barra de menú, aparecen todas las opciones abiertas.

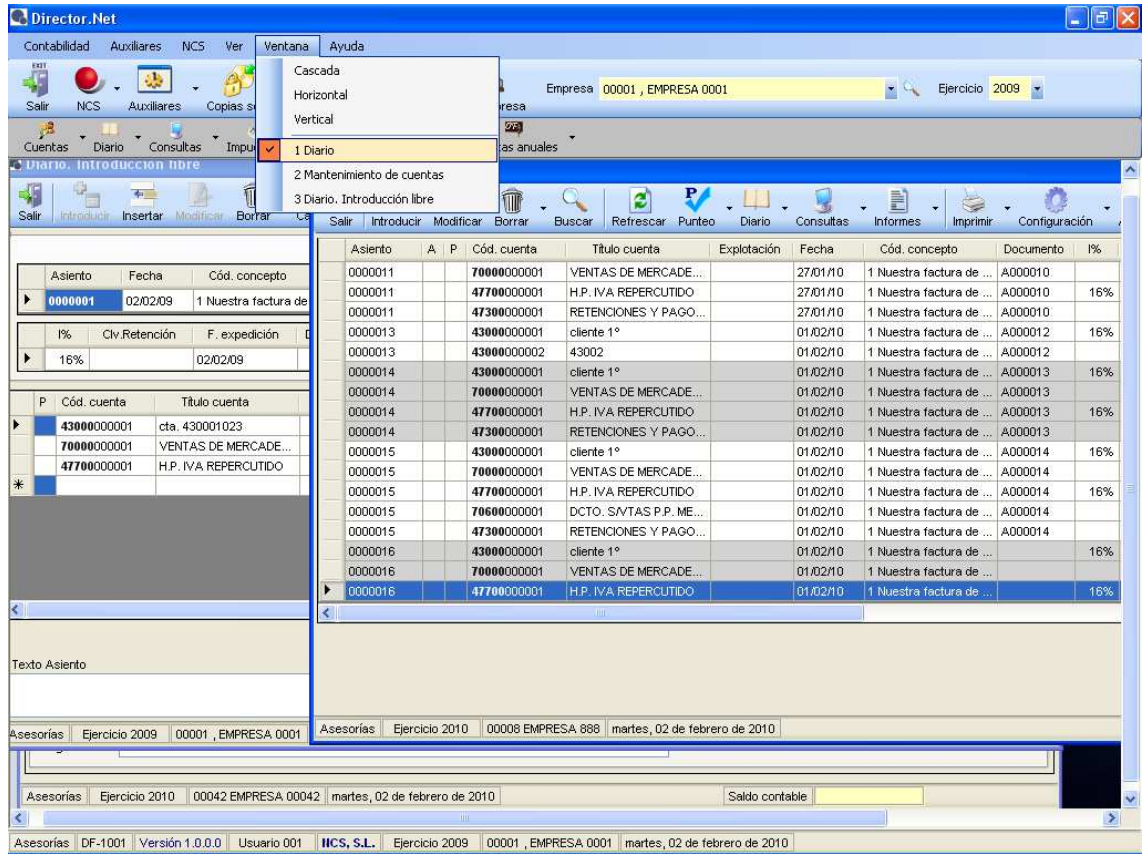

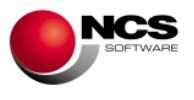

# **2.- CONTABILIDAD**

# **2.1.- PROCESOS DE PUESTA EN MARCHA**

# **2.1.1.- Plan de cuentas de mayor**

Al dar de alta una empresa, se ha creado el Plan de cuentas de mayor (Plan General Contable de las NIC). Si se desea introducir una nueva cuenta, modificar alguna de las existentes,... se debe acceder a esta opción y realizar las modificaciones necesarias.

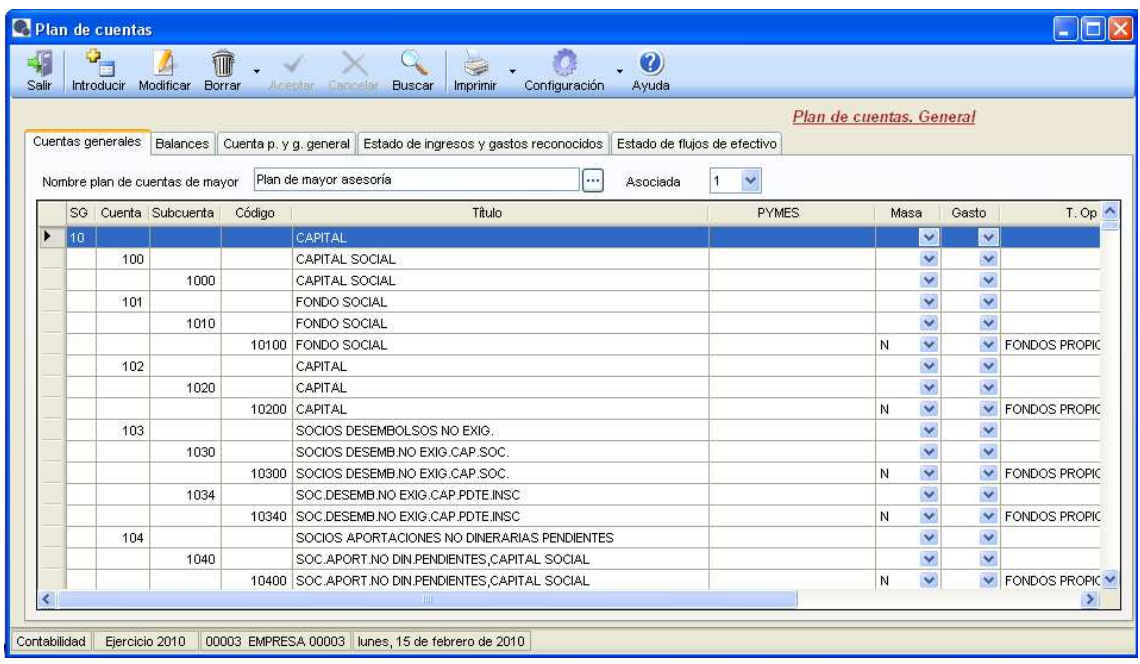

# **2.1.2.- Plan de cuentas de detalle**

Desde esta opción es posible dar de alta el plan de cuentas de detalle con el que se va a trabajar. También se puede modificar, borrar y consultar cuentas dadas de alta.

# **CASO PRÁCTICO 1. ALTA DE CUENTAS**

**Enunciado:** Dar de alta la cuenta:

• Cliente: Antonio García; con sus datos personales.

Solución: Hay que entrar al Plan de cuentas de detalle y pulsar el botón **retanducir.** A continuación, se introducirá la cuenta de mover de sins de la pulsar el botón **Introducir**. A continuación, se introducirá la cuenta de mayor de clientes (43000) y se pulsará intro, al pulsarlo aparecerá la siguiente cuenta de detalle disponible, para la cuenta de mayor introducida.

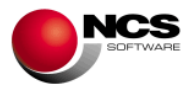

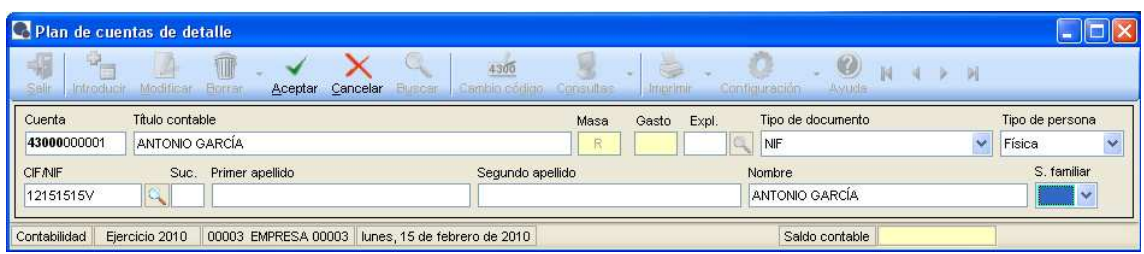

Se introducirá el título contable de la cuenta. La masa y el gasto se asignarán de forma automática, en función de la cuenta de mayor. Si no se desea introducirle datos adicionales, no es necesario rellenar ningún campo más. Por el contrario, si se quiere incorporar datos adicionales, a dicha cuenta de detalle, es necesario completar los campos Tipo de documento, Tipo de persona y CIF/NIF. De esta forma, al completarlos y pulsar Aceptar, la pantalla se desplegará para introducir los datos adicionales.

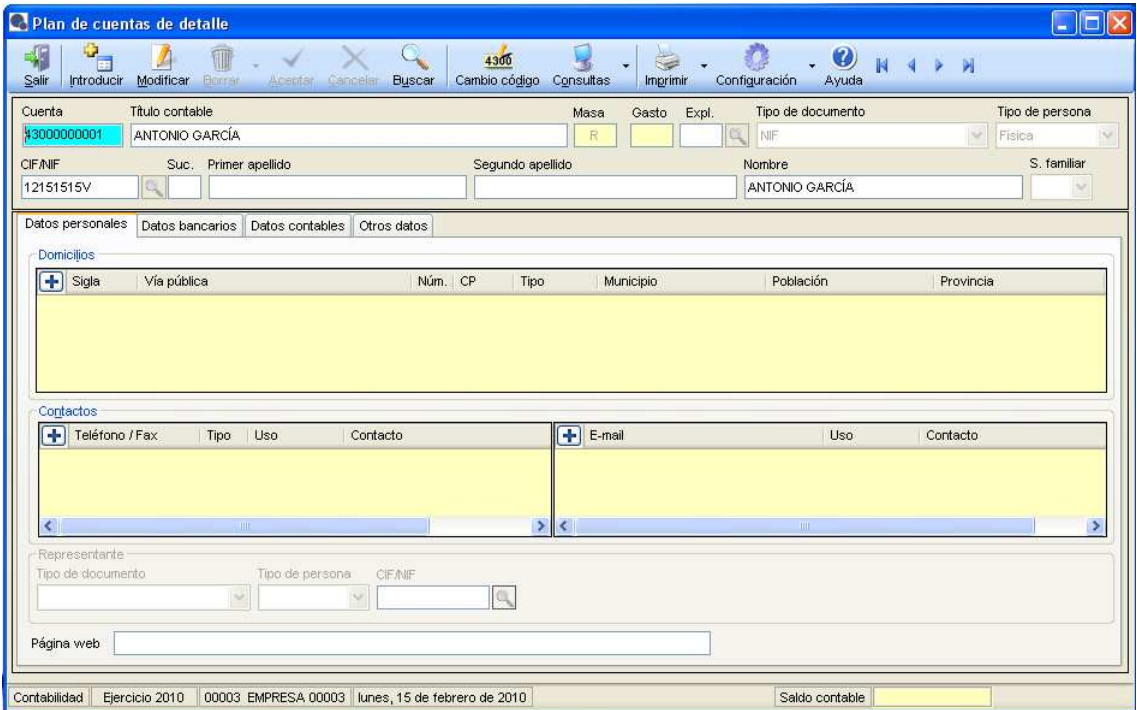

Para introducir un domicilio, hay que pulsar en el botón  $\blacksquare$ , se abrirá una pantalla donde introducir los domicilios deseados.

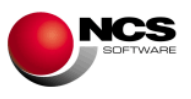

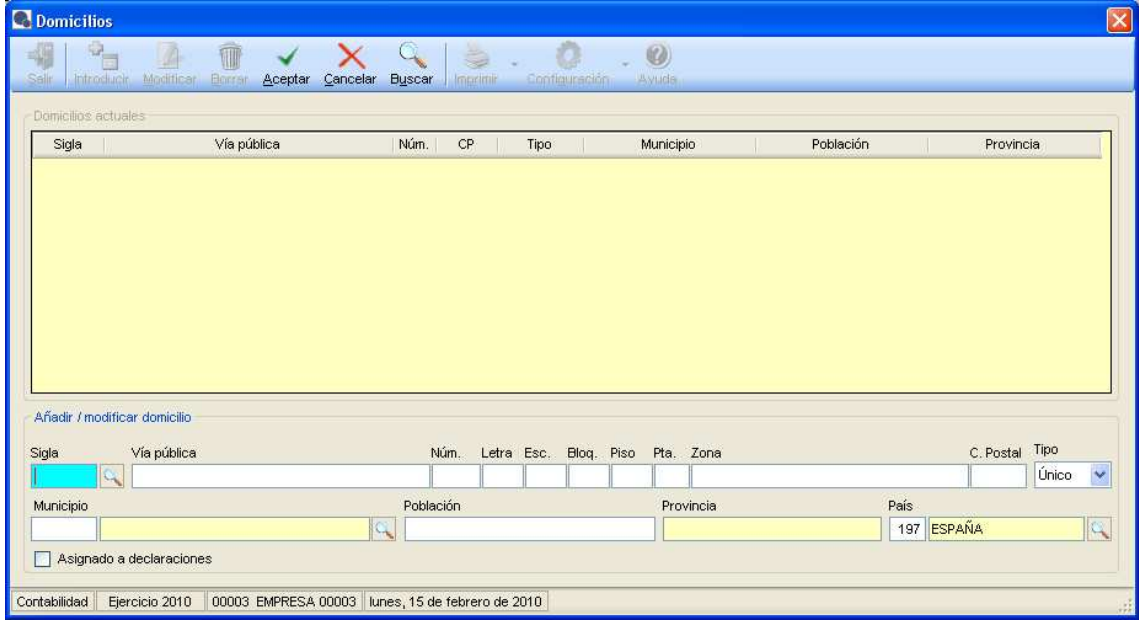

Una vez introducido el domicilio deseado, al pulsar Aceptar, el mismo se reflejará en la parte superior de la pantalla. Y al salir de dicha ventana, ese domicilio también aparecerá en la pantalla principal de la cuenta.

El proceso será similar para los Teléfonos y E-mail. De forma que la pantalla principal de la cuenta quedará:

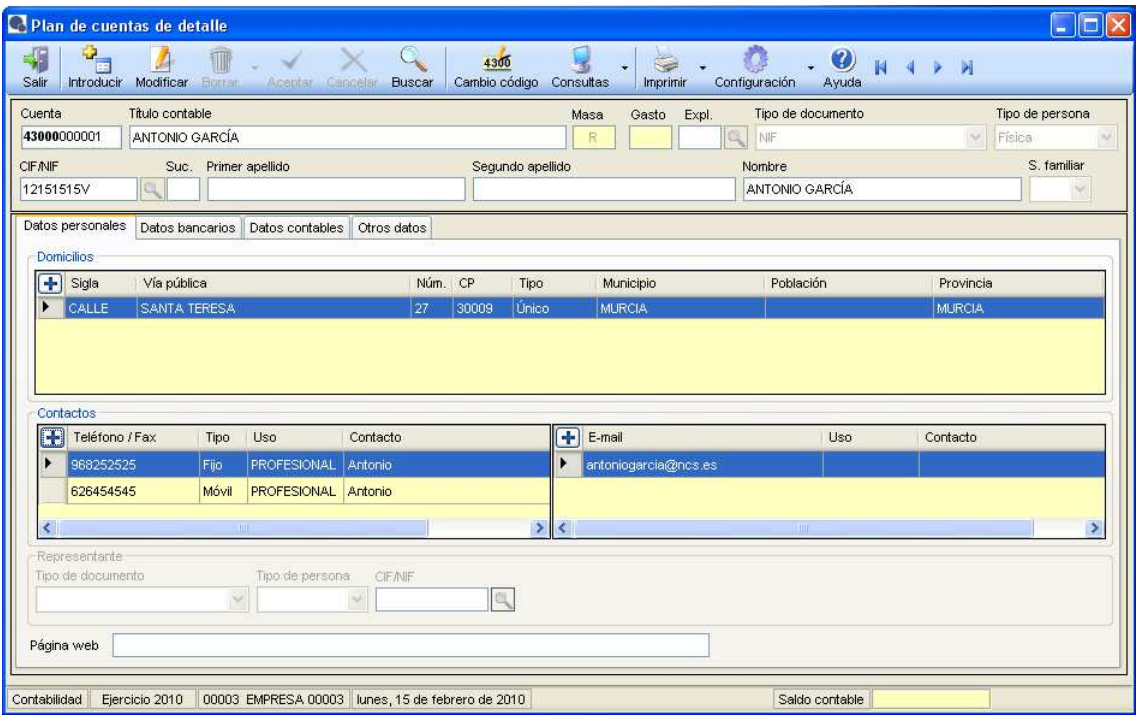

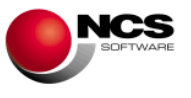

- Los "ceros" intermedios no es necesario teclearlos. Al introducir un punto el programa lo reconoce como la separación entre la cuenta de mayor y de detalle. Ej. es posible dar de alta la cta. **70000**000001, o bien, teclear 700.1, al pulsar intro la aplicación convertirá la cuenta en **70000**000001.
- Todos los CIF/NIF que se introduzcan, junto con sus datos adicionales, pasarán a formar parte de un fichero general, llamado **Terceros**. De esta forma, si en algún otro lugar de la aplicación, o en el NCS Entorno Asesorías, es necesario dar de alta dicho CIF/NIF, bastará con introducirlo o buscarlo a través de la lupa, y mostrará todos los datos asociados al mismo, sin necesidad de volver a introducirlos. Se trataría de una base de datos común de Terceros.
- Para dar de alta datos adicionales y que dicho cliente, entre a formar parte de Terceros, no es necesario introducirle un CIF/NIF válido. Este campo se puede dejar en blanco, para ello hay que seleccionar 'Otro', en el Tipo de documento.
- Es posible introducir tantos domicilios, teléfonos o e-mail, como se desee.

# **CASO PRÁCTICO 2. ALTA DE CUENTAS**

**Enunciado:** Dar de alta la cuenta:

• Proveedor: Antonio García; con sus datos personales.

Solución: Hay que entrar al Plan de cuentas de detalle y pulsar el botón **Introducir**, A continuación, se introducirá la cuenta de mayor de proveedores (40000) y se pulsará intro, al pulsarlo aparecerá la siguiente cuenta de detalle disponible, para la cuenta de mayor introducida.

Se introducirá el título contable de la cuenta. La masa y el gasto se asignarán de forma automática, en función de la cuenta de mayor. Se indicará Tipo de documento NIF y Tipo de persona Física. A continuación, como Antonio García ya está dado de alta en la base de datos de Terceros, hay que abrir la lupa situada junto al campo CIF/NIF y seleccionar el correspondiente a Antonio García.

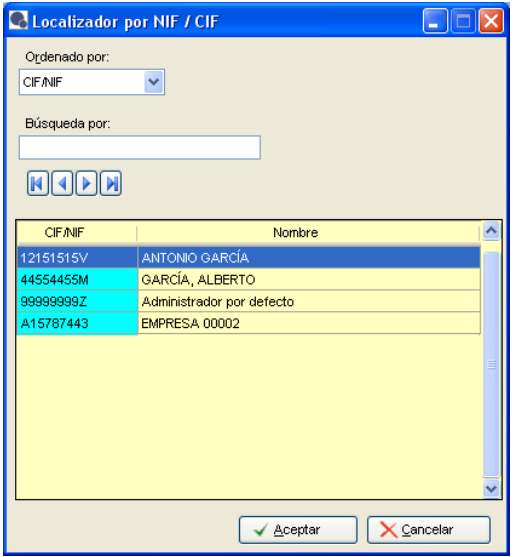

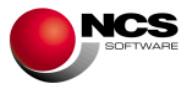

Nos mostrará dicho tercero en pantalla, pero no se reflejarán sus datos adicionales de forma automática, ya que es posible que para la cuenta de proveedor necesite exactamente los mismos datos de domicilio, teléfono,… que para la del cliente, o bien, necesite que algunos datos sean diferentes.

Para introducir un domicilio, hay que pulsar en el botón  $\blacksquare$ , se abrirá una pantalla donde introducir los domicilios deseados. En la misma, se puede introducir un nuevo domicilio, o bien  $\mathbb{Q}$ 

pulsar **Buscar**, en ese momento aparecerán todos los domicilios existentes para dicho CIF/NIF. Se puede seleccionar el deseado, y al pulsar Aceptar, el mismo pasará a formar parte del proveedor que se está dando de alta.

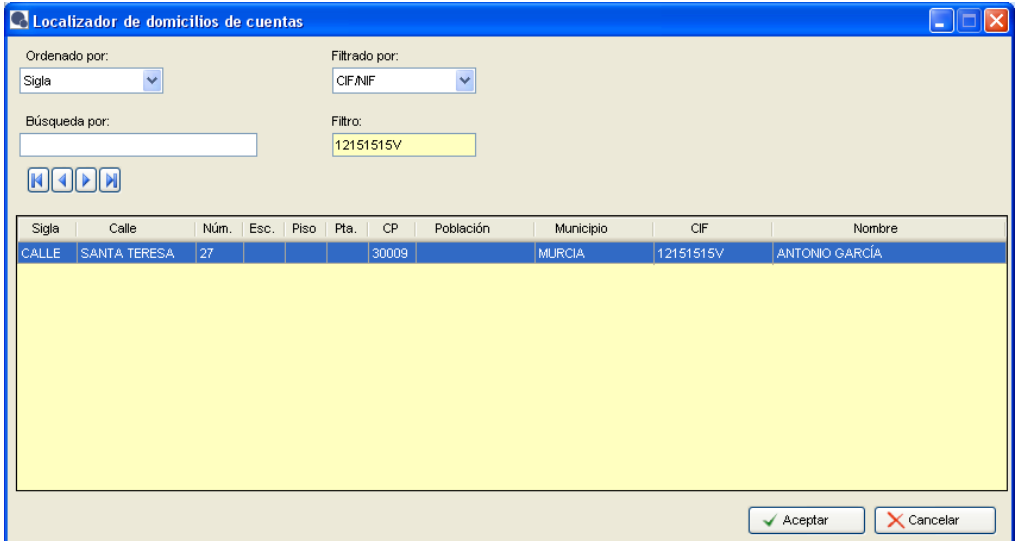

Para los teléfonos y e-mail, el procedimiento será similar. Suponemos que la persona que gestiona las ventas es Lola, en ese caso habrá que indicarlo en el teléfono fijo de la empresa, así como también se puede incorporar su teléfono móvil.

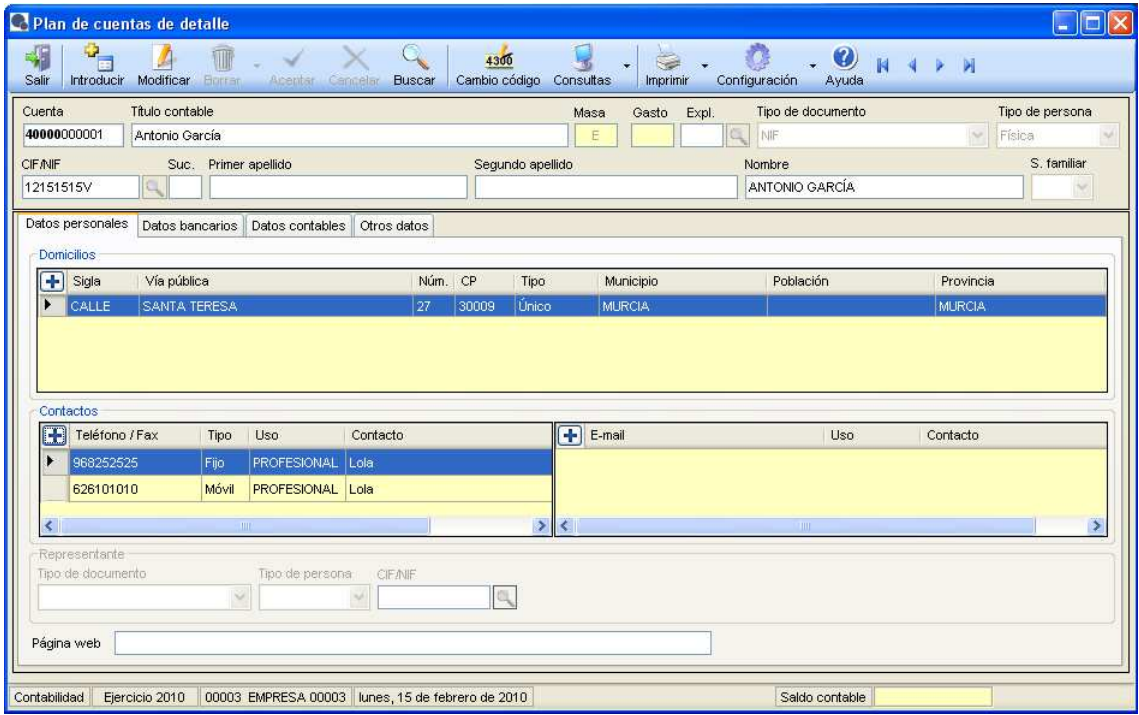

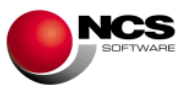

• En la base de datos de Terceros se pueden tener todos los datos de un CIF/NIF, no obstante para el código de cuenta de detalle que se de de alta, se pueden utilizar los mismos o dar de alta otros nuevos.

# **2.1.3.- Tablas**

De las distintas tablas hay que distinguir entre:

- Tablas proporcionadas por el programa y que no se pueden modificar.
- Tablas, con unos datos por defecto que proporciona la aplicación, pero modificables por parte del usuario.
- Tablas para que sean introducidas y modificadas por el usuario.

### **2.1.3.1.- Tablas proporcionadas por el programa y que no se pueden modificar.**

Estas tablas son:

- Porcentajes de IVA/IGIC.
- Tipos de operación.
- Claves de retención.
- Tipos de operación memoria.

#### **2.1.3.2.- Tablas con datos por defecto que se pueden modificar.**

Estas tablas son:

• Cuentas asignadas.

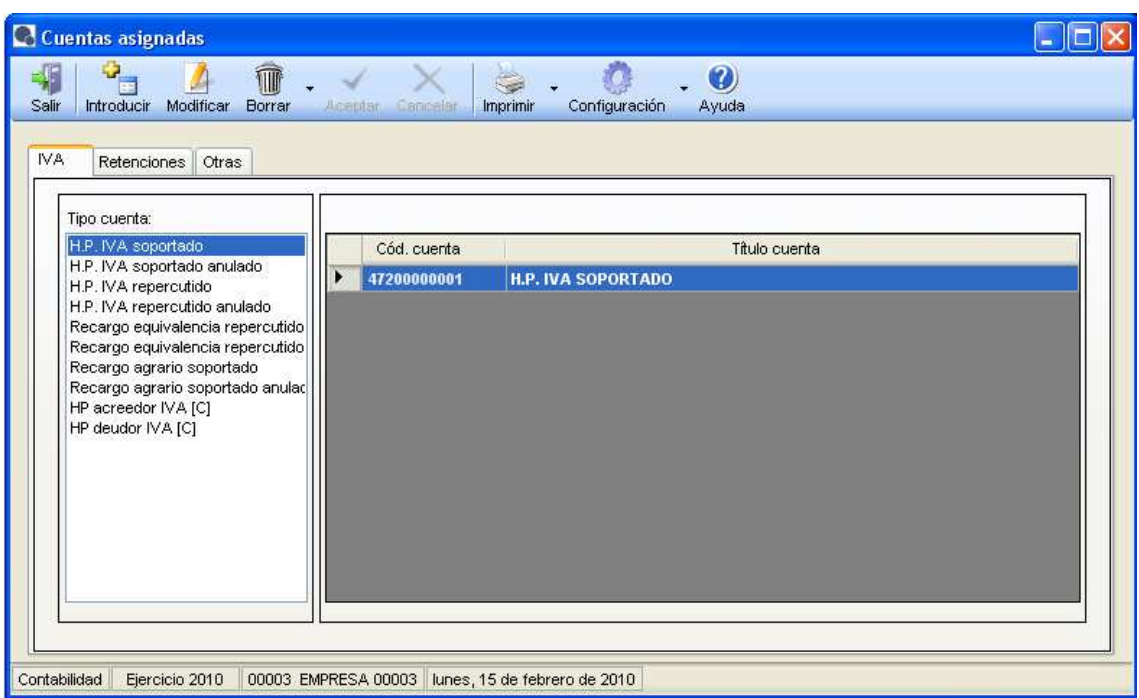

En esta tabla están las cuentas que la aplicación utilizará para el IVA/IGIC, Retenciones y Otras. Se deben dar de alta todas aquellas que se vayan a utilizar en la aplicación y, en caso de tener varias, para un mismo concepto, habrá que indicar la predeterminada, a través del botón derecho del ratón, posicionado en la cuenta deseada.

• Códigos de concepto.

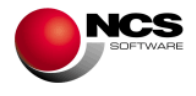

Por defecto se establecen unos códigos de concepto, si se desea se pueden dar de alta tantos como sean necesarios para llevar la contabilidad.

# **CASO PRÁCTICO 3. CREACIÓN DE CONCEPTOS**

**Enunciado:** Crear los conceptos:

- Nóminas
- **Varios**

#### **Solución:**

**Pulsar**<br>Pulsar **Introducir** y dar de alta los códigos número 7 y 10.

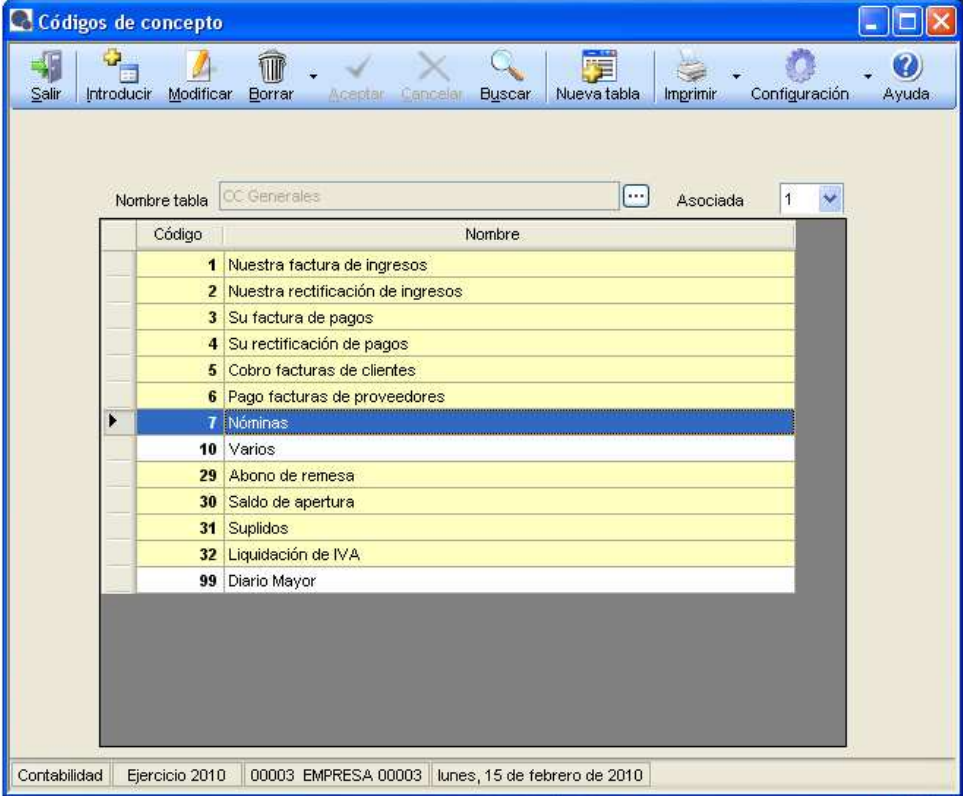

### **Comentario:**

• Los conceptos del 1/6 y del 29/32 son fijos y no se pueden modificar, el resto se pueden crear a gusto del usuario. Los más **importantes** son, por un lado los 4 primeros ya que determinan las operaciones de ingresos y gastos de la empresa (operac. superiores a 3.005,06 euros), y por otro el nº 30 que es el que corresponde al asiento de apertura.

#### **2.1.3.3.- Tablas que han de ser introducidas y modificadas por el usuario.**

Estas tablas son:

- Series de asientos.
- Explotaciones.
- Claves de selección.
- Tipo de cobro/pago.
- Comisiones.
- Prorrata.

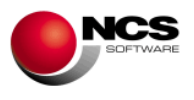

# **2.2.- PROCESOS DE TRABAJO DIARIO**

# **2.2.1.- Introducción libre.**

 $\lambda$ 

Esta opción se utiliza para contabilizar todo tipo de asientos.

# **CASO PRÁCTICO 4. ASIENTO DE APERTURA**

Enunciado: Contabilizar el asiento de apertura del ejercicio 2010 utilizando el botón *ritroducir* 

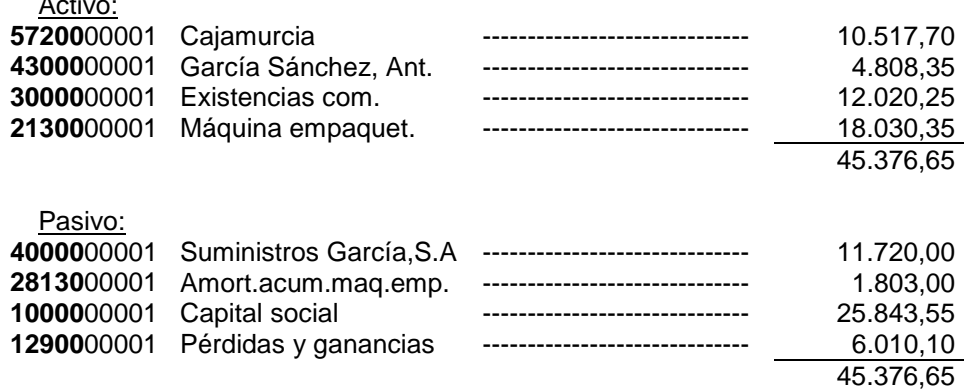

# **Solución:**

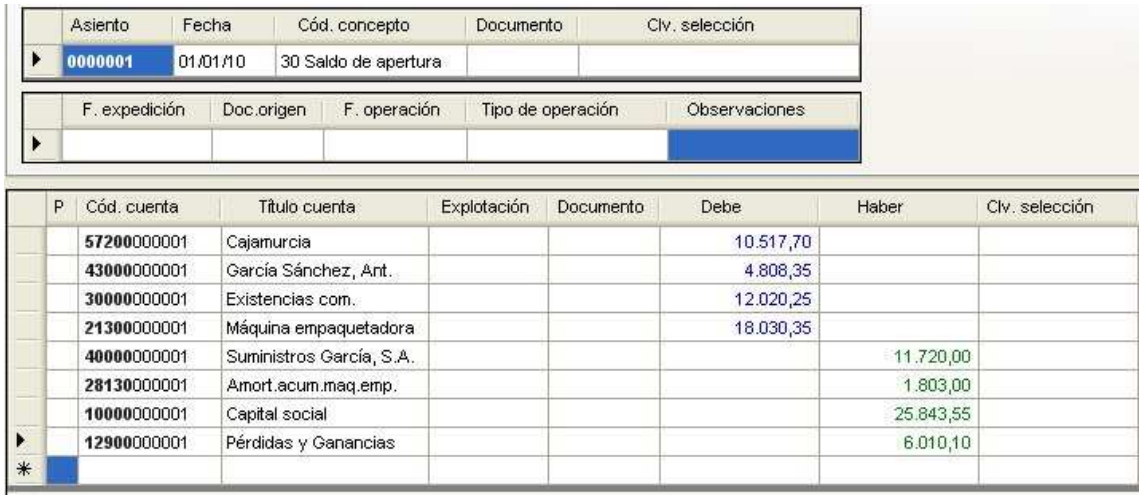

- Este asiento se ha introducido a través de la introducción libre.
- Características de la cabecera.- el asiento de apertura siempre se contabiliza con fecha 01/01 del ejercicio en curso y código de concepto nº 30 (Saldo de apertura). Sólo se contabilizará el primer año que se comience a utilizar la aplicación, ya que el resto de años al hacer el cierre, el programa genera automáticamente la apertura del siguiente.
- Se van introduciendo las distintas cuentas que lo componen junto a los importes correspondientes en el grid de la parte inferior.
- Pulsando la tecla 'C' de contrapartida, cuando se está situado en el campo Debe/Haber se muestra el saldo del asiento en trámite.

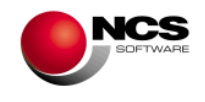

# **CASO PRÁCTICO 5. VENTAS (IVA AL 18%)**

**Enunciado:** Contabilizar la siguiente factura.

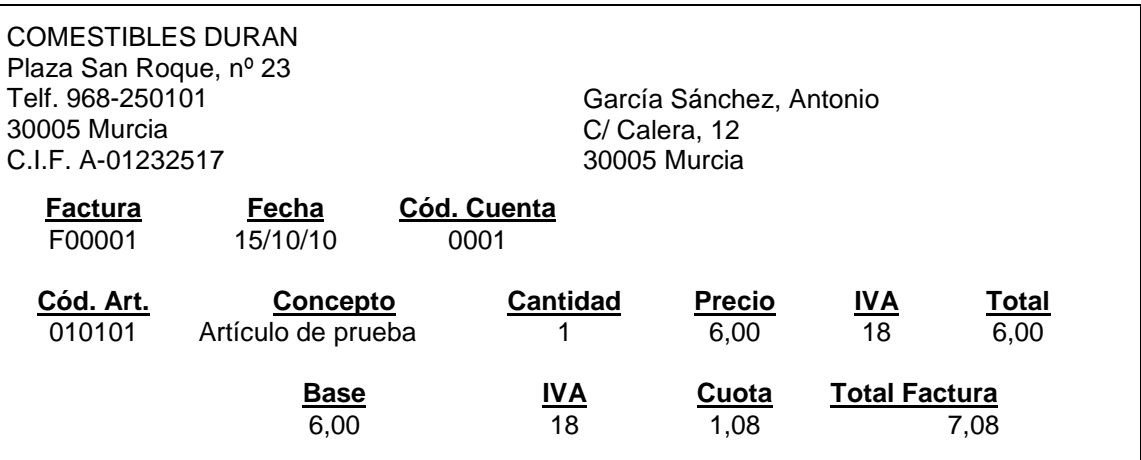

### **Solución:**

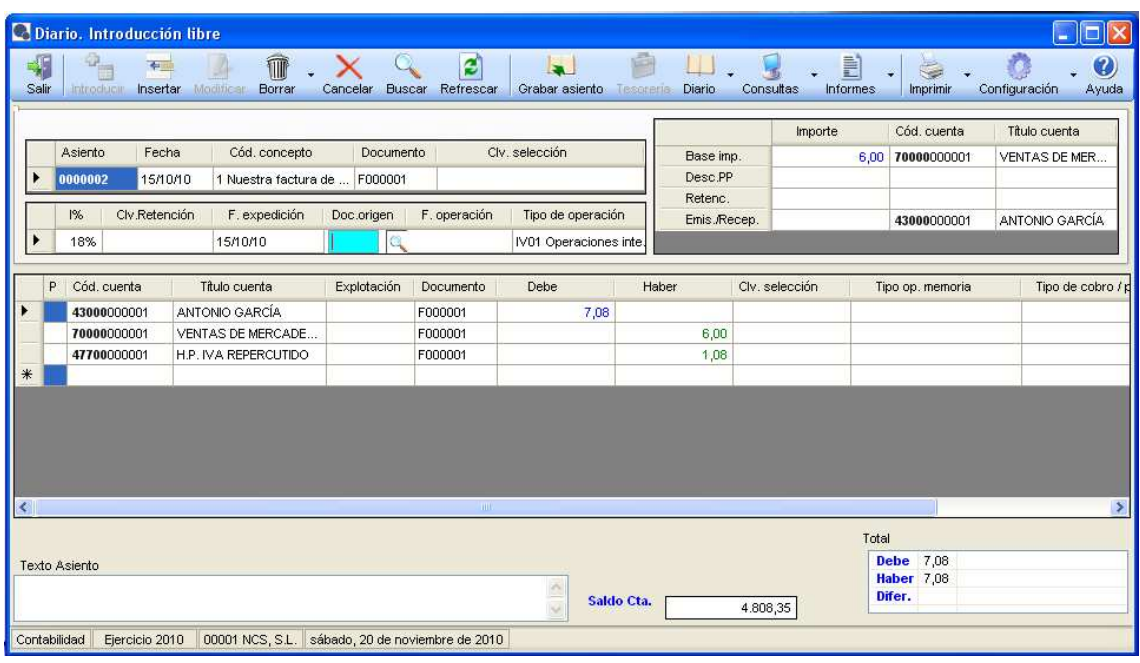

- Características de la cabecera.- se introducen las características básicas del asiento. Al rellenar el campo I% se activa una segunda parte de la cabecera que permite introducir las características de la factura, que permitirá calcular automáticamente las líneas del asiento.
- En el campo "Fecha" se introduce la fecha de contabilización día y mes, y el año lo pone la aplicación automáticamente. Por defecto, aparece la fecha del día actual.
- El importe a introducir es la Base imponible, es decir, no es el importe de la cuenta de gasto/ingreso, no debe incluir el importe del descuento por pronto pago.
- El código de concepto es el nº 1 (ntra. fra. ingresos), este concepto es fijo para contabilizar los ingresos. Si no se utiliza, el importe del ingreso no lo tendrá en cuenta en la relación de operaciones superiores a 3.005,06 Euros. Se trata de un campo obligatorio.

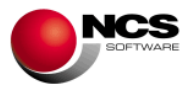

- Cuando se introducen los importes de la cabecera, automáticamente en el campo cuenta correspondiente aparece una cuenta dada por defecto que se puede modificar si no desea introducir dicha cuenta. Es posible cambiar las cuentas dadas por defecto desde la Tabla de cuentas asignadas.
- con el botón **o al terminar ese bloque pasando por la cuenta del Emis./Recep, se** actualizan las líneas con las modificaciones introducidas en la cabecera y con el botón

**Page** se graba definitivamente el asiento.

# **CASO PRÁCTICO 6. COMPRAS AGRARIAS**

**Enunciado:** Se compra al agricultor Ángel Rendón:

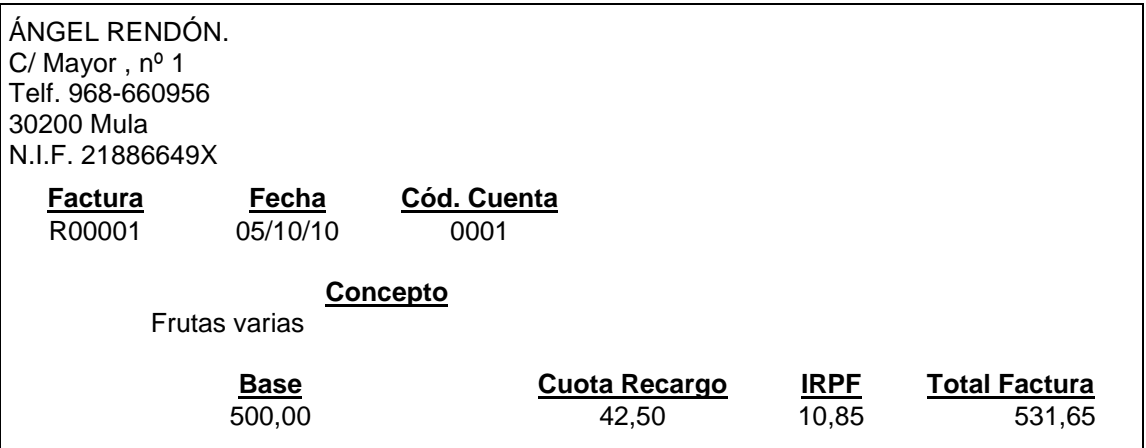

**Solución:** Desde la propia pantalla de la Introducción libre es posible su introducción

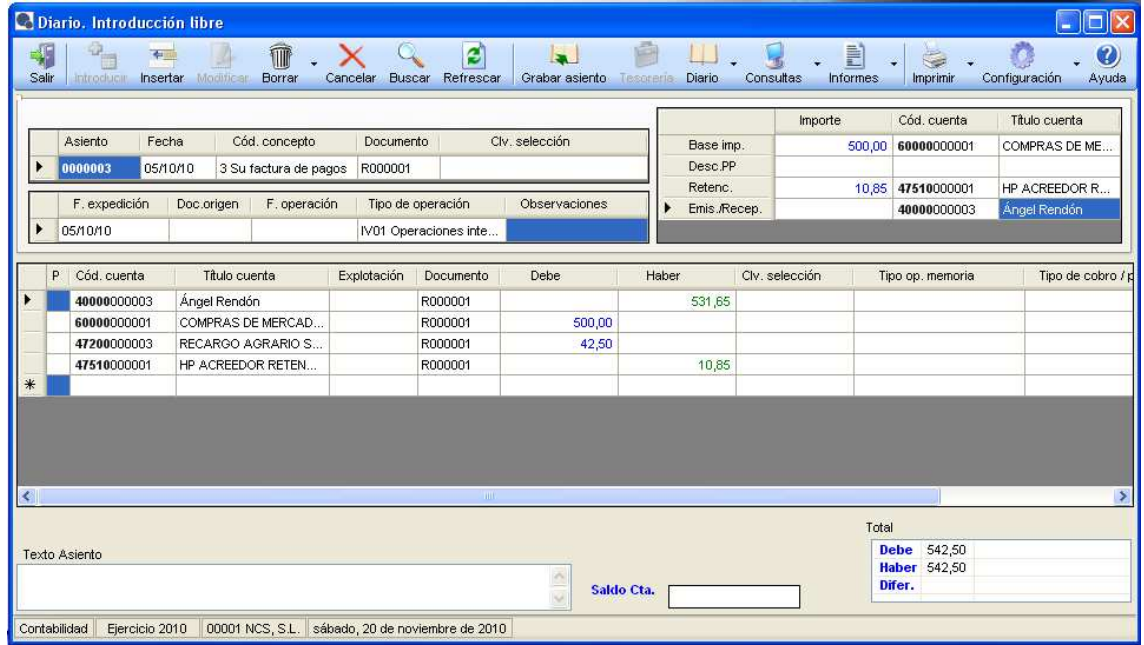

#### **Comentario:**

• Características de la cabecera.- se introducen las características básicas del asiento. Al rellenar el campo I% se activa una segunda parte de la cabecera que permite introducir

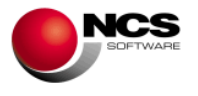

las características de la factura, que permitirá calcular automáticamente las líneas del asiento.

- Cuando se introducen los importes de la cabecera, automáticamente en el campo Cód. cuenta correspondiente, aparece una cuenta dada por defecto que se puede modificar si no desea introducir la misma. Es posible cambiar las cuentas dadas por defecto desde la Tabla de cuentas asignadas.
- La clave de retención en la cabecera permite identificar los asientos para llevar sus importes al modelo correspondiente.

# **CASO PRÁCTICO 7. HONORARIOS DE PROFESIONALES**

**Enunciado:** El abogado de la empresa Sr. Martínez envía su fra. de honorarios:

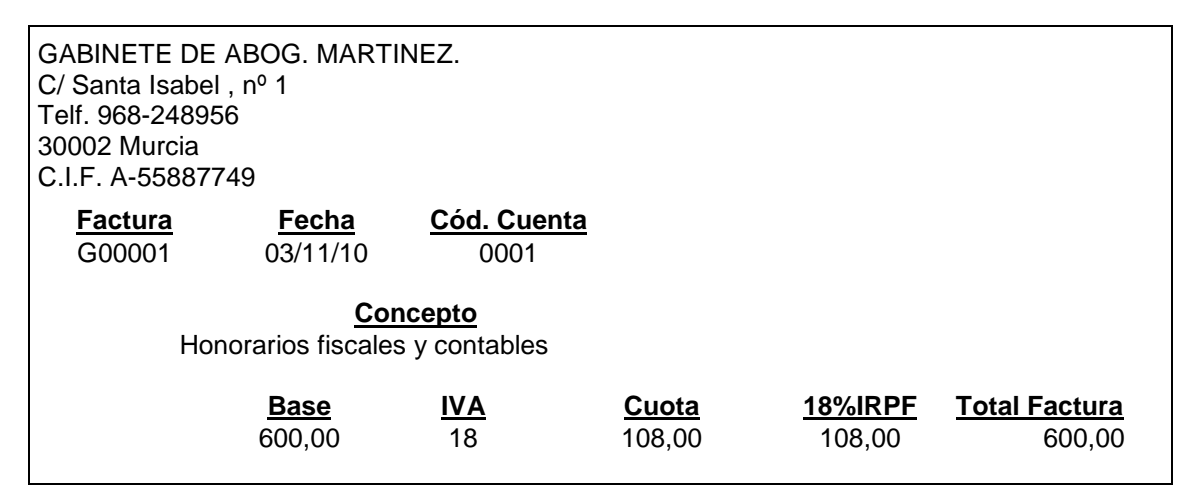

**Solución:** Desde la propia pantalla de la Introducción libre es posible su introducción

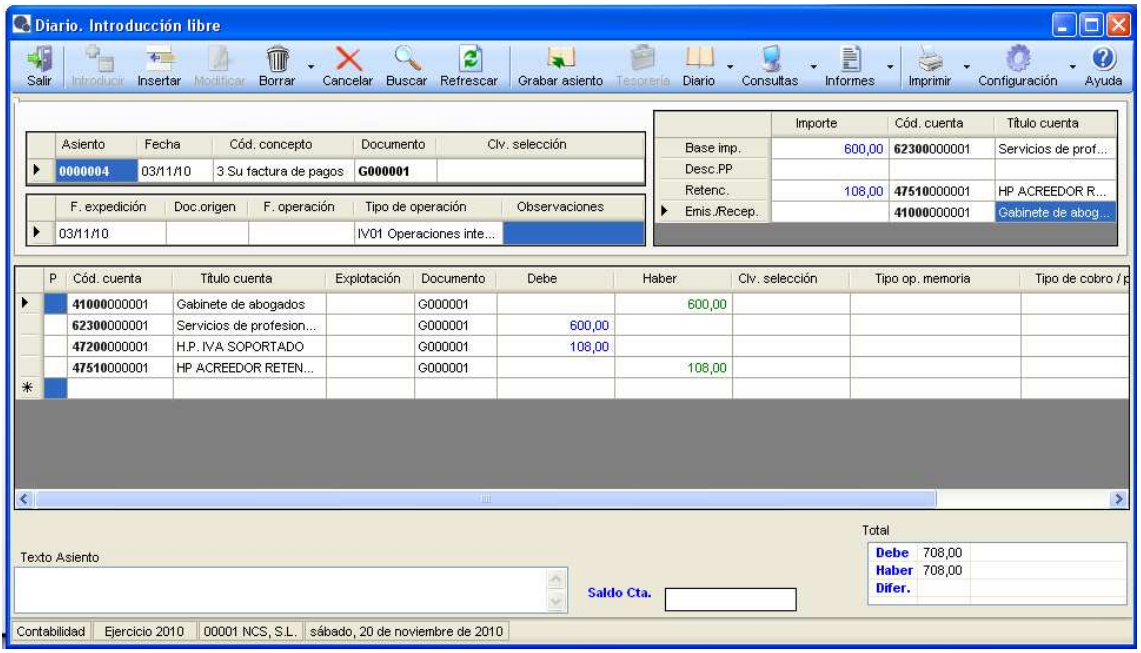

### **Comentario:**

• Características de la cabecera.- se introducen las características básicas del asiento. Al rellenar el campo I% se activa una segunda parte de la cabecera que permite introducir las características de la factura, que permitirá calcular automáticamente las líneas del asiento.

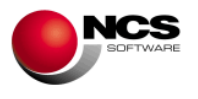

- Cuando se introducen los importes de la cabecera, automáticamente en el campo cuenta correspondiente aparece una cuenta dada por defecto que se puede modificar si no desea introducir dicha cuenta. Es posible cambiar las cuentas dadas por defecto desde la Tabla de cuentas asignadas
- La clave de retención en la cabecera permite identificar los asientos para llevar sus importes al modelo correspondiente.

# **CASO PRÁCTICO 8. NÓMINA DE EMPLEADOS**

**Enunciado:** La nómina de mayo tiene el siguiente detalle:

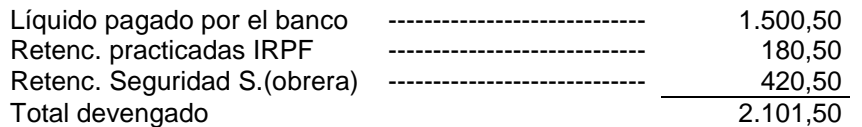

**Solución:** Desde la propia pantalla de la Introducción libre es posible su introducción

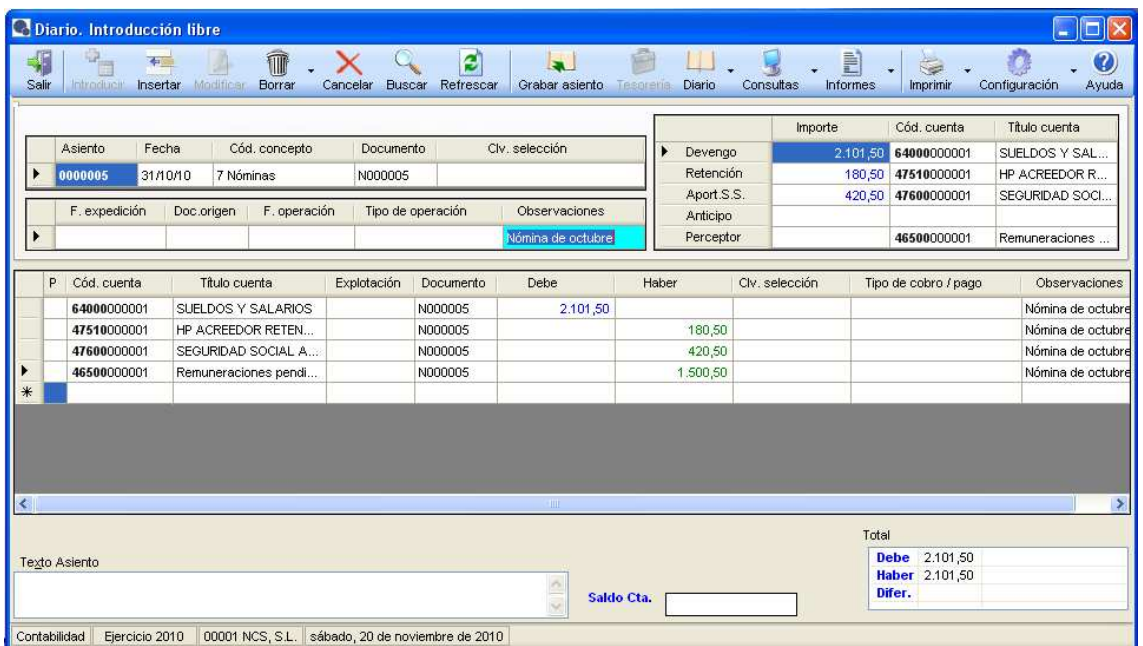

- Características de la cabecera.- al rellenar el campo Clv.retención y estar vacío el campo I% se activa una segunda parte de la cabecera que permite introducir las características de la nómina, que permitirá calcular automáticamente las líneas del asiento.
- Cuando se introducen los importes de la cabecera, automáticamente en el campo cuenta correspondiente aparece una cuenta dada por defecto que se puede modificar si no desea introducir dicha cuenta. Es posible cambiar las cuentas dadas por defecto desde la Tabla de cuentas asignadas
- La clave de retención en la cabecera permite identificar los asientos para llevar sus importes al modelo correspondiente.

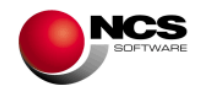

# **CASO PRÁCTICO 9. COMPRA INTRACOMUNITARIA**

**Enunciado:** Contabilizar la siguiente factura de compras intracomunitarias.

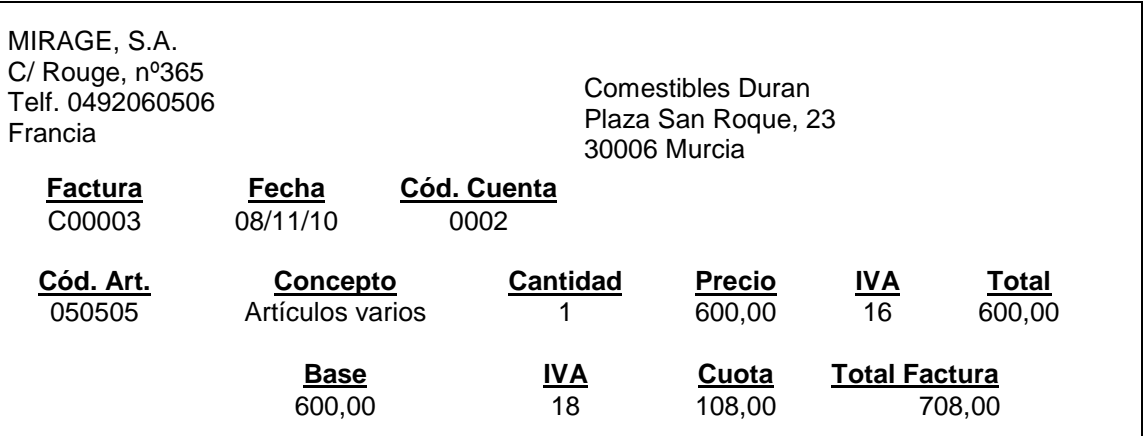

**Solución:** Desde la propia pantalla de la Introducción libre es posible su introducción

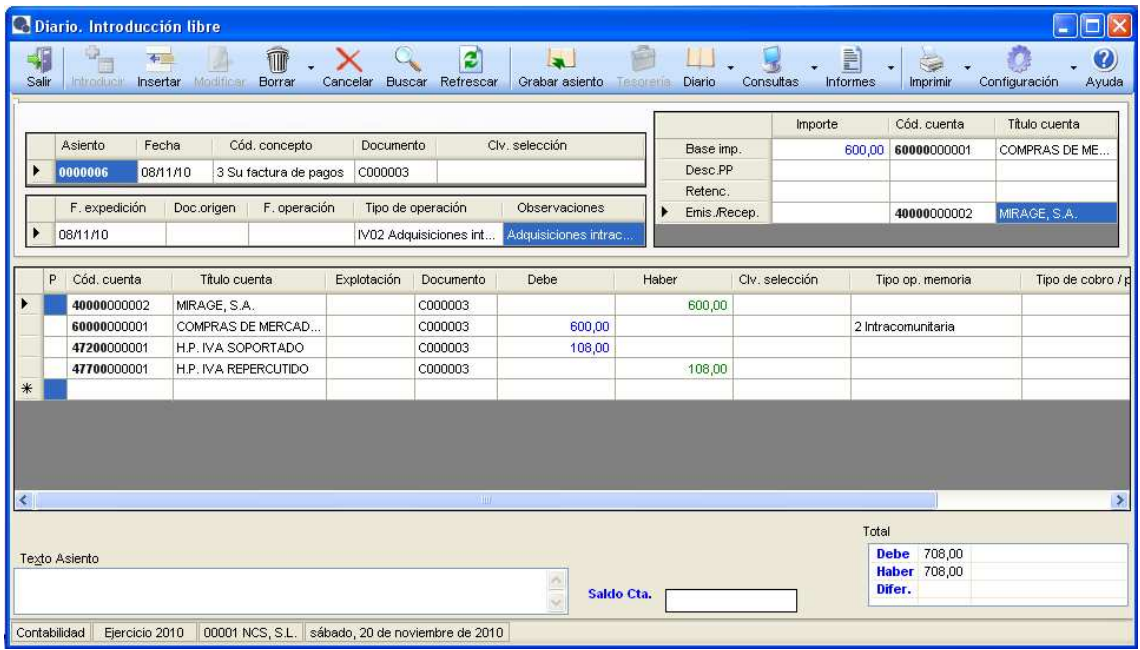

- Características de la cabecera.- se introducen las características básicas del asiento. Al rellenar el campo I% se activa una segunda parte de la cabecera que permite introducir las características de la factura, que permitirá calcular automáticamente las líneas del asiento.
- Al introducir el tipo de operación propio de las Adquisiciones intracomunitarias, la aplicación automáticamente genera las líneas correspondientes a este tipo de asientos, es decir, con la doble anotación de IVA. Además también añade a la cuenta de gasto el tipo de operación de la memoria correspondiente para que aparezca en el cuadro de la memoria que corresponde.

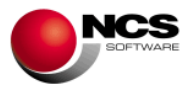

# **2.2.2.- Plantillas.**

La función de esta pantalla es la de facilitar la introducción de facturas y de nóminas complicadas en todas sus variantes, de forma que se agilice esta labor.

# **CASO PRÁCTICO 10. VENTAS CON DOS TIPOS DE IVA Y COBRO EN METÁLICO**

#### **Enunciado:**

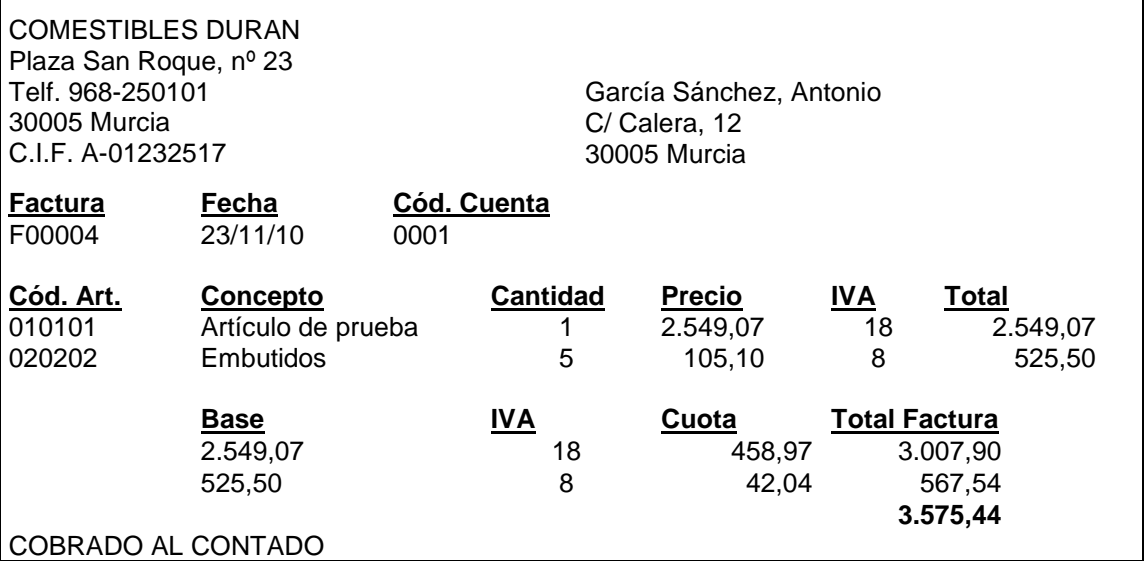

#### **Solución:**

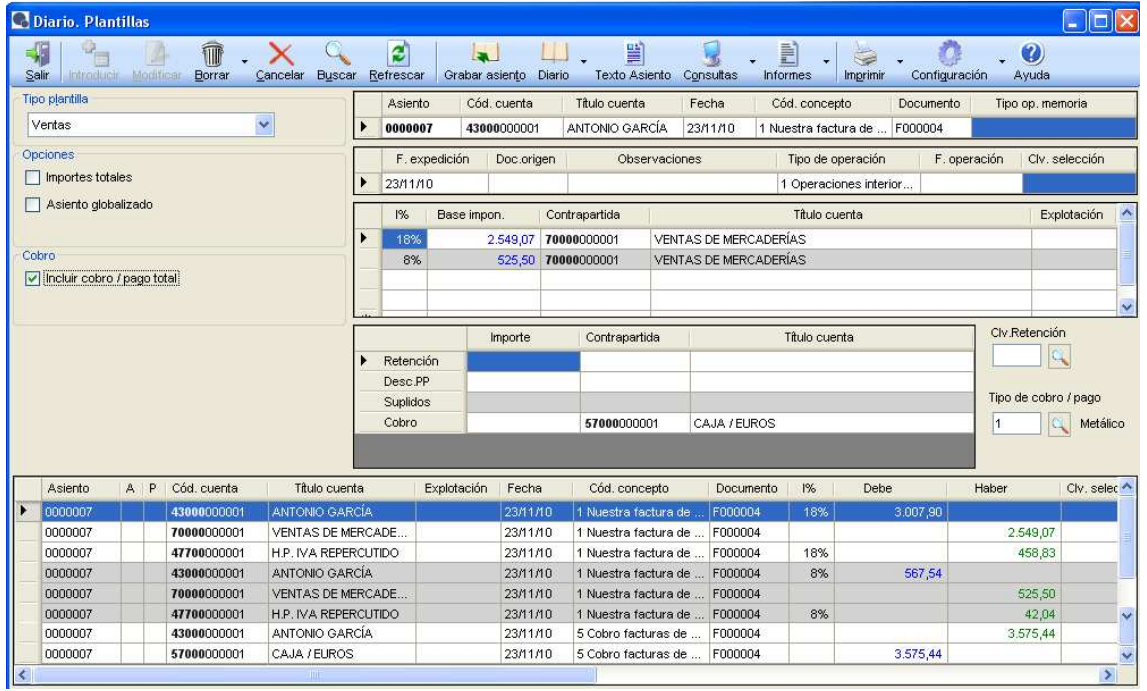

- En el campo tipo de plantilla está seleccionado Ventas.
- Características de la cabecera.- se introducen las características básicas de los asientos.

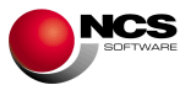

- En el grid del IVA se pueden introducir todos los registros que se desee con distinto o igual tipo de IVA.
- En la columna importe, al lado del campo I%, se debe introducir la base imponible correspondiente a ese porcentaje de IVA, siempre y cuando no esté marcada la casilla que aparece a la izquierda de 'Importes totales'.
- Cuando se introducen los importes, automáticamente en el campo cuenta correspondiente aparece una cuenta dada por defecto que se puede modificar si no desea introducir dicha cuenta. Es posible cambiar las cuentas dadas por defecto desde la Tabla de cuentas asignadas.
- Si se marca la casilla 'Incluir cobro/pago total' y se indica la cuenta con la que se va a realizar el cobro en el campo Contrapartida de Cobro, la aplicación realizará, además, automáticamente el asiento del cobro por el importe total de la factura.
- Si en el campo Tipo de cobro/pago el ponemos el tipo 'Metálico', este importe se tendrá en cuenta para el modelo 347 (Volumen de operaciones).

# **CASO PRÁCTICO 11. COMPRAS DOS TIPOS DE IVA AGRUPADOS Y PAGO PARCIAL**

**Enunciado:** Contabilizar la siguiente factura de compras.

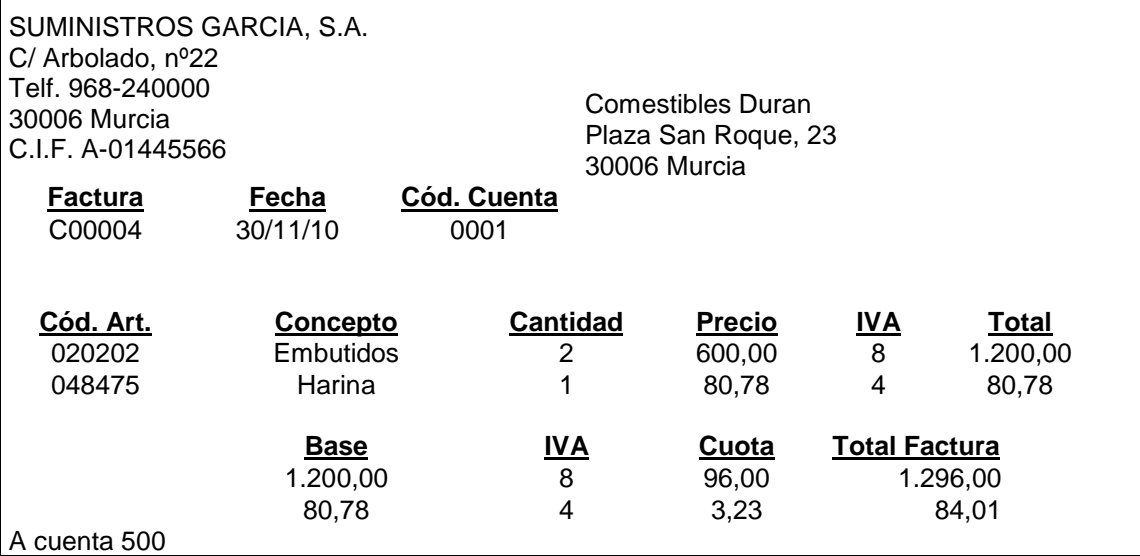

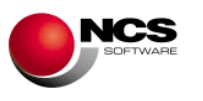

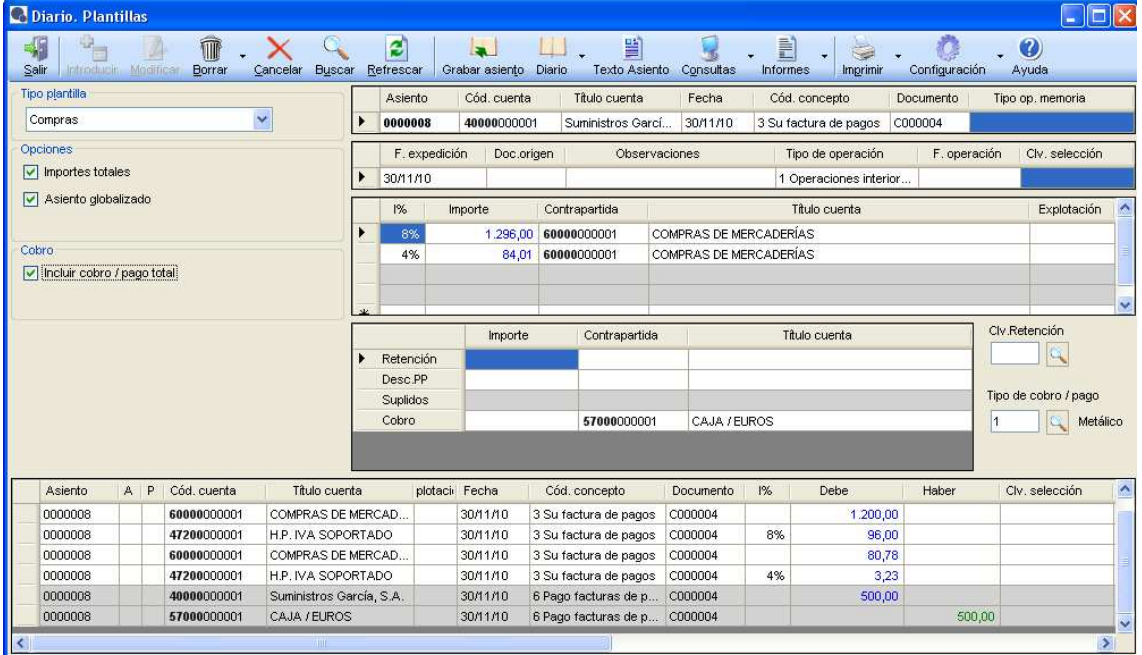

- En el campo tipo de plantilla está seleccionado Compras
- Características de la cabecera.- se introducen las características básicas de los asientos.
- En el grid del IVA se pueden introducir todos los registros que se desee con distinto o igual tipo de IVA. Se introducen ahora por el importe total.
- Si se pulsa la casilla de 'Asiento globalizado' la factura genera un solo asiento aunque existan varios tipos de IVA, como se muestra en el ejemplo.
- Si se introduce un importe de cobro y se indica la cuenta con la que se va a realizar el pago en el campo Contrapartida, la aplicación realizará, además, automáticamente el asiento del pago por el importe indicado.

### **CASO PRÁCTICO 12. DEVOLUCIÓN COMPRAS AGRARIAS**

**Enunciado:** Se devuelve al agricultor Ángel Rendón parte de la compra:

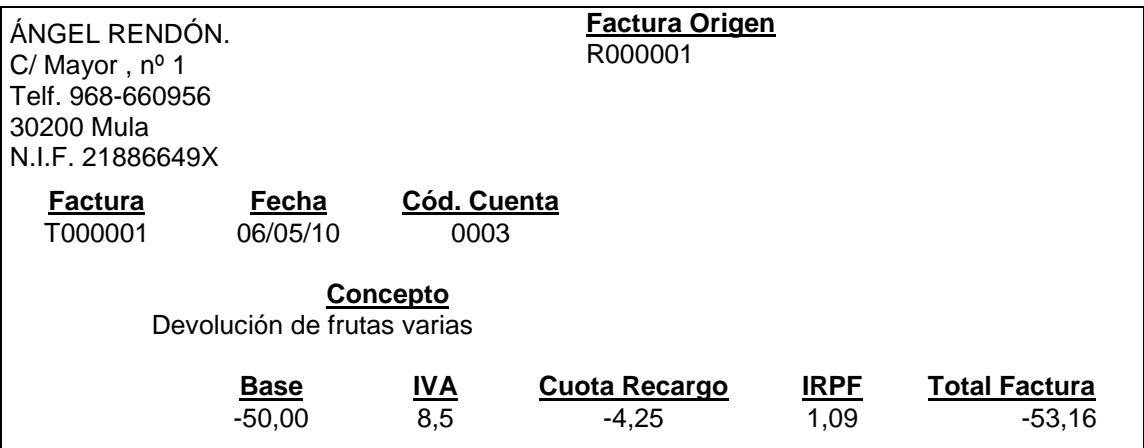

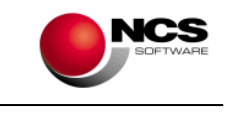

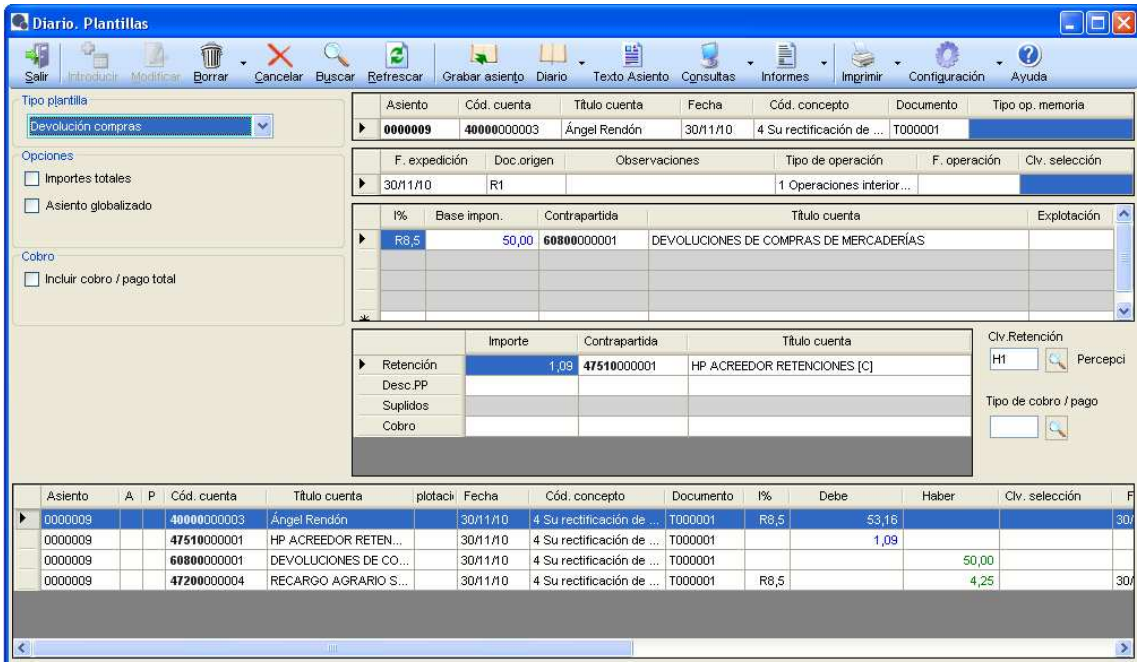

- En el campo tipo de plantilla está seleccionado Devolución de Compras.
- Características de la cabecera.- se introducen las características básicas de los asientos.
- Cuando se introducen los importes de las líneas, automáticamente en el campo cuenta correspondiente aparece una cuenta dada por defecto que se puede modificar si no desea introducir dicha cuenta. Es posible cambiar las cuentas dadas por defecto desde la Tabla de cuentas asignadas.
- La clave de retención introducida permite identificar los asientos para llevar sus importes al modelo correspondiente.
- Es posible introducir la fecha de expedición a una factura rectificativa.

#### **CASO PRÁCTICO 13. NÓMINAS**

**Enunciado:** Se paga la nómina del mes de Julio que tiene el siguiente desglose.

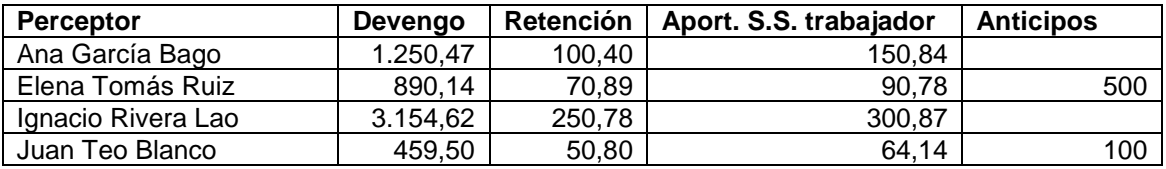

La seguridad social a cargo de la empresa es de 587,00

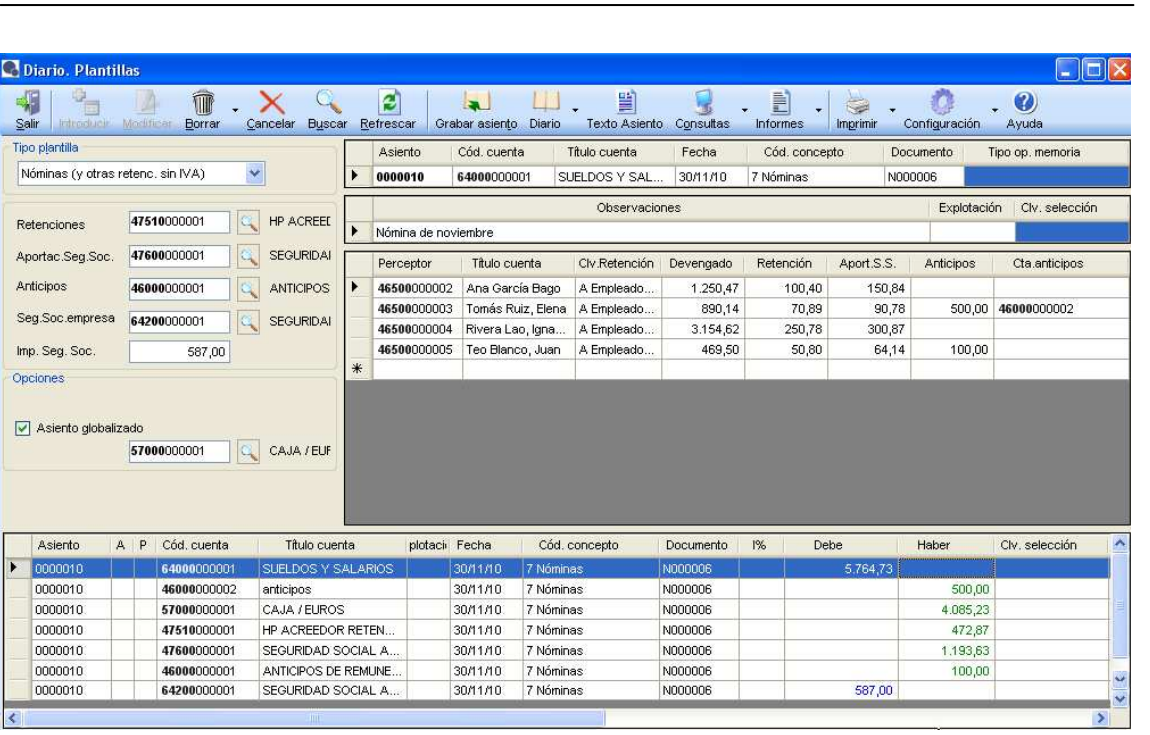

- En el campo tipo de plantilla está seleccionado Nóminas.
- Características de la cabecera.- se introducen las características básicas de los asientos.
- En el grid de perceptores se introducen todos los perceptores, si se desea como en el ejemplo se puede poner una cuenta para cada uno de los perceptores con su clave de retención correspondiente, de forma que esta información pueda mostrarse en el modelo correspondiente.
- Si se pulsa la casilla de 'Asiento globalizado' y se introduce la cuenta, el asiento se saldará con esta cuenta, ya que no es necesario que aparezcan todos los perceptores en el asiento.

### **CASO PRÁCTICO 14 HONORARIOS DE PROFESIONALES**

**Enunciado:** El abogado de la empresa Sr. Martínez envía su fra. de honorarios:

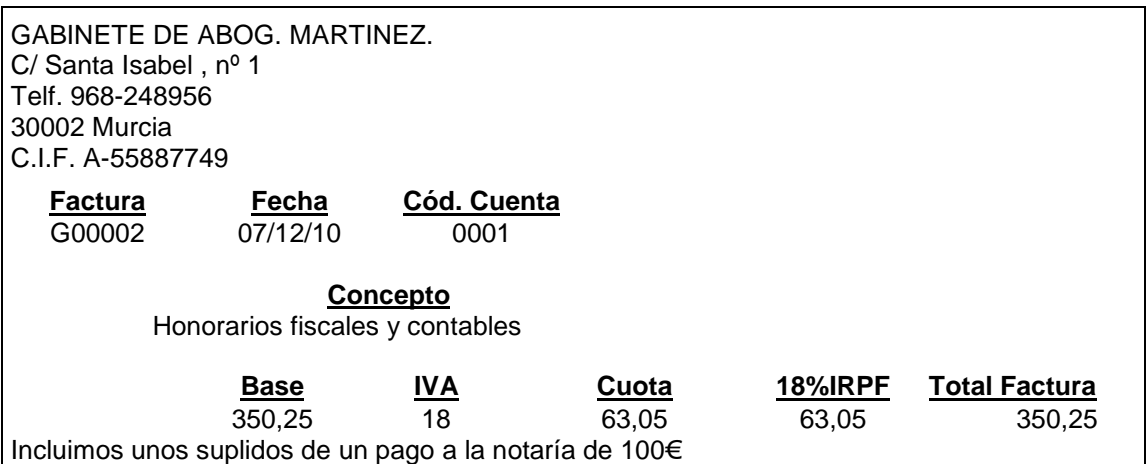

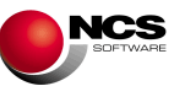

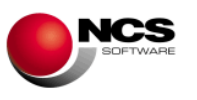

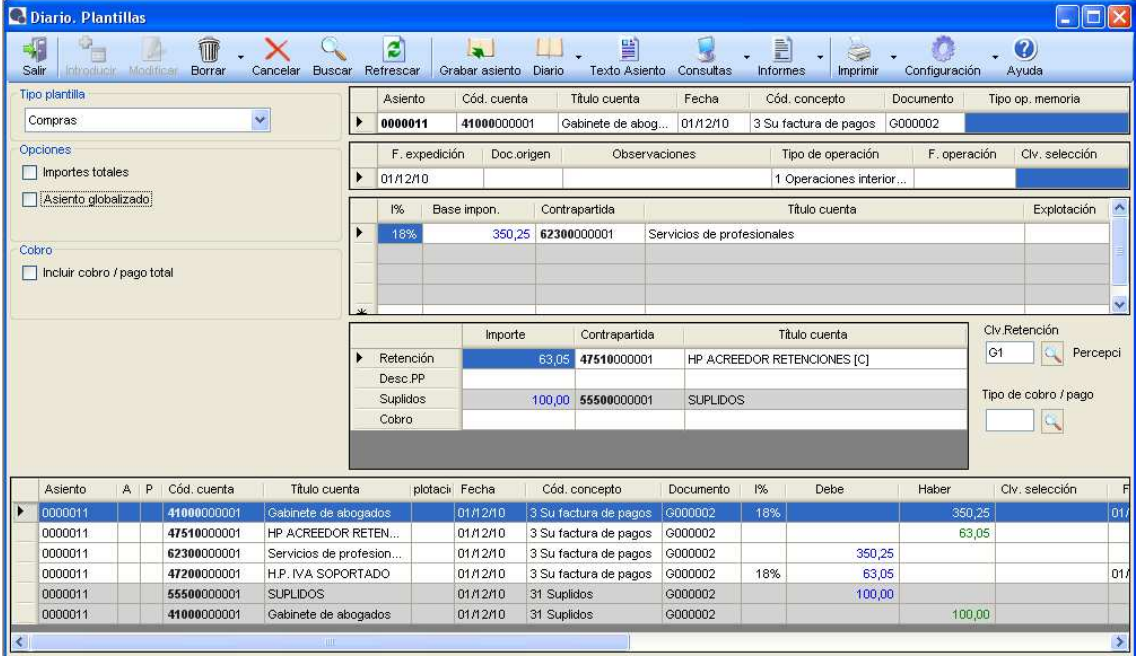

- En el campo tipo de plantilla está seleccionado 'Compras'.
- Características de la cabecera.- se introducen las características básicas de los asientos.
- Cuando se introducen los importes de las líneas, automáticamente en el campo cuenta correspondiente aparece una cuenta dada por defecto que se puede modificar si no desea introducir dicha cuenta. Es posible cambiar las cuentas dadas por defecto desde la Tabla de cuentas asignadas.
- La clave de retención introducida permite identificar los asientos para llevar sus importes al modelo correspondiente.
- La aplicación automáticamente hace el asiento de suplidos, si se introduce el importe correspondiente y la cuenta de contrapartida.

### **2.2.3.- Diario Consulta.**

Desde esta pantalla se pueden ver todos los asientos del diario, independientemente de la pantalla desde la que se hayan introducido.

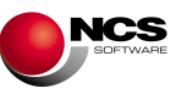

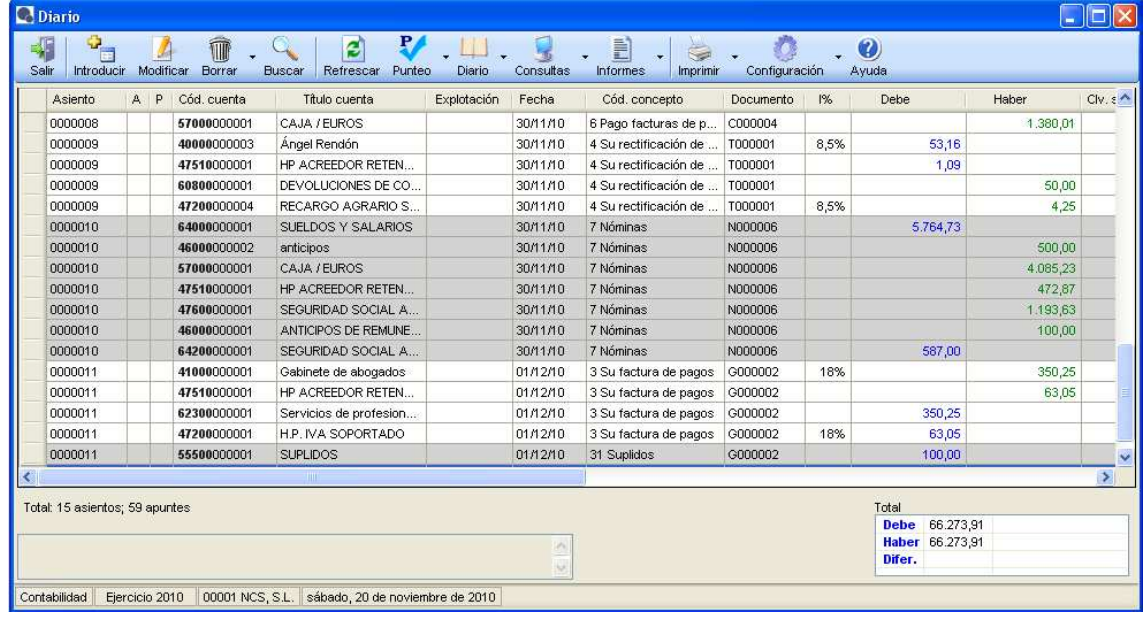

- Si se pulsa el botón modificar o pulsando doble clic sobre el registro seleccionado, la aplicación lleva a la pantalla desde la que se introdujo dicho asiento dispuesto para que se pueda realizar cualquier modificación.
- Se pueden anular (para después recuperar, si se desea), borrar definitivamente, y puntear asientos.
- Desde esta pantalla se puede acceder a las pantallas de introducción, de consultas y de informes.
- Con el botón derecho sobre algunos de los campos es posible acceder a las consultas relacionadas con dicho campo.

### **2.2.4.- Consultas**

Se disponen de una variedad de pantallas de consulta que permiten realizar diferentes consultas. Algunas de ellas tienen la misma estructura, pero cada una facilita la búsqueda de forma distinta.

# **CASO PRÁCTICO 15. CONSULTA GENERAL**

**Enunciado:** Consultar todos los asientos existentes en el diario de apuntes.

**Solución:** Utilizando los intervalos de selección disponibles en la consulta general es posible localizar el/los asientos que se desee.

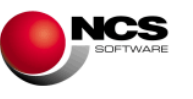

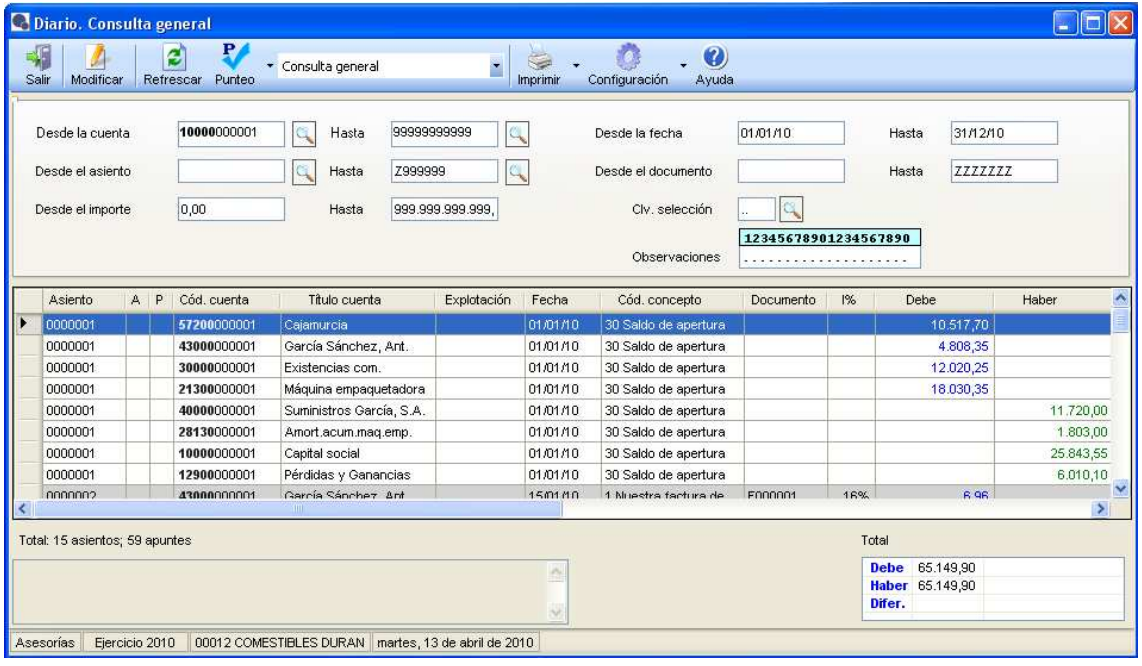

- Si se pulsa el botón modificar o pulsando doble clic sobre el registro seleccionado, la aplicación lleva a la pantalla desde la que se introdujo dicho asiento, dispuesto para que se pueda realizar cualquier modificación.
- Se puede puntear los registros seleccionados.
- Es posible realizar una consulta de asientos de distintos ejercicios (multiejercicio).
- Es posible acceder a la pantalla de impresión que dispone de los mismos intervalos de selección que la pantalla de consulta, desde donde se puede imprimir cualquier selección hecha desde esta consulta.

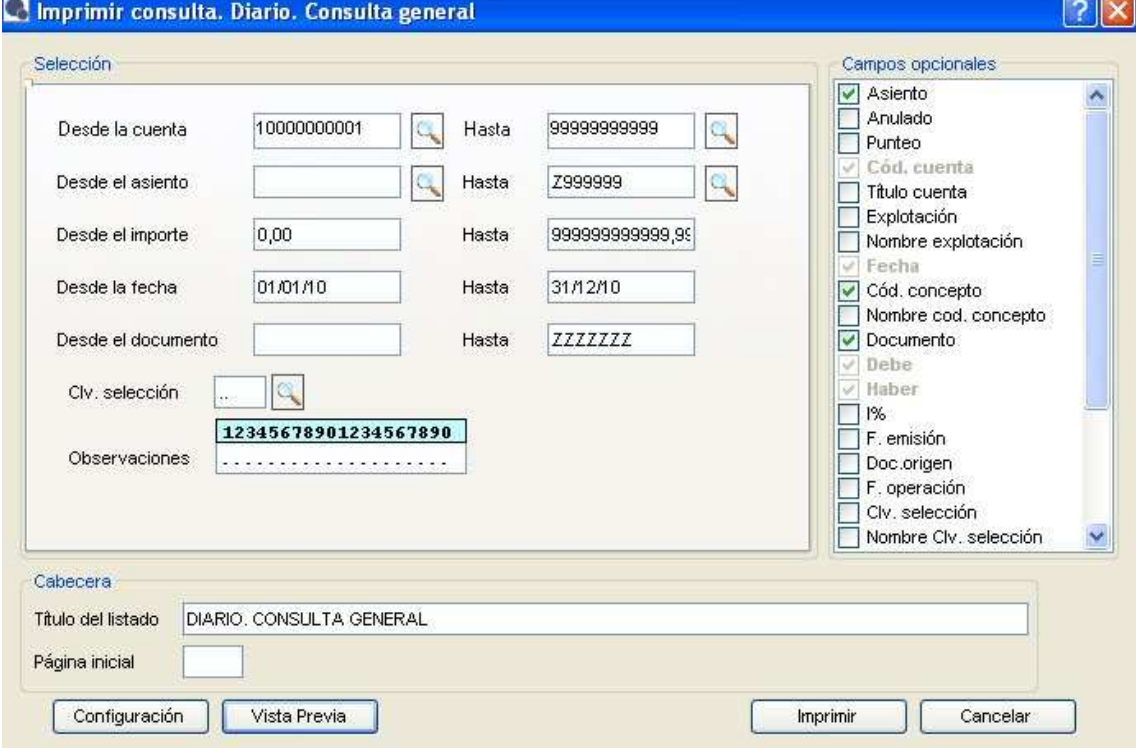

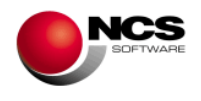

# **CASO PRÁCTICO 16. CONSULTA DE DOCUMENTOS**

**Enunciado:** Consultar la factura F00001 y comprobar que no existen descuadres por nº de documento.

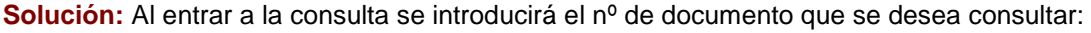

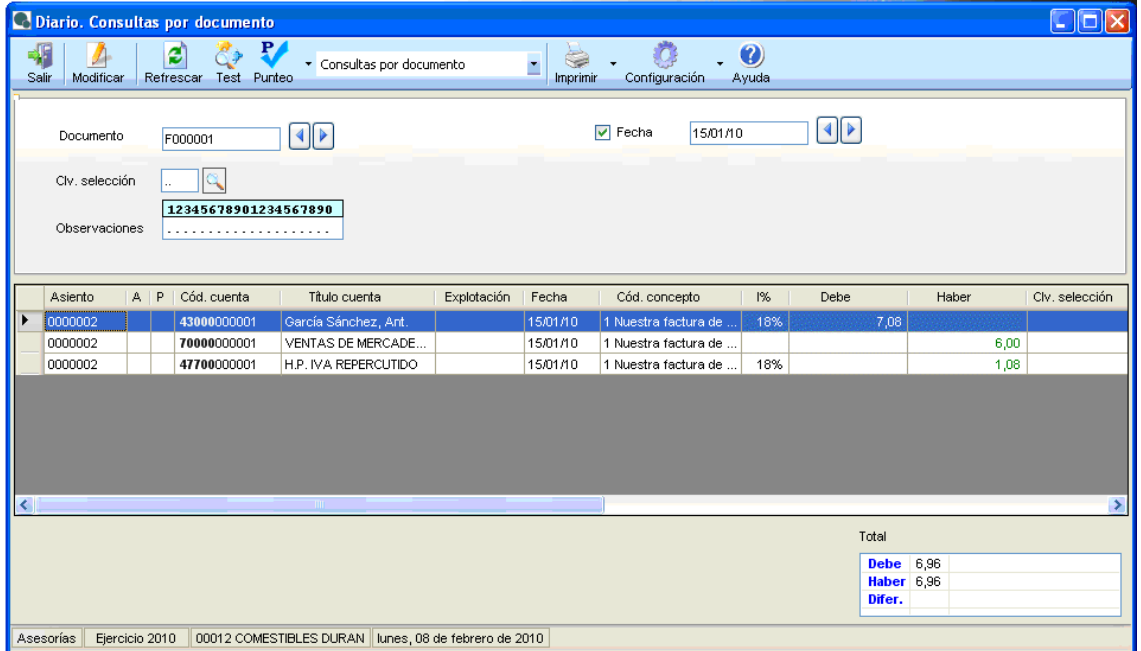

- Si se pulsa el botón modificar o pulsando doble clic sobre el registro seleccionado, la aplicación lleva a la pantalla desde la que se introdujo dicho asiento, dispuesto para que se pueda realizar cualquier modificación.
- Se pueden puntear los registros seleccionados.
- Si se marca la casilla de la fecha se atiende también a la selección por fecha.
- Si se pulsa el botón del Test se accede a una pantalla que permite realizar un test de descuadre por Documentos y Fechas.

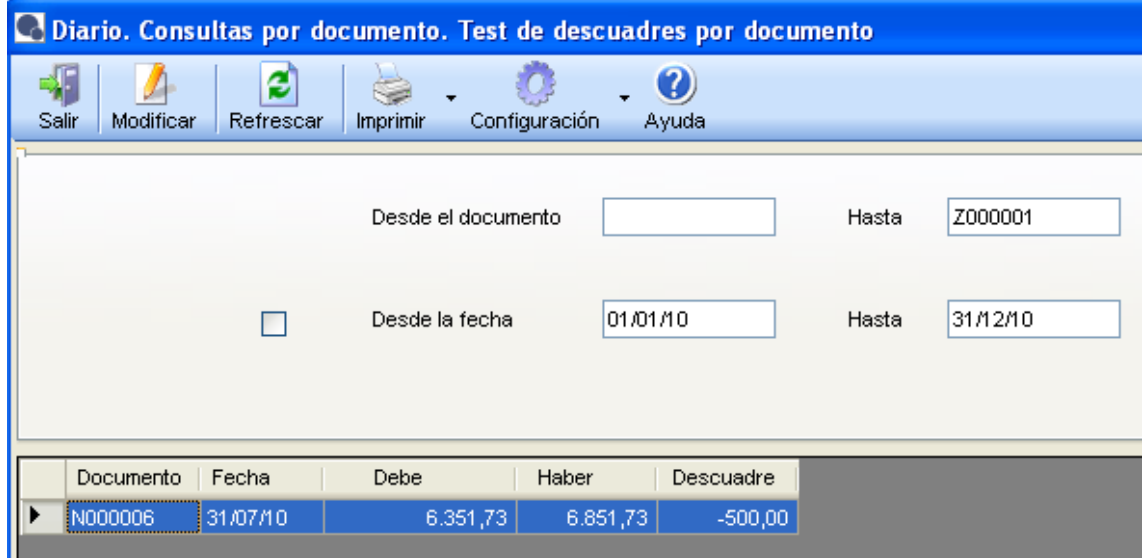

• Es posible acceder a la pantalla de impresión que dispone de los mismos intervalos de selección que la pantalla de consulta, desde donde se puede imprimir cualquier selección hecha desde esta consulta.

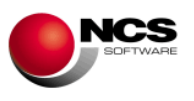

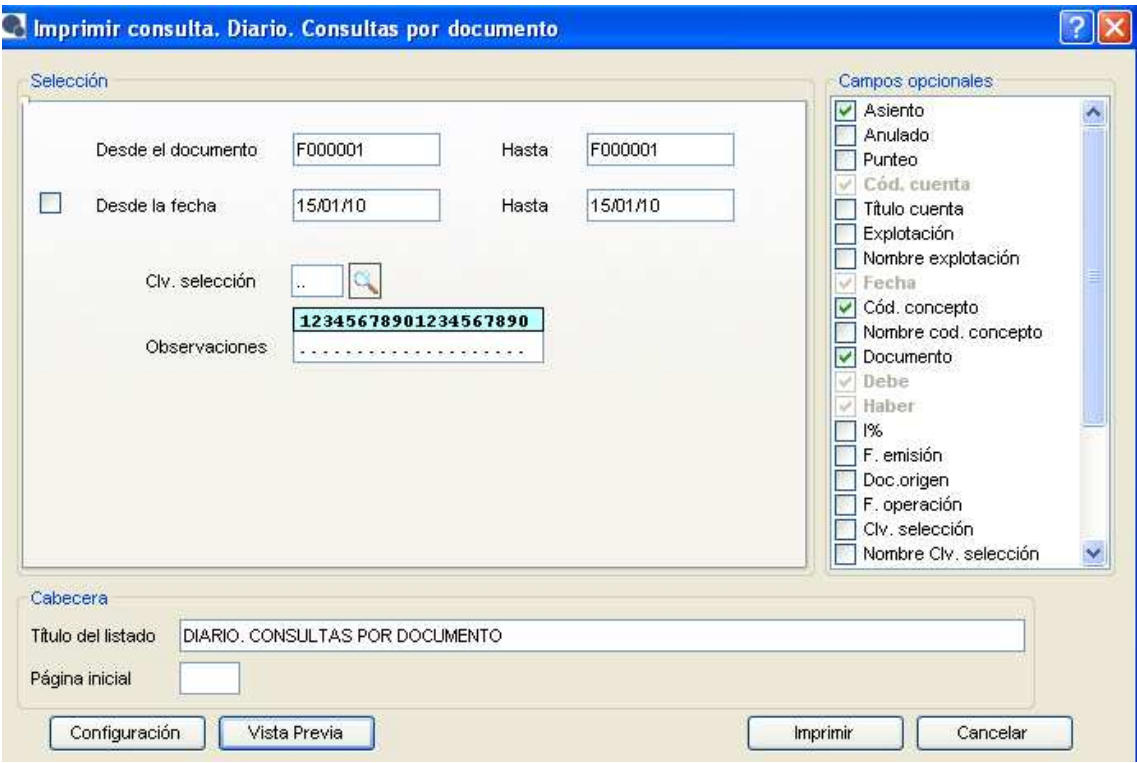

# **2.2.5.- Informes.**

Hay una gran variedad de informes, entre ellos podemos destacar listado de extractos, diario de apuntes, plan de cuentas, balances de sumas y saldos, balances de situación, registros de IVA, diario resumen, etc.

A la hora de pedir los informes hay que seleccionar lo que interesa consultar, a través de una serie de intervalos. Los intervalos más habituales son de cuentas, código de concepto, fechas, nº de página, etc.

Al sacar los informes existe la posibilidad de cambiar el título del listado. Una vez seleccionados los intervalos es posible listarlo por impresora o consultarlo por pantalla.

### **CASO PRÁCTICO 17. INFORMES**

**Enunciado:** Sacar un listado de todos los Movimientos realizados en el mes de enero del 2010, y un Balance de sumas y saldos por cuentas de mayor de todo el año.

**Solución:** Hay que pedir el intervalo de fechas deseado.

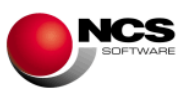

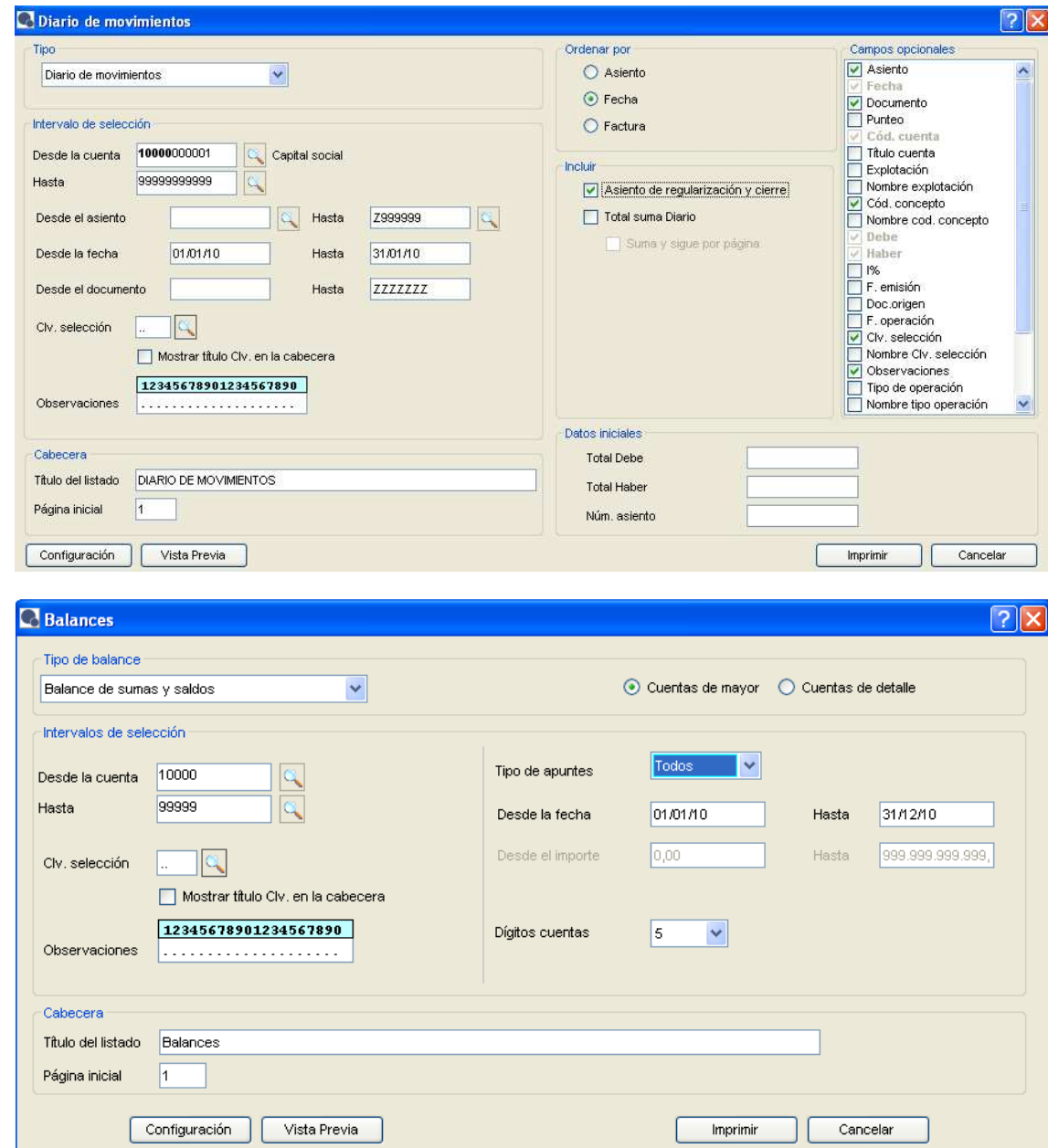

- La facilidad en su uso y el abanico de posibilidades es bastante amplio.
- Al pedir un informe, es posible solicitar información de varios ejercicios.

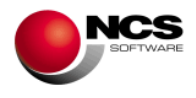

# **2.2.6.- Impuestos Modelos IVA/IGIC**

Desde esta opción se pueden obtener la información necesaria para los modelos de IVA (303, 349 y 340)

# **CASO PRÁCTICO 18. Declaración de IVA**

**Enunciado:** Calcular la declaración de IVA correspondiente al último trimestre.

**Solución:** En el apartado Impuestos \ Modelos IVA \ Declaración IVA \ Modelo 303 (T), seleccionar el trimestre deseado y pulsar 'Aceptar'.

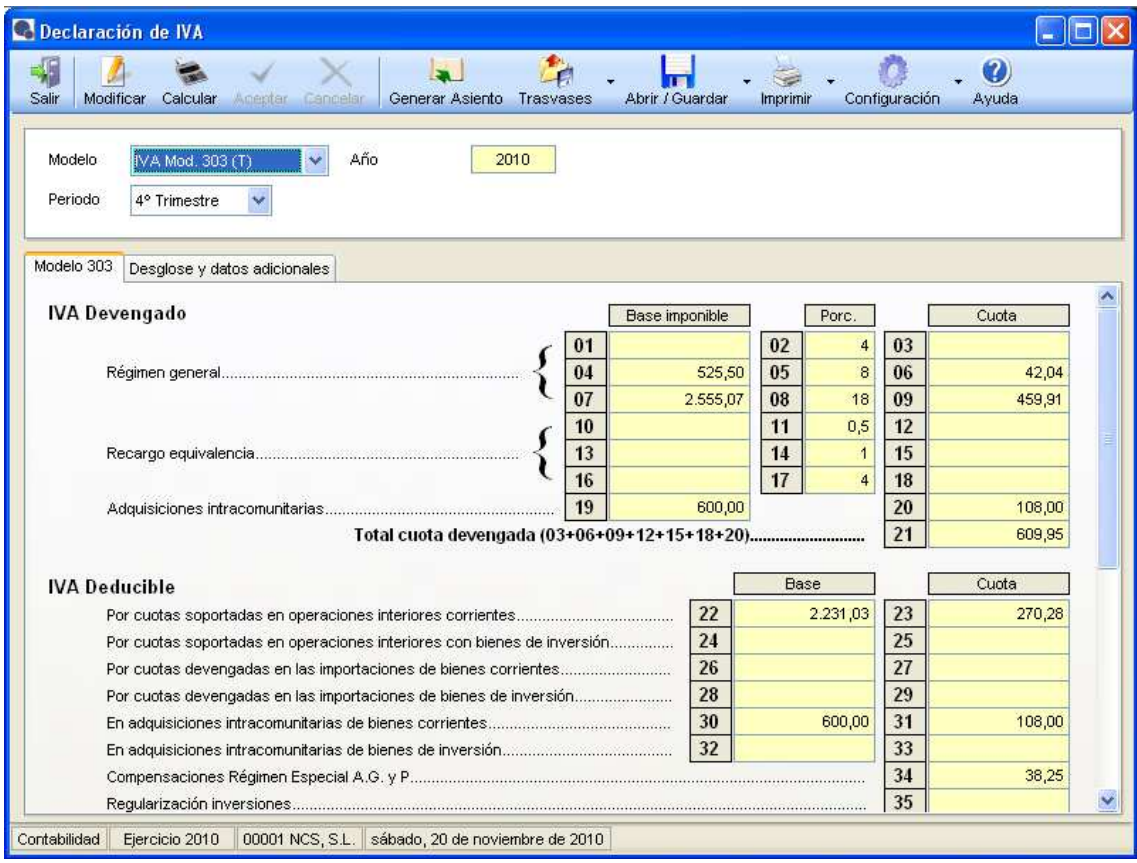

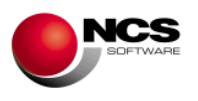

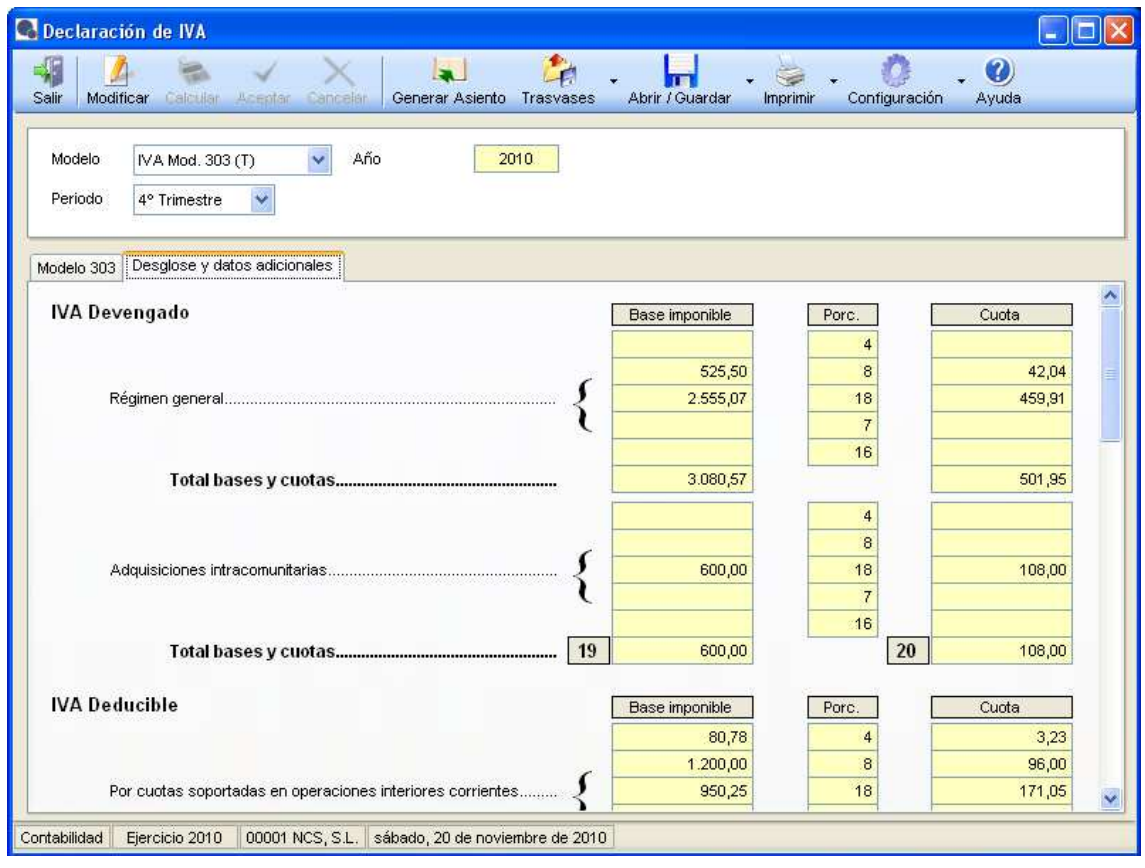

- Aparece una pestaña con la información general de la declaración y otra con un mayor desglose por tipo de IVA.
- Si se quiere trasvasar esta información a Control Técnico. Hay que pulsar en Trasvases \ Trasvasar a Fiscal. A continuación nos aparecerá un mensaje indicando que el fichero ha sido generado y donde (\NCS\D\_303\_A11212123\_4.XML). Hay que acceder a la aplicación Control Técnico, situarse en el cliente con el mismo CIF/NIF (es obligatorio que el CIF/NIF de Control Técnico y de Director.Net coincidan), en el trimestre correcto, pulsar Nueva declaración e indicar que se desean importar los datos de Director.Net.

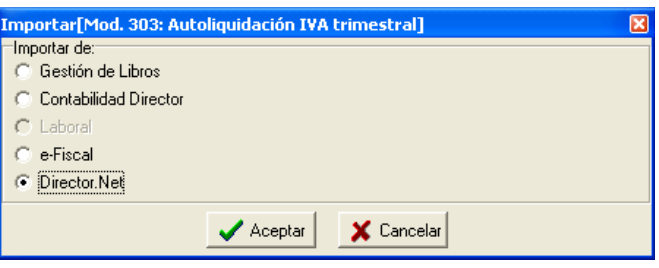

**CASO PRÁCTICO 19. Modelo 340** 

**Enunciado:** Calcular el modelo 340 correspondiente al mes de Noviembre.

**Solución:** En el apartado Impuestos \ Modelos IVA \ Modelo 340, seleccionar el mes deseado y pulsar 'Refrescar'. En la parte inferior aparecerá toda la información relativa al 340 del mes de noviembre.

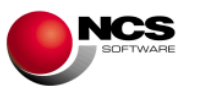

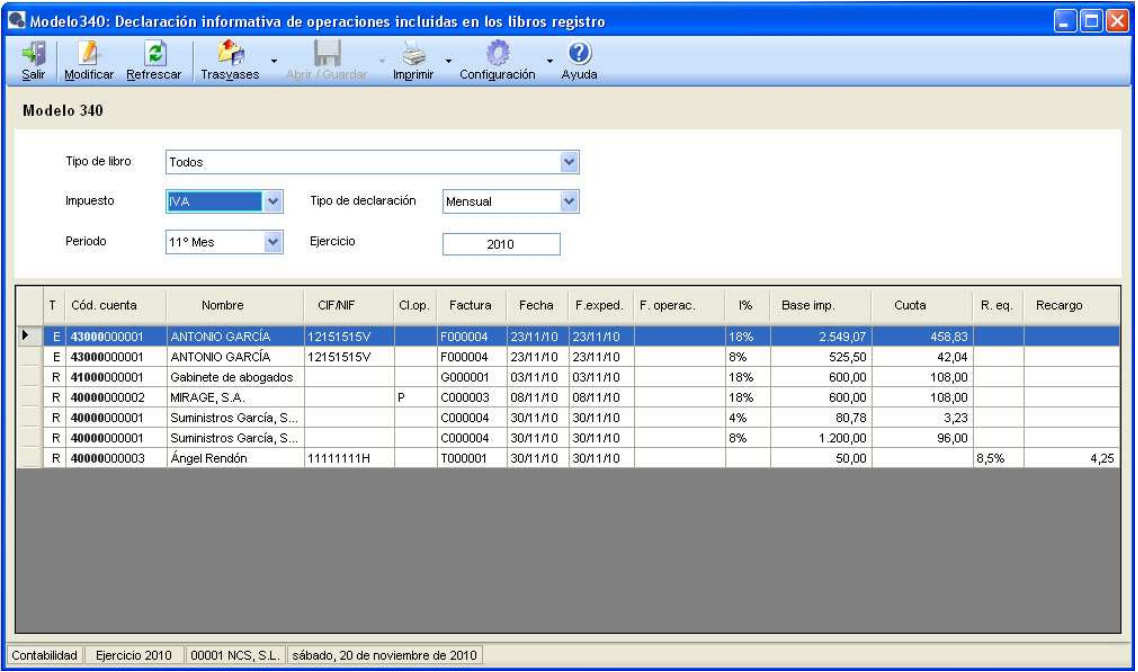

- Pulsando doble clic sobre el registro seleccionado, la aplicación lleva a la pantalla desde la que se introdujo dicho asiento, dispuesto para que se pueda realizar cualquier modificación.
- En la versión 1.0.0.1 no es posible trasvasar este modelo a Fiscal, pero sí a la AEAT. Hay que pulsar en Trasvases \ Trasvasar a Fiscal. A continuación, si faltan datos para dicho modelo, aparecerá una pantalla con avisos.

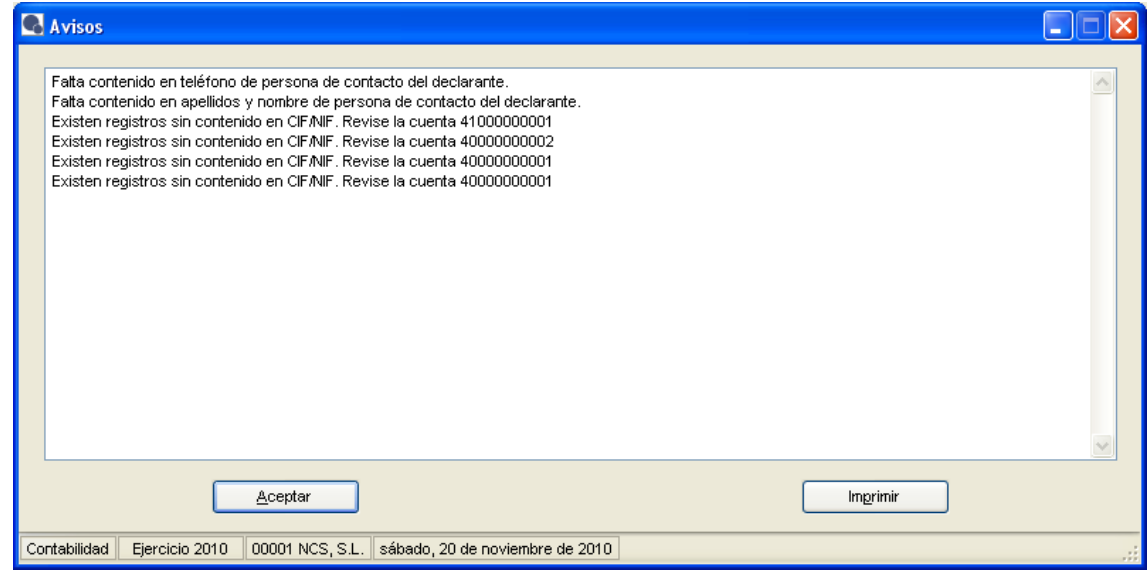

• Una vez solucionados los avisos, aunque no es obligatorio, aparecerá un mensaje indicando que el fichero ha sido generado y donde, para poder ser recibido desde la AEAT.

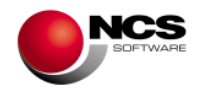

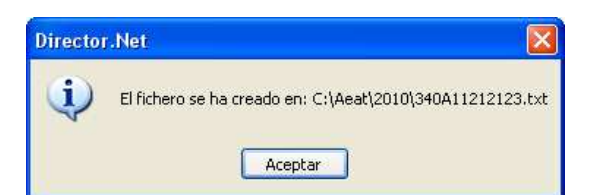

• Aunque en esta versión no se pueda generar el fichero concreto para Fiscal, sí se puede recibir en Control Técnico el fichero generado para la AEAT. Ello se realizará marcando la opción de Otros en Control Técnico.

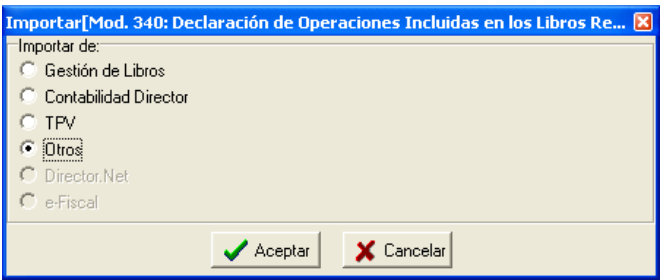

# **2.2.7.- Impuestos Modelos IRPF**

### **CASO PRÁCTICO 20. Modelo 190**

**Enunciado:** Obtener el modelo 190 correspondiente al año 2010.

**Solución:** En el apartado Impuestos \ Modelos IRPF \ Profesionales y trabajadores \ Modelo 190 (A), realizar las selecciones deseadas y pulsar 'Refrescar'. En la parte inferior aparecerá toda la información relativa al 190.

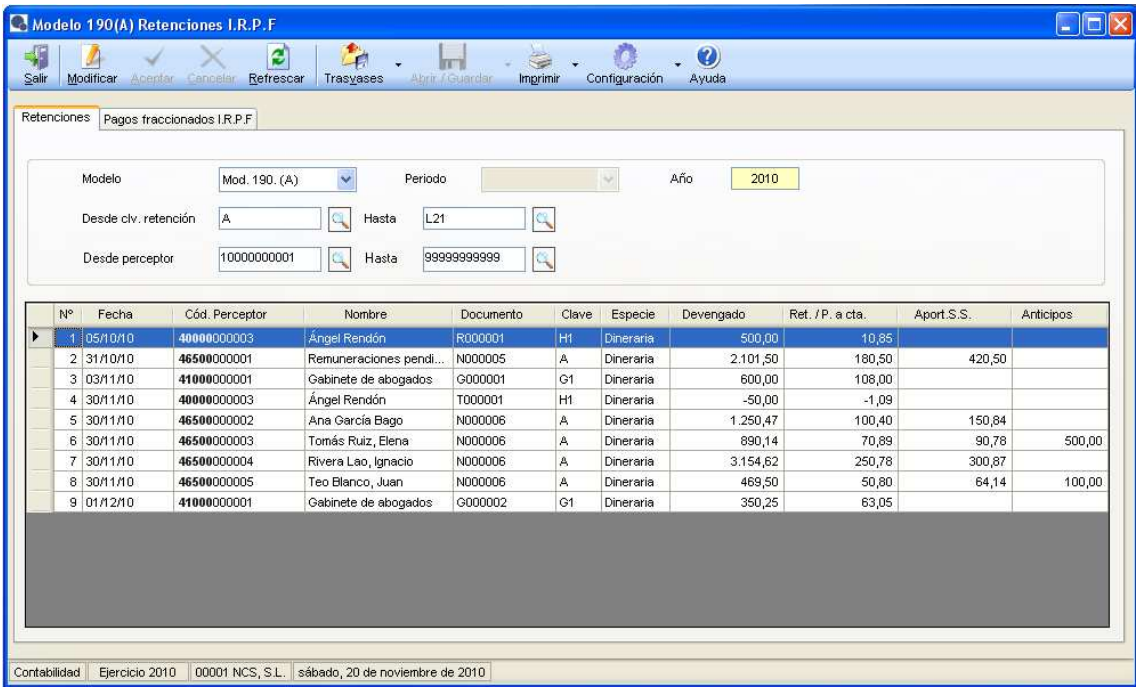

### **Comentario:**

• Pulsando doble clic sobre el registro seleccionado, la aplicación lleva a la pantalla desde la que se introdujo dicho asiento, dispuesto para que se pueda realizar cualquier modificación.

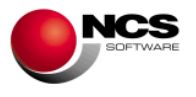

- Como se desea obtener la información del ejercicio 2010 es obligatorio estar posicionado en dicho ejercicio.
- Con este modelo se puede generar el fichero para ser trasvasado a Control Técnico y también para que sea recibido por la AEAT. En la opción de Trasvases existen esas 2 posibilidades. El proceso para trasvasar a Control Técnico es similar al descrito en el ejemplo nº 18 y el proceso para generar el fichero para la AEAT igual al descrito en el ejemplo nº 19.

# **2.3.- PROCESOS ESPECIALES**

# **2.3.1.- Trabajar con distintos criterios de valoración**

Es posible introducir apuntes contables con 2 criterios diferentes. En primer lugar es necesario indicarle una clave para acceder a cada uno de los diferentes criterios de valoración. Ello se hace en la opción Otros procesos \ Criterios contables.

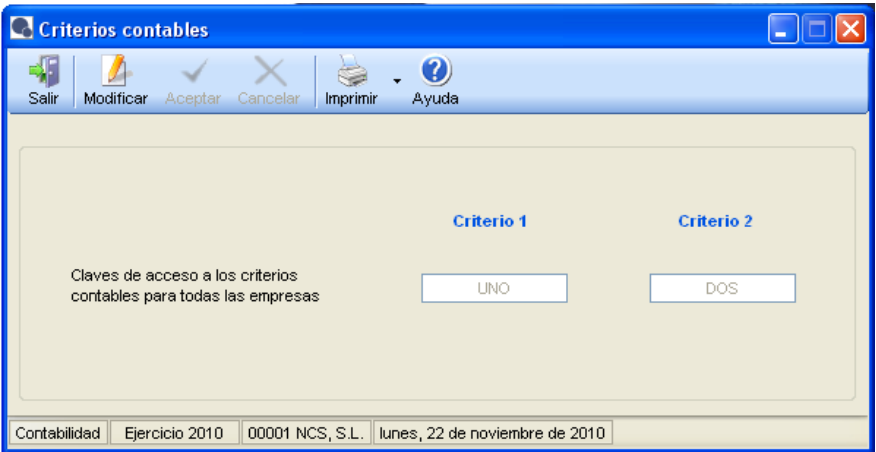

A la aplicación siempre se accederá con el primer criterio de valoración, para poder acceder al segundo criterio, es necesario poner la clave correspondiente al mismo, en la pantalla que aparecerá al pulsar **ALT+F10** y pulsar 'Aceptar',

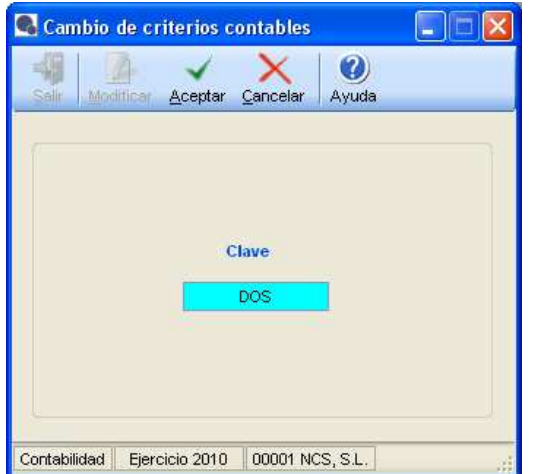

En ese momento ya se estará trabajando con el segundo criterio. En la pantalla se reflejará destacando en color rojo el nombre de la llave.

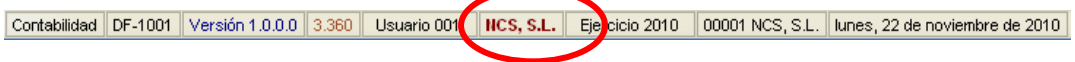

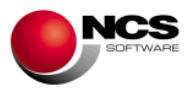

Al introducir un asiento, se utilizará el código de concepto para indicar a qué contabilidad debe de ir el mismo.

- Los códigos de concepto del 1 al 99 llevan el apunte a las contabilidades 1 y 2 a la vez.
- Los códigos de concepto del 101 al 199 llevan el apunte a la contabilidad 2 solamente.
- Los códigos de concepto del 201 al 299 llevan el apunte a la contabilidad 1 solamente.

Existen 3 rangos de códigos de concepto.

- La contabilidad número 1, se obtiene de todos los apuntes que lleven códigos de concepto del 1 al 99 y del 201 al 299.
- La contabilidad número 2, se obtiene de todos los apuntes que lleven códigos de concepto del 1 al 99 y del 101 al 199.

Dependiendo del criterio con el que se esté trabajando será posible introducir apuntes con unos códigos de concepto u otros.

- Si se está trabajando con el criterio 1, sólo será posible introducir apuntes con los códigos de concepto del 1 al 99.
- Si se está trabajando con el criterio 2, será posible introducir apuntes con los códigos de concepto del 1 al 99, del 101 al 199 y del 201 al 299.

# **2.3.2.- Generación del asiento de apertura y del ejercicio N-1**

En Director.Net se trabaja en cada uno de los diferentes ejercicios, por tanto no es necesario realizar un cierre. Esta opción se utilizará para crear el asiento de apertura del ejercicio siguiente, así como los datos en la opción N-1.

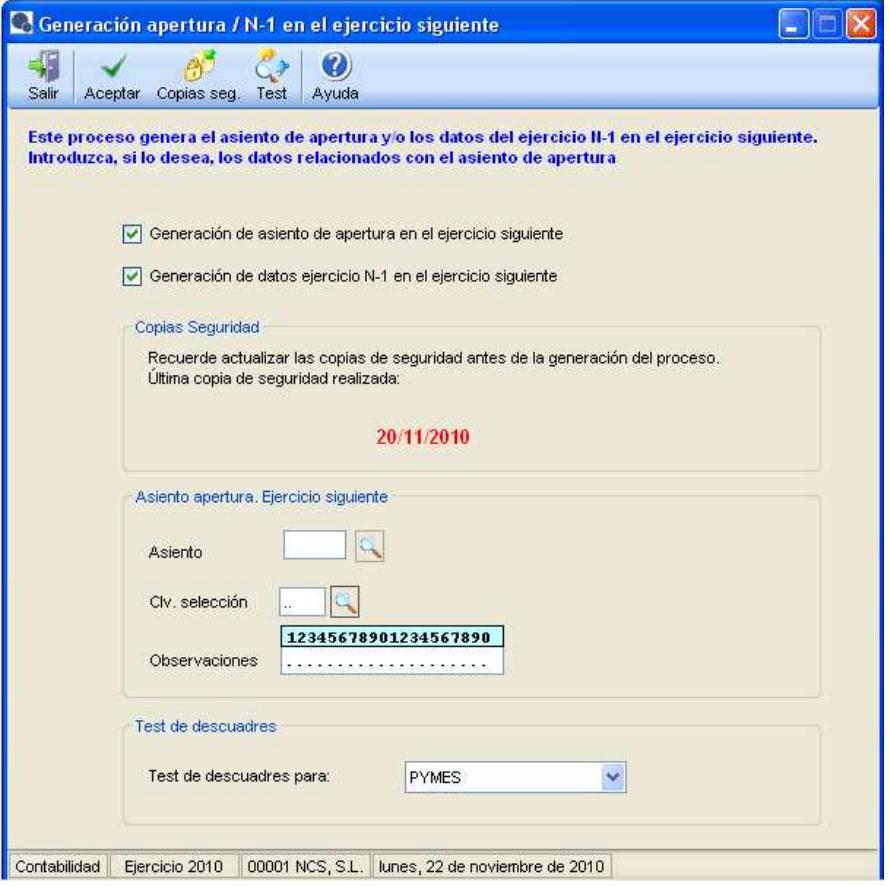

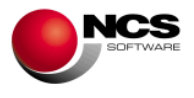

# **3.- Procesos auxiliares**

# **3.1.- Configuraciones iniciales**

Al dar de alta una empresa en Director.Net es necesario crear una serie de datos básicos, para el correcto funcionamiento de la aplicación. Los cuales se detallan a continuación:

#### General.

- o Plan contable. Se determinará el plan contable con el que se desea trabajar para cada una de las empresas que se creen.
	- P.G.C. Básicos.- En esta versión sólo es posible marcar, y por tanto crear, el Plan General Contable de las NIC.

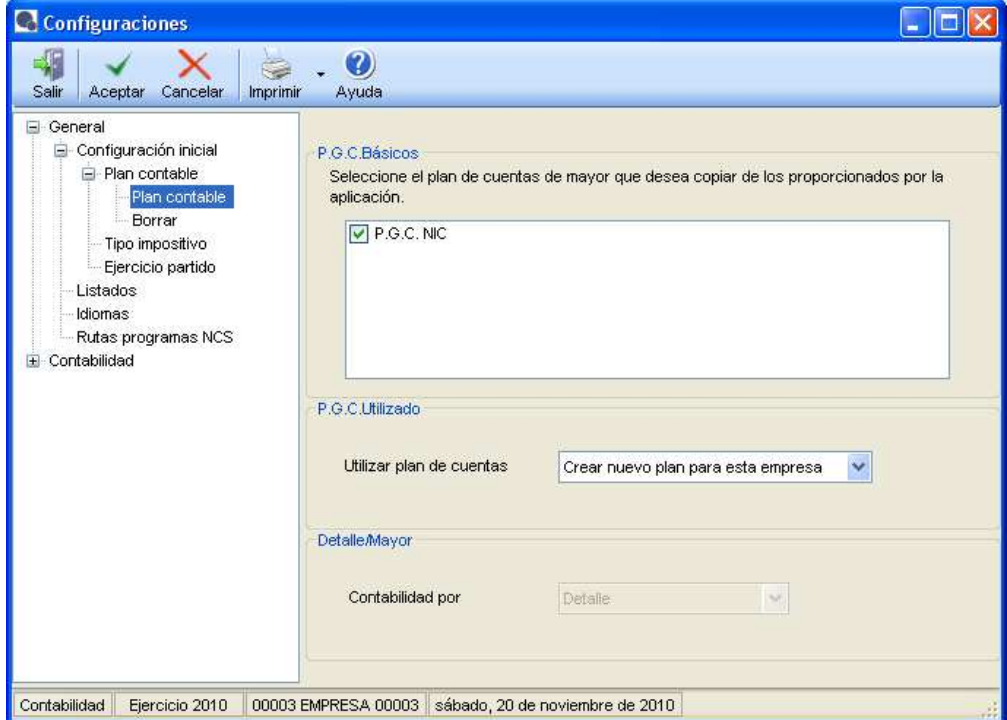

 P.G.C. Utilizado.- Al dar de alta una empresa, si no se especifica otra cosa, se creará un plan de cuentas de mayor independiente para cada una de las diferentes empresas creadas. La aplicación le va poniendo un nombre genérico (Plan de cuentas de mayor XXXXX, siendo XXXXX el código de la empresa), aunque el mismo puede ser modificado a elección del usuario en la opción correspondiente al Plan de cuentas de mayor. No obstante, al crear una empresa es posible asignarle un plan de cuentas de mayor ya existente (compartir un plan para varias empresas), para ello deberá seleccionar, el plan deseado, en el desplegable. Esta tarea también se puede realizar posteriormente.

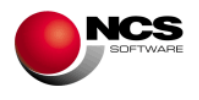

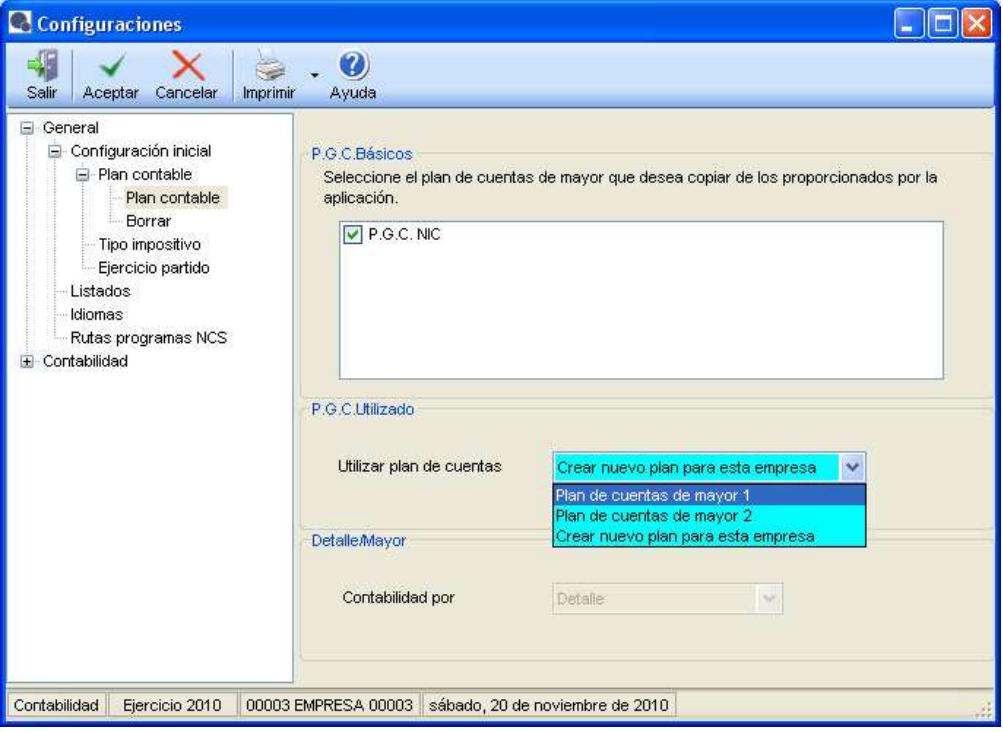

- Detalle/Mayor.- En esta versión sólo es posible trabajar con cuentas de detalle. Cuando se pueda trabajar por cuentas de mayor, este desplegable estará activo, para seleccionar lo deseado en cada empresa.
- o Borrar. Si alguno de los Planes de cuentas existentes en el desplegable P.G.C. Utilizado, no está siendo utilizado por ninguna empresa, es posible borrarlo, desde esta opción.

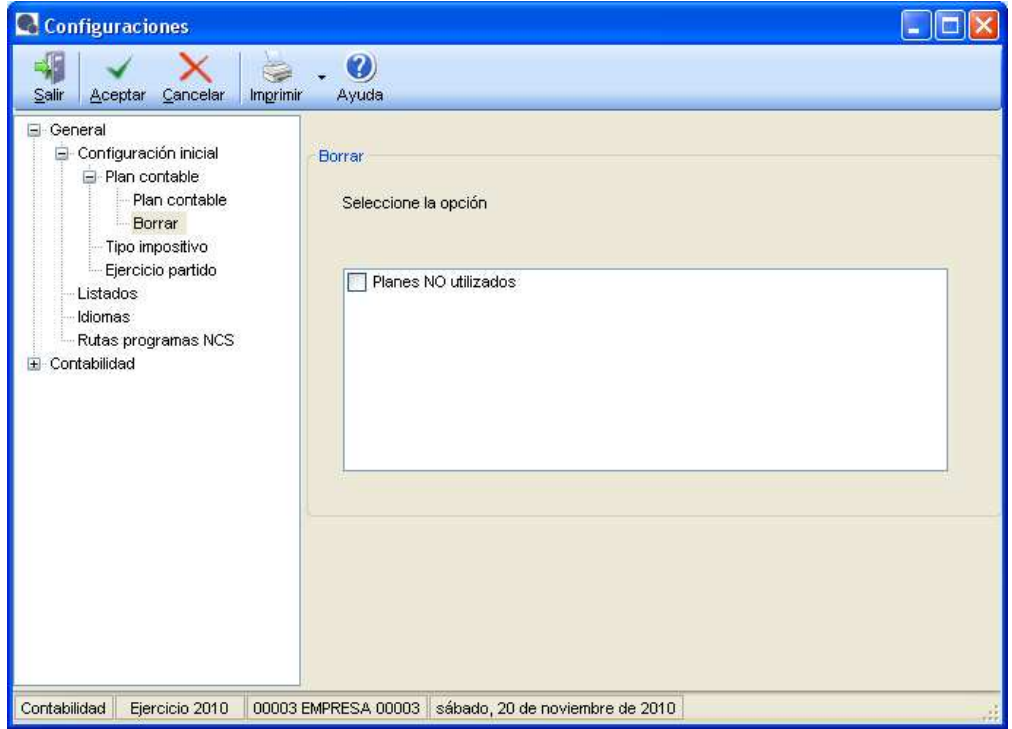

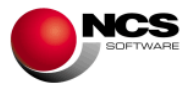

o Tipo impositivo. Por defecto estará marcado IVA, pero también se puede marcar IGIC y/o IVA Portugal. No son opciones excluyentes se puede configurar varios tipos impositivos, y en el Diario introducir asientos con el tipo deseado.

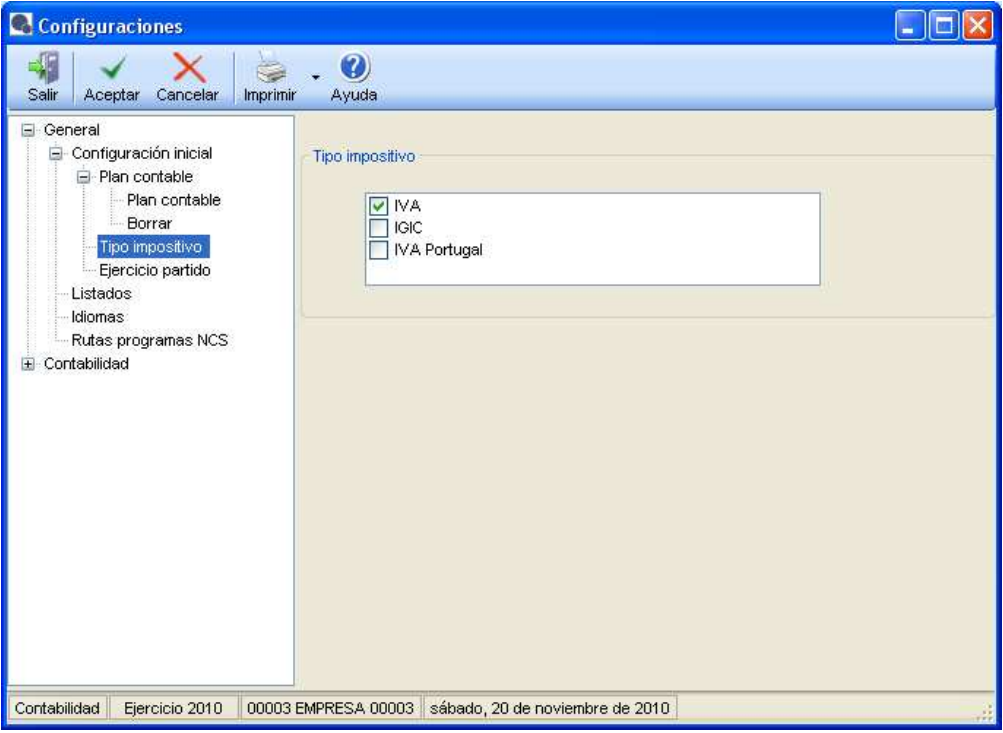

o Ejercicio partido. Indicar sí en la contabilidad se va a trabajar con el ejercicio partido.

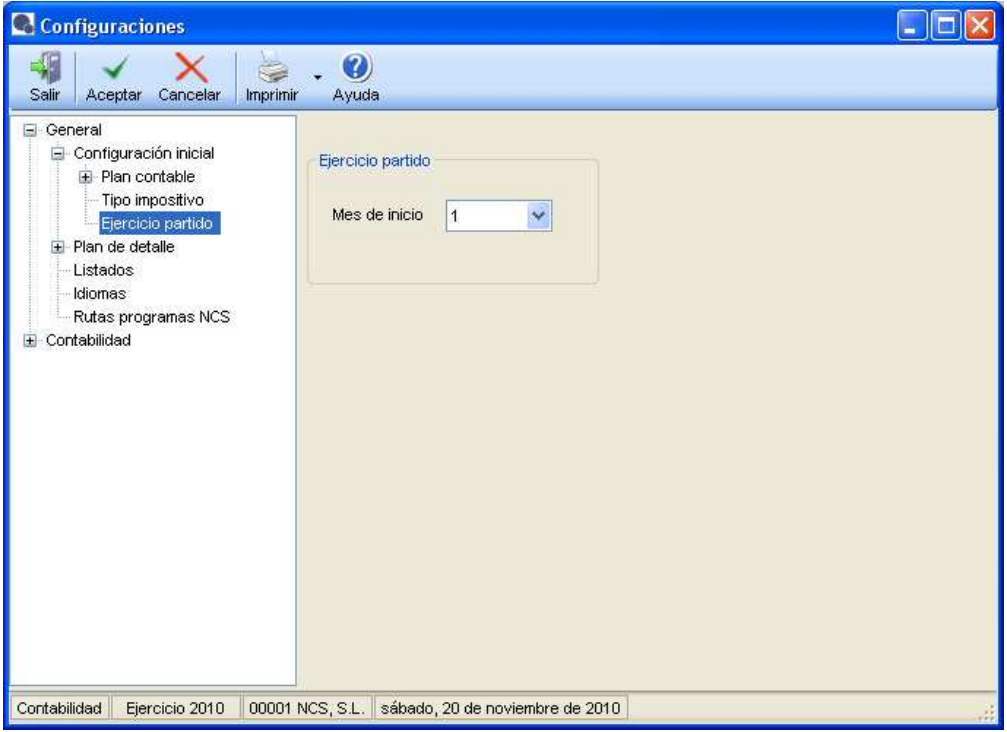

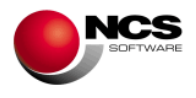

o Listados. Se da, por defecto, un formato para obtener los listados de la aplicación. Los mismos se pueden modificar si se desea.

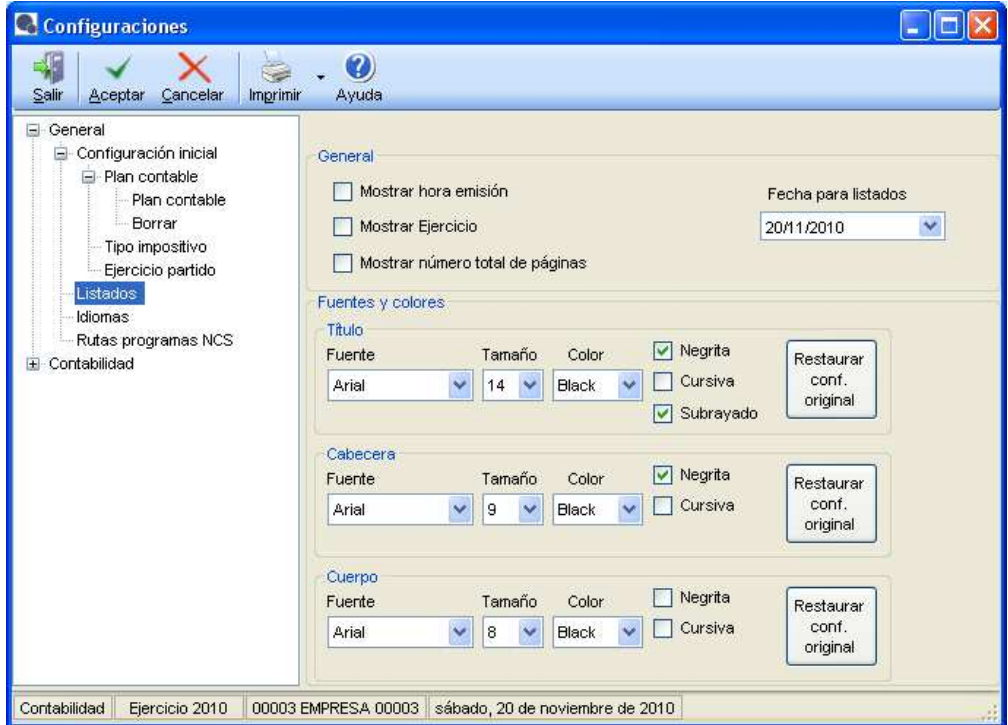

o Idiomas. Los textos que aparecen en el programa están en castellano, no obstante pueden cambiarse por otros (Gallego y Catalán).

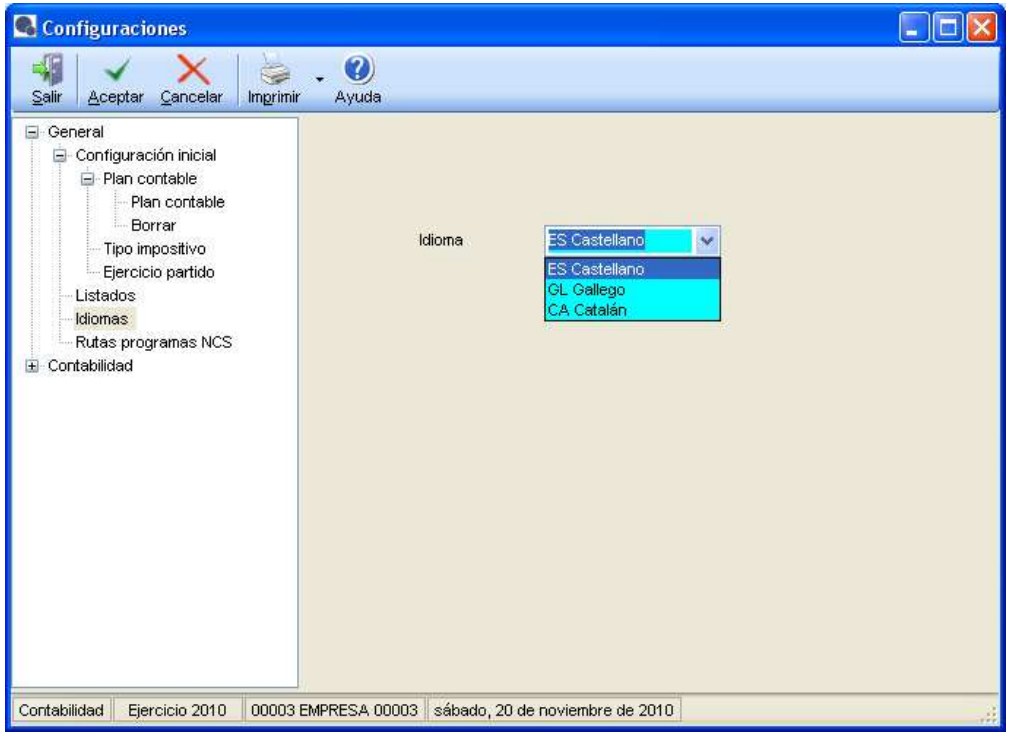

o Rutas de los programas. Si se dispone de otras aplicaciones de NCS, en esta pantalla se puede introducir la ruta de su ubicación, de forma que desde el menú principal se pueda acceder a ella.

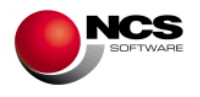

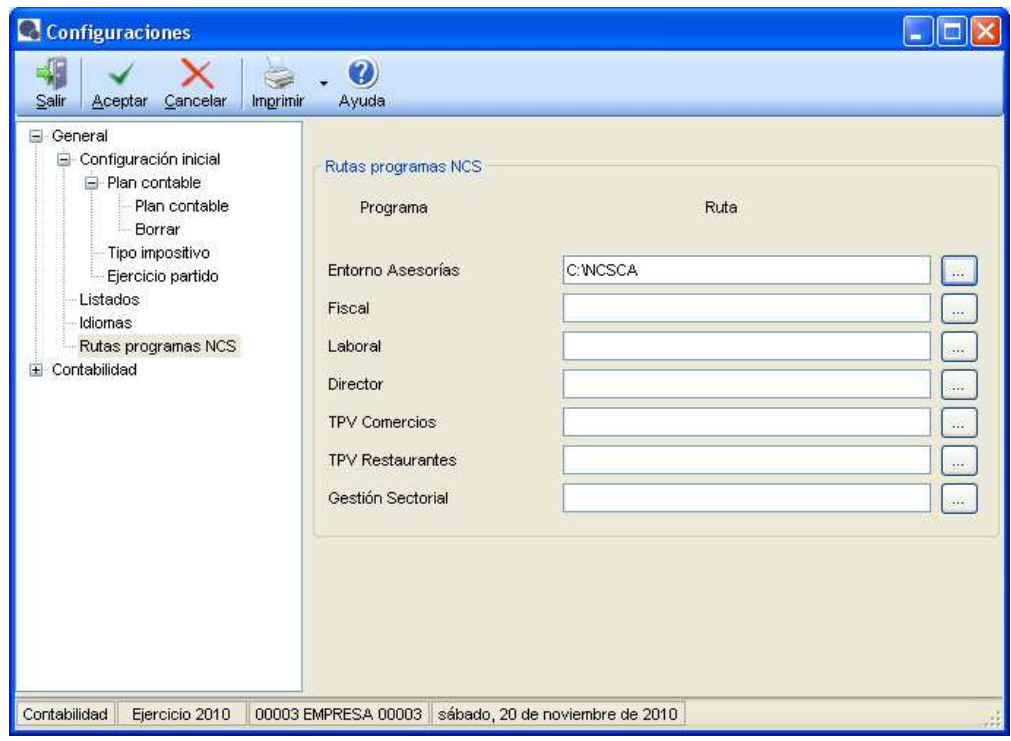

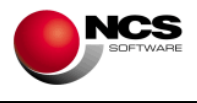

- **Contabilidad.** 
	- o Tablas. Hay que diferenciar 2 grupos de tablas:
		- Grupo 1.Claves de selección y Códigos de concepto.- Estas tablas se crean, para la empresa que se está dando de alta (por ejemplo la 3), al entrar a la opción de configuraciones. Por tanto, en su desplegable existirá dicha tabla para la empresa 3 (Clv. Selección 3) y para el resto de empresas dadas de alta. Se puede elegir trabajar con alguna de las ya existentes (compartir tablas), o con la creada para la empresa 3.

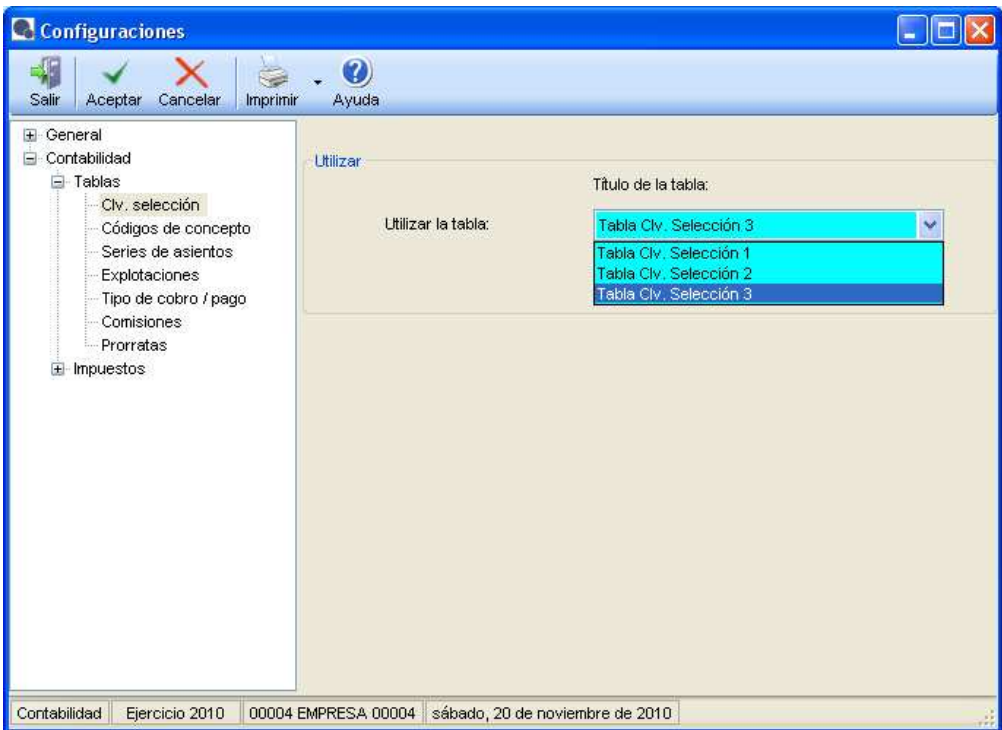

 Grupo 2. Series de asientos, Explotaciones, Tipo de cobro/pago y Comisiones.- Estas tablas no se crean hasta que no se entre a su opción. En las configuraciones iniciales se puede seleccionar una de las tablas ya existentes para otras empresas (compartir tablas), o bien, indicar que se desea dar de alta una para la empresa que se esté creando, esto se hará seleccionando la opción '', en el desplegable.

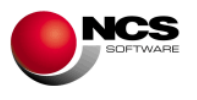

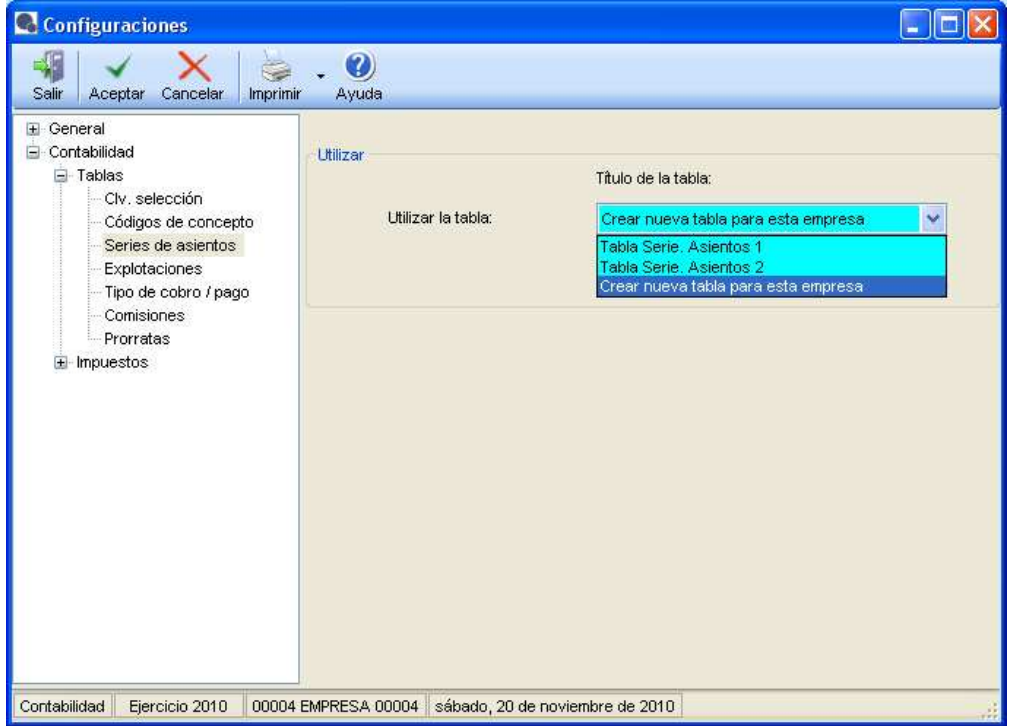

o Ruta traspasos a Fiscal. Se indica la ruta donde se guardarán los ficheros de traspasos, para ser importados por Fiscal.

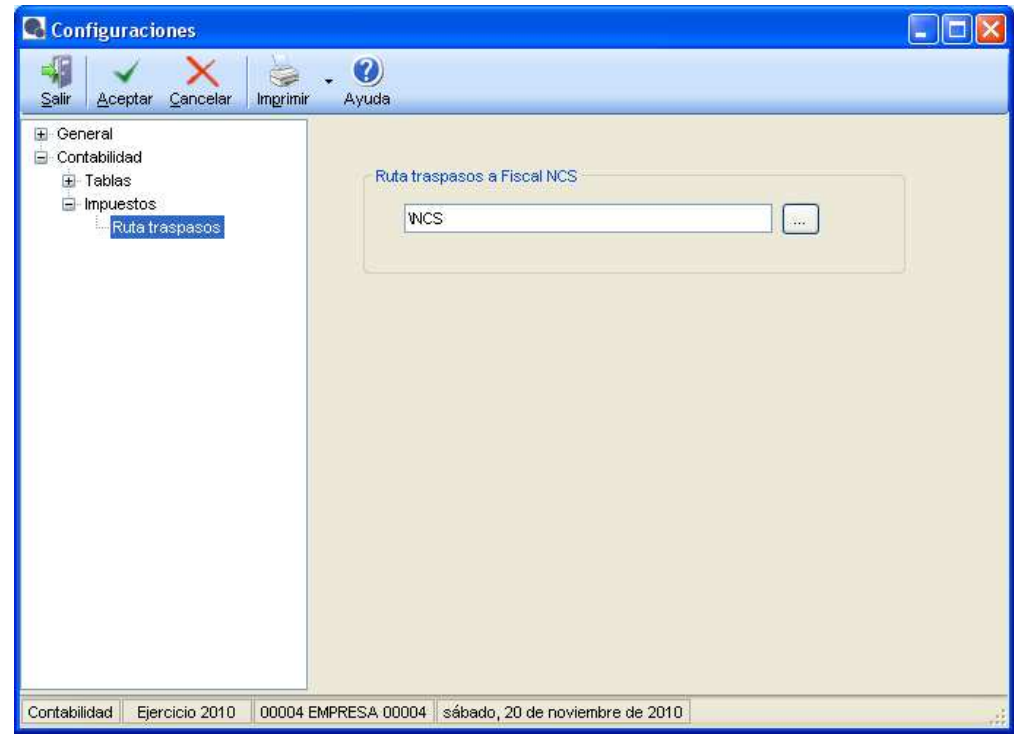

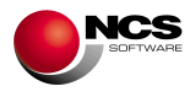

# **3.2.- Copias de seguridad**

### **CASO PRÁCTICO 21. Hacer copias de seguridad**

**Enunciado:** Hacer copias de seguridad.

**Solución:** Las copias de seguridad se realizan desde fuera de la aplicación, por eso al acceder a las mismas desde Director.Net, se cierra el programa desde donde se vayan a realizar las copias y avisa para que se salgan el resto de puestos.

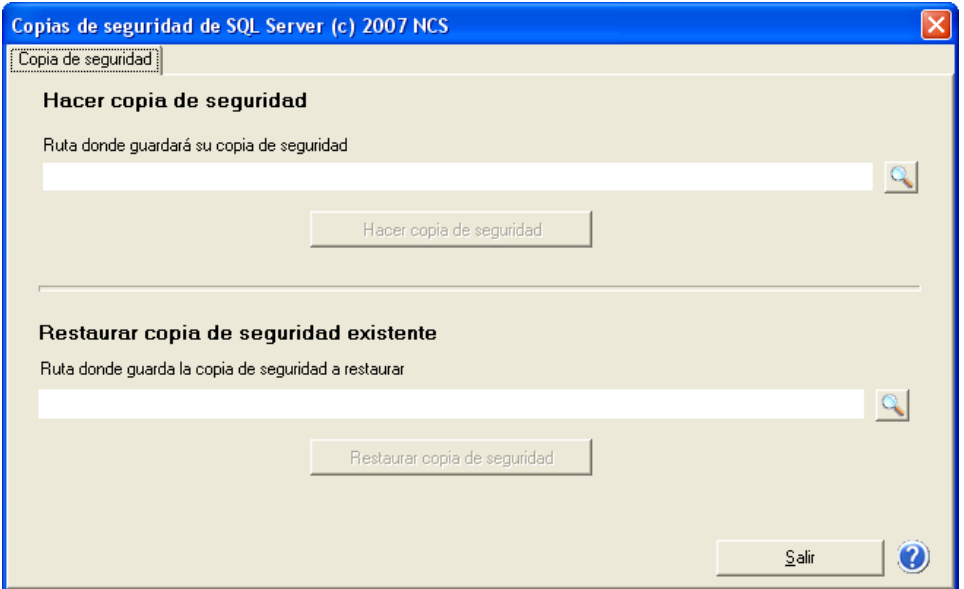

1.- Hay que pulsar la lupa para indicar la ruta donde se guardará la copia de seguridad. Sólo es posible guardar la copia en el servidor donde esté instalada la base de datos.

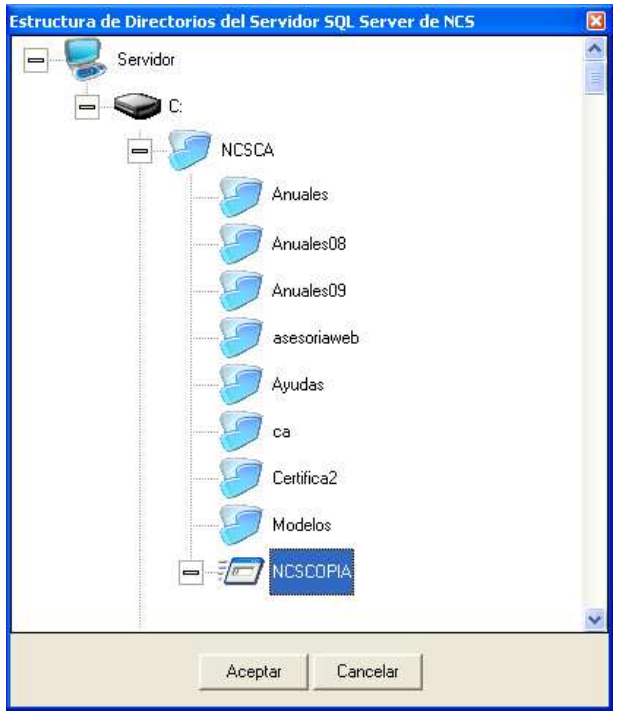

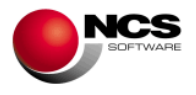

2.- Una vez seleccionado el destino, basta con pulsar 'Hacer copias de seguridad'.

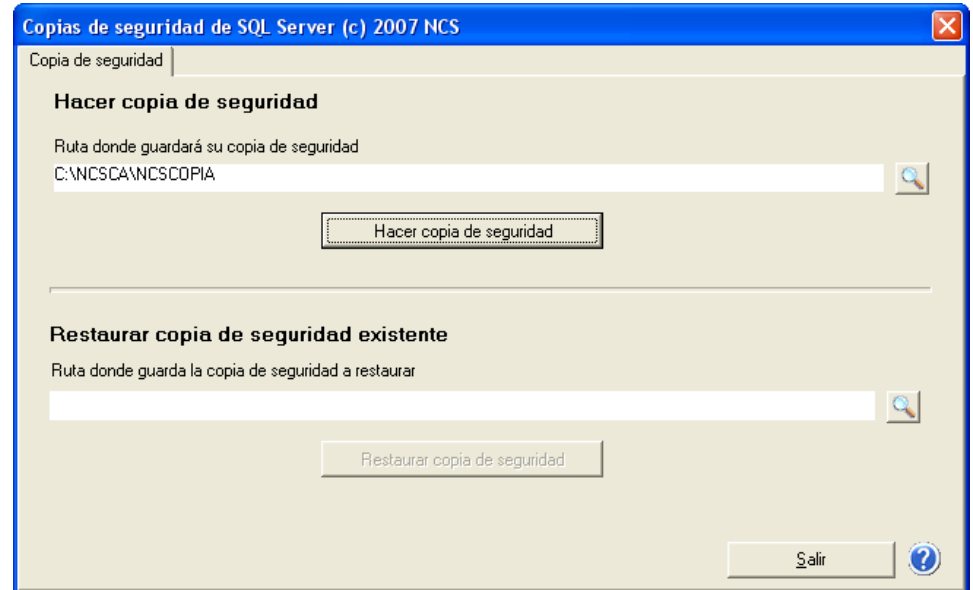

#### **Comentario:**

• Se realizan copias de TODOS LOS DATOS existentes la base de datos SQL Server. Por tanto, las copias serán de la totalidad de las empresas.